## <span id="page-0-0"></span>**Dell™ PowerEdge™ 1850-Systeme Anleitung zur Installation und Fehlersuche**

**[Einführung](file:///C:/data/systems/pe1850/ge/IT/n1395c10.htm#wp838042)** [Anzeigen, Meldungen und Codes](file:///C:/data/systems/pe1850/ge/IT/n1395c2a.htm#wp647191) [Softwarelösungen finden](file:///C:/data/systems/pe1850/ge/IT/n1395c30.htm#wp108766) [Systemdiagnose ausführen](file:///C:/data/systems/pe1850/ge/IT/n1395c40.htm#wp354735) [Störungen beim System beheben](file:///C:/data/systems/pe1850/ge/IT/n1395c50.htm#wp453505) [Systemkomponenten installieren](file:///C:/data/systems/pe1850/ge/IT/n1395c60.htm#wp331143) [Laufwerke installieren](file:///C:/data/systems/pe1850/ge/IT/n1395c7a.htm#wp440512) Wie Sie Hilfe bekomme [Jumper, Schalter und Anschlüsse](file:///C:/data/systems/pe1850/ge/IT/n1395aa0.htm#wp577543) E/A-[Anschlüsse](file:///C:/data/systems/pe1850/ge/IT/n1395ab0.htm#wp808514)

### **Anmerkungen, Hinweise und Vorsichtsmaßnahmen**

**ANMERKUNG:** Eine ANMERKUNG macht auf wichtige Informationen aufmerksam, die Ihnen die Arbeit mit dem Computer erleichtern.

**HINWEIS:** Ein HINWEIS warnt vor möglichen Beschädigungen der Hardware oder Datenverlust und zeigt, wie diese vermieden werden können.

**VORSICHT: VORSICHT weist darauf hin, dass Gefahr eines Sach- oder Personenschadens oder Lebensgefahr besteht.** 

## **Abkürzungen und Akronyme**

Eine vollständige Liste der verwendeten Abkürzungen und Akronyme finden Sie im *Benutzerhandbuch* unter Glossar.

### **Irrtümer und technische Änderungen vorbehalten. © 2004 Dell Inc. Alle Rechte vorbehalten.**

Eine Reproduktion dieses Dokuments in jeglicher Form ohne schriftliche Genehmigung von Dell Inc. ist streng verboten.

Marken in diesem Text: D*ell,* das DELL-Logo, Inspiron, Dell Precision, Dimension, OptiPlex, PowerApp, PowerEdge, PowerConnect, PowerConnect, PowerCounter, Artm, Latitude, und Dell OcenManage<br>sind Marken der Dell Inc.; Int

Andere in diesem Dokument möglicherweise verwendete Marken und Handelsbezeichnungen sind in ere Umständen Marken und Namen der entsprechenden Firmen oder ihrer<br>Produkte. Dell Inc. erhebt keinen Anspruch auf Marken und Hand

*Erstveröffentlichung : 9 Aug 2004* 

## <span id="page-1-0"></span> **Jumper, Schalter und Anschlüsse**

**Dell™ PowerEdge™ 1850-Systeme Anleitung zur Installation und Fehlersuche**

- Jumper [eine allgemeine Erklärung](#page-1-1)
- **Jumper auf der Systen**
- Systemplatinenanschlüsse
- **O** Steckkartenanschlüsse
- [SCSI-Backplane-](#page-4-0)Anschlüsse
- [Vergessenes Kennwort deaktivieren](#page-4-1)

Dieser Abschnitt bietet spezielle Informationen zu den System-Jumpern. Darüber hinaus werden grundlegende Informationen zu Jumpern und Schaltern<br>gegeben und die Anschlüsse auf den verschiedenen Platinen im System beschrieb

## <span id="page-1-1"></span>**Jumper - eine allgemeine Erklärung**

Uber Jumper können die Schaltkreise auf einer gedruckten Leiterplatine auf einfache Weise neu konfiguriert sowie die Konfiguration rückgängig gemacht<br>werden. Bei der Neukonfiguration des Systems ist es möglicherweise erfor

## **Jumper (Steckbrücken)**

Jumper sind kleine Blöcke auf einer Platine mit zwei oder mehr herausragenden Pins. Plastikstecker mit einem Draht werden auf die Pins gesetzt. Der Draht verbindet die Pins und stellt einen Stromkreis her. Um eine Jumper-<mark>Stellung zu verändern, ziehen Sie den Steg von den Pins ab und setzen ihn vorsichtig auf</mark><br>die angezeigten Pins auf. <u>[Abbildung A](#page-1-3)-1</u> **zeigt ein Beispiel fü** 

#### <span id="page-1-3"></span> **Abbildung A-1. Beispiel-Jumper**

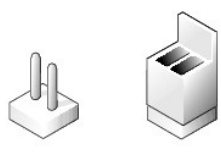

Ein Jumper wird als geöffnet oder nicht überbrückt bezeichnet, wenn der Steg nur über einen Pin gesteckt ist oder wenn kein Steg vorhanden ist. Wenn der<br>Steg zwei Pins verbindet, ist der Jumper überbrückt. Die Jumper-Stell

[Abbildung A](#page-1-4)-2 zeigt die Position und Standardeinstellungen der Jumper-Blöcke des Servermoduls. Die Zuweisungen, Standardeinstellungen und Funktionen der Jumper sind in [Tabelle A](#page-2-1)-1 dargestellt.

#### <span id="page-1-2"></span>**Jumper auf der Systemplatine**

[Abbildung A](#page-1-4)-2 zeigt die Position der Konfigurations-Jumper auf der Systemplatine. [Tabelle A](#page-2-1)-1 listet die Jumper-Stellungen auf.

<span id="page-1-4"></span> **Abbildung A-2. Systemplatinen-Jumper**

<span id="page-2-2"></span>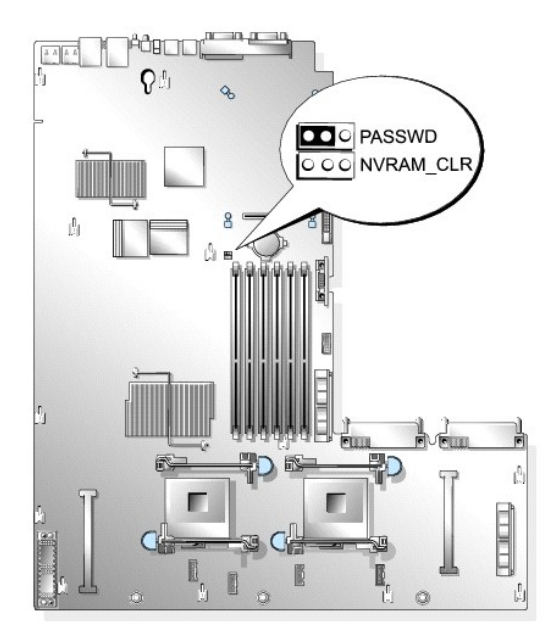

 **Tabelle A-1. Einstellungen der Jumper auf der Systemplatine** 

<span id="page-2-1"></span>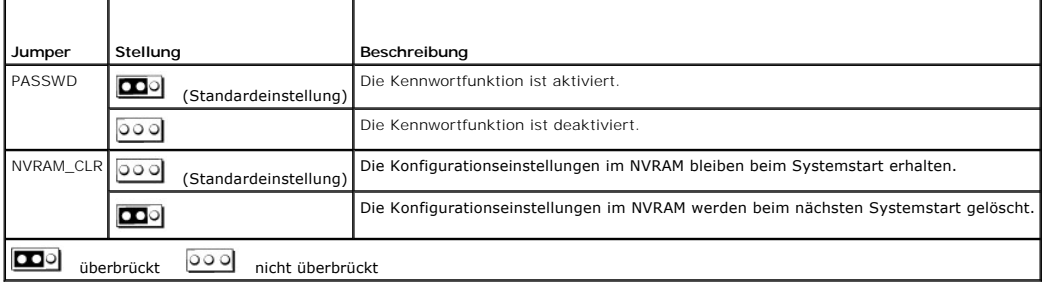

## <span id="page-2-0"></span>**Systemplatinenanschlüsse**

Unter [Abbildung A](#page-2-3)-3 und [Tabelle A](#page-3-1)-2 finden Sie die Lage und Beschreibungen der Systemplatinenanschlüsse.

<span id="page-2-3"></span> **Abbildung A-3. Systemplatinenanschlüsse**

<span id="page-3-2"></span>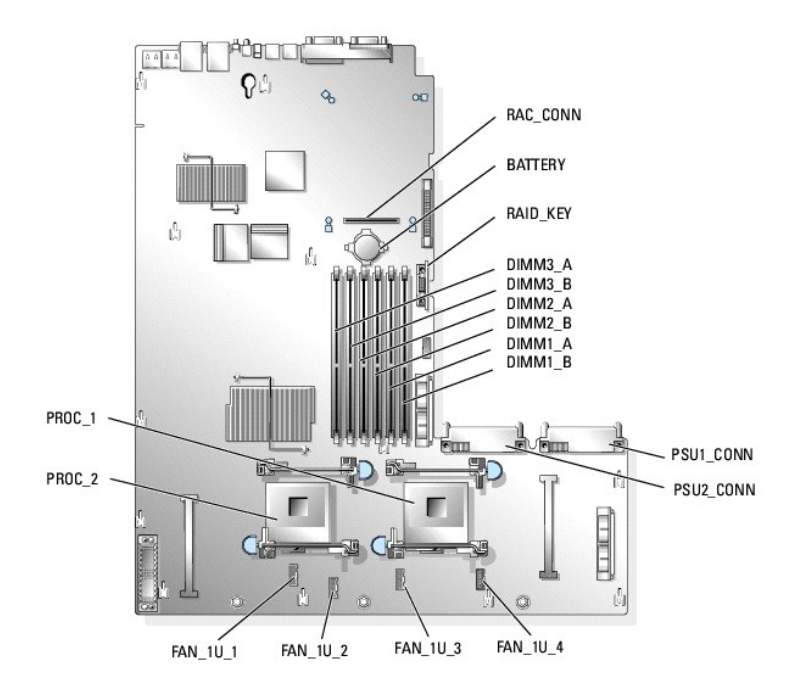

<span id="page-3-1"></span> **Tabelle A-2. Anschlüsse der Systemplatine** 

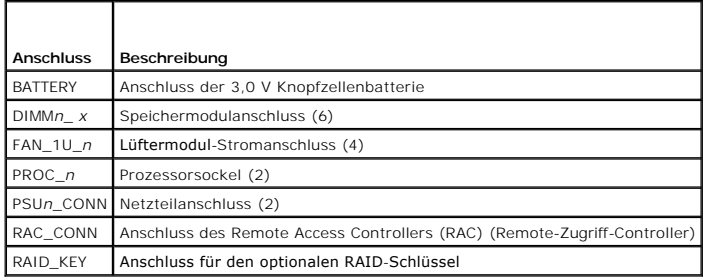

## <span id="page-3-0"></span>**Steckkartenanschlüsse**

Unter [Abbildung A](#page-3-3)-4, [Abbildung A](#page-3-4)-5 und [Abbildung A](#page-4-2)-6 finden Sie die Lage und Beschreibungen der Anschlüsse auf der Riser-Karte.

<span id="page-3-3"></span> **Abbildung A-4. Standard PCI-X Riser-Karte**

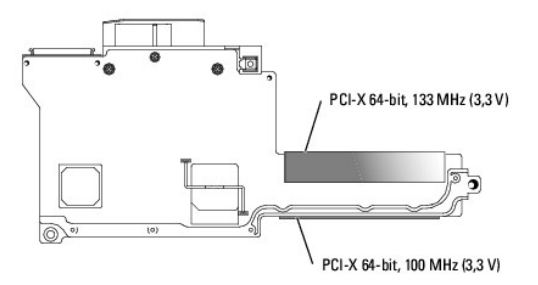

<span id="page-3-4"></span> **Abbildung A-5. Optionale ROMB PCI-X Riser-Karte (wenn verfügbar)**

<span id="page-4-3"></span>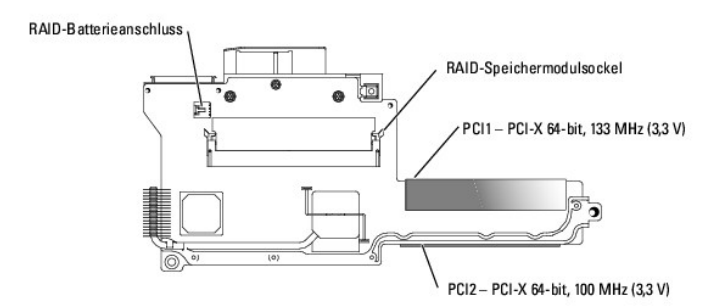

<span id="page-4-2"></span> **Abbildung A-6. Optionale ROMB PCI-Express Riser-Karte (wenn verfügbar)**

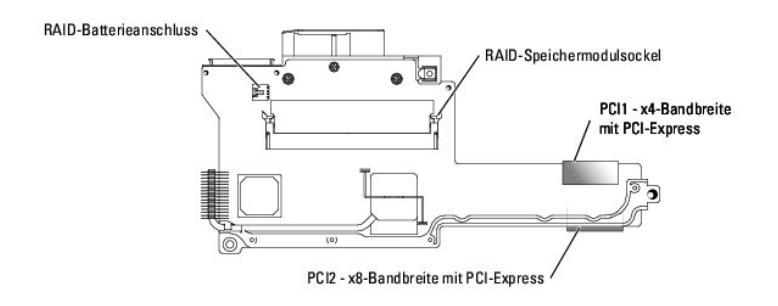

## <span id="page-4-0"></span>**SCSI-Backplane-Anschlüsse**

Unter [Abbildung A](#page-4-4)-7 finden Sie die Lage und Beschreibungen der SCSI-Backplane-Anschlüsse.

<span id="page-4-4"></span> **Abbildung A-7. SCSI-Backplane**

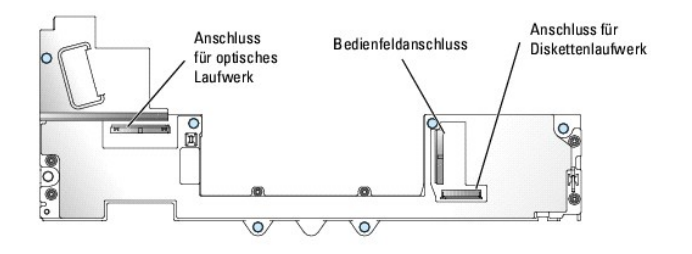

## <span id="page-4-1"></span>**Vergessenes Kennwort deaktivieren**

Zu den Sicherheitsfunktionen der Systemsoftware gehören ein Systemkennwort und ein<br>Setup-Kennwort; diese werden ausführlich im *Benutzerhandbuch* unter System-Setup-<br>Programm verwenden beschrieben. Der Kennwort-Jumper akti

VORSICHT: **Ausführliche Informationen zu den Sicherheitsvorkehrungen beim Arbeiten im Inneren des Computers und zum Schutz vor<br>elektrischer Entladung finden Sie im** *Produktinformationshandbuch***.** 

- 1. Schalten Sie das System sowie die angeschlossenen Peripheriegeräte aus, und unterbrechen Sie die Stromzufuhr.
- 2. Öffnen Sie das System. Siehe [System öffnen](file:///C:/data/systems/pe1850/ge/IT/n1395c50.htm#wp1070302) in Störungen beim System beheben.
- <span id="page-4-5"></span>3. Entfernen Sie den Kennwort-Jumper-Stecker.

[Abbildung A](#page-1-4)-2 zeigt die Lage des Kennwort-Jumpers auf der Systemplatine.

Entfernen Sie falls nötig die Isolierung der Riser-Karte, um den Zugang zum Kennwort-Jumper zu erleichtern. Siehe [Riser-Karte entfernen](file:///C:/data/systems/pe1850/ge/IT/n1395c60.htm#wp331529) unter Systemkomponenten installieren.

- 4. Falls Sie die Isolierung der Riser-Karte in [Schritt 3](#page-4-5) entfernt haben, setzen Sie sie jetzt wieder ein. Siehe [Riser-Karte installieren](file:///C:/data/systems/pe1850/ge/IT/n1395c60.htm#wp331579) unter Systemkomponenten installieren.
- 5. Schließen Sie das System. Siehe [System schließen](file:///C:/data/systems/pe1850/ge/IT/n1395c50.htm#wp453935) in Störungen beim System beheben.
- 6. Schließen Sie das System wieder an die Stromversorgung an, und schalten Sie es ein.

Die vorhandenen Kennwörter werden erst dann deaktiviert (gelöscht), wenn das System ohne den Kennwort-Jumper-Stecker gestartet wird. Um ein neues System- und/oder<br>Setup-**Kennwort zu vergeben, muss zunächst der Jumper**-Stecker wieder installiert werden.

**ANMERKUNG:** Wenn Sie ein neues System- und/oder Setup-**Kennwort vergeben, während der Jumper-**Stecker noch entfernt ist, deaktiviert das<br>**System beim nächsten Start die neuen Kennwörter.** 

- 7. Schalten Sie das System und die Peripheriegeräte aus, und trennen Sie das System vom Stromnetz.
- 8. Öffnen Sie das System.
- 9. Stecken Sie den Jumper-Stecker wieder auf.

[Abbildung A](#page-1-4)-2 zeigt die Lage des Kennwort-Jumpers auf der Systemplatine.

Entfernen Sie falls nötig die Isolierung der Riser-Karte, um den Zugang zum Kennwort-Jumper zu erleichtern. Setzen Sie die Isolierung danach wieder ein.

- 10. Schließen Sie das System. Stellen Sie dann die Stromversorgung des Systems wieder her, und schalten Sie es ein.
- 11. Vergeben Sie ein neues System- und/oder Setup-Kennwort.

Informationen zur Vergabe eines neuen Kennworts mit Hilfe des System-Setup-Programms finden Sie im *Benutzerhandbuch* unter System-Setup-Programm verwenden.

## <span id="page-6-0"></span> **E/A-Anschlüsse**

**Dell™ PowerEdge™ 1850-Systeme Anleitung zur Installation und Fehlersuche**

- Serieller Anschluss
- **[PS/2-kompatible Tastatur-](#page-7-0) und Mausanschlüsse**
- Videoanschluss
- USB-[Anschlüsse](#page-8-0)
- **Integrierte NIC Anschlüsse**
- 
- [Anforderungen an Netzwerkkabel](#page-9-0)

E/A-Anschlüsse sind die Gateways, über die das System mit externen Geräten kommuniziert, wie z. B. Tastatur, Maus, Drucker oder Monitor. In diesem<br>Abschnitt werden die verschiedenen Anschlüsse des Systems beschrieben. Bei Sie möglicherweise auch die Pin-Nummer und Signalinformationen für diese Anschlüsse. [Abbildung B](#page-6-2)-1 zeigt die Anschlüsse des Systems.

#### <span id="page-6-2"></span> **Abbildung B-1. E/A-Anschlüsse**

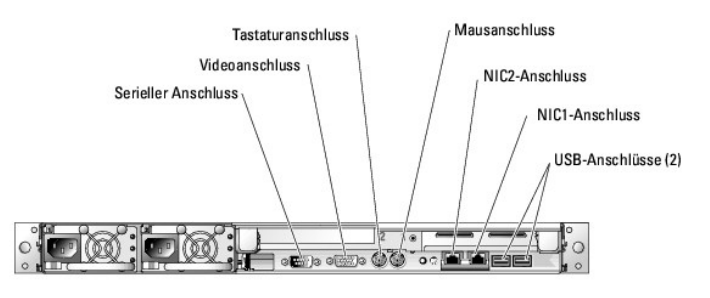

[Tabelle B](#page-6-3)-1 zeigt die Symbole, die zur Bezeichnung der Anschlüsse des Systems verwendet werden.

<span id="page-6-3"></span> **Tabelle B-1.** E/A-Anschlusssymbole

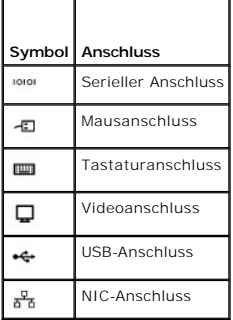

## <span id="page-6-1"></span>**Serieller Anschluss**

Serielle Anschlüsse unterstützen Geräte wie z. B. externe Modems, Drucker und Mausgeräte, für die eine serielle Datenübertragung erforderlich ist. Der serielle<br>Anschluss wird auch vom BMC zum Fernzugriff auf den Computer g D-Subminiaturanschluss.

### **Autokonfiguration des seriellen Anschlusses**

Die Standardbezeichnung des integrierten seriellen Anschlusses ist COM1. Wenn eine Erweiterungskarte mit einem seriellen Anschluss mit derselben<br>Bezeichnung wie der integrierte Anschluss hinzugefügt wird, adressiert die Au die nächste verfügbare Bezeichnung um. Der neue und der neu zugewiesene COM-Anschluss nutzen dieselbe IRQ-Einstellung gemeinsam. COM1 und COM3<br>nutzen IRQ4, COM2 und COM4 nutzen IRQ3 gemeinsam.

**ANMERKUNG**: Wenn zwei COM-Anschlüsse eine IRQ-Einstellung gemeinsam nutzen, können möglicherweise nicht beide Anschlüsse gleichzeitig<br>verwendet werden. Wenn Sie eine oder mehrere Erweiterungskarten mit als COM1 und COM3 b der integrierte serielle Anschluss deaktiviert.

Bevor Sie eine Karte hinzufügen, die eine Umadressierung der COM-Anschlüsse erfordert, sollten Sie in der Softwaredokumentation nachlesen, ob die<br>Software die neue COM-Anschlussbezeichnung aufnehmen kann.

<span id="page-7-7"></span><u>[Abbildung B](#page-7-2)-2</u> zeigt die Pin-Nummern des seriellen Anschlusses, und <u>[Tabelle B](#page-7-3)-2</u> definiert die I<br>Pin-Belegungen des Anschlusses.

<span id="page-7-2"></span> **Abbildung B-2. Pin-Nummern des seriellen Anschlusses**

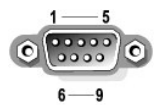

<span id="page-7-3"></span> **Tabelle B-2. Pin-Belegungen für den seriellen Anschluss** 

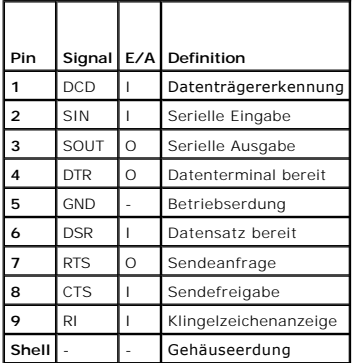

## <span id="page-7-0"></span>**PS/2-kompatible Tastatur- und Mausanschlüsse**

Die PS/2--kompatiblen Tastaturen und Mäuse werden über 6-polige DIN-Ministecker angeschlossen. [Abbildung B](#page-7-4)-3 zeigt die Pin-Nummern dieser Anschlüsse, und [Tabelle B](#page-7-5)-3 definiert die Pin-Belegungen dieser Anschlüsse.

<span id="page-7-4"></span> **Abbildung B-3. Pin-Nummern bei PS/2-Tastatur- und -Mausanschluss**

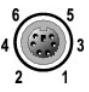

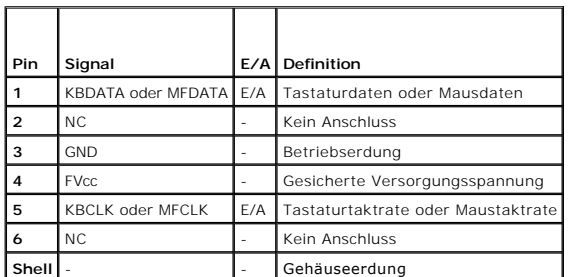

<span id="page-7-5"></span> **Tabelle B-3. Pin-Belegungen für den Tastatur- und Mausanschluss**

## <span id="page-7-1"></span>**Videoanschluss**

An den integrierten Grafik-Controller des Systems kann auf der Vorder- oder Rückseite des Computers ein VGA-kompatibler Monitor unter Verwendung eines

15-poligen<br>D-Subminiaturanschlusses hoher Dichte angeschlossen werden. <u>[Abbildung B](#page-7-6)-4</u> zeigt<br>die Pin-**Nummern für den VGA-**Anschluss und in <u>[Tabelle B](#page-8-2)-4</u> finden Sie eine Aufstellung<br>der Pin-**Belegungen für den Anschluss.** 

**ANMERKUNG:** Beim Einbau einer Videokarte wird der integrierte Video-Controller des Systems automatisch deaktiviert.

<span id="page-7-6"></span> **Abbildung B-4. Pin-Nummern des Videoanschlusses**

<span id="page-8-3"></span>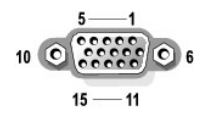

 **Tabelle B-4. Pin-Belegungen des Videoanschlusses**

<span id="page-8-2"></span>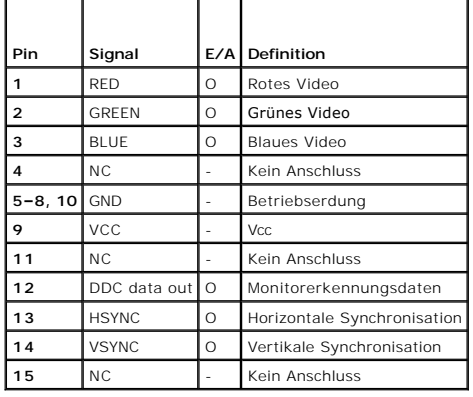

### <span id="page-8-0"></span>**USB-Anschlüsse**

Der USB-Anschluss des Systems unterstützt USB-kompatible Peripheriegeräte wie z. B. Tastaturen, Mäuse und Drucker und möglicherweise auch USB-kompatible Geräte wie z. B. Diskettenlaufwerke und optische Laufwerke. <u>[Abbildung B](#page-8-4)-5</u> zeigt die Pin-Nummern des USB-Anschlusses und in <u>[Tabelle B](#page-8-5)-5</u> werden<br>die Pin-Belegungen des Anschlusses aufgeführt.

**HINWEIS:** Schließen Sie weder ein USB-Gerät noch eine Kombination von USB-Geräten an, die einen Maximalstrom von insgesamt mehr als 500 mA pro Kanal oder +5 V aufnehmen. Beim Anschluss von Geräten, die diesen Grenzwert überschreiten, werden die USB-Anschlüsse möglicherweise<br>heruntergefahren. In der Dokumentation zu den USB-Geräten sind die maximalen Spannungswert

<span id="page-8-4"></span> **Abbildung B-5. Pin-Nummern des USB-Anschlusses**

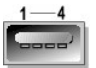

<span id="page-8-5"></span> **Tabelle B-5. Pin-Belegungen des USB-Anschlusses**

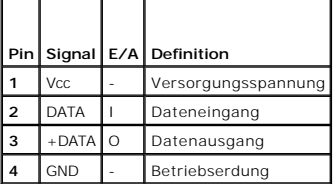

## <span id="page-8-1"></span>**Integrierte NIC Anschlüsse**

Jeder der integrierten Netzwerk-Controller (NIC) des Systems wird als separate Netzwerk-Erweiterungskarte betrieben, wodurch eine schnelle Kommunikation<br>zwischen Servern und Workstations möglich ist. <u>[Abbildung B](#page-8-6)-6</u> zeigt für die Anschlüsse.

<span id="page-8-6"></span> **Abbildung B-6. NIC-Anschluss**

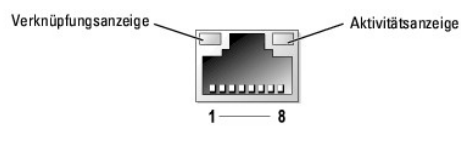

<span id="page-8-7"></span> **Tabelle B-6. Pin-Belegungen des NIC-Anschlusses**

<span id="page-9-1"></span>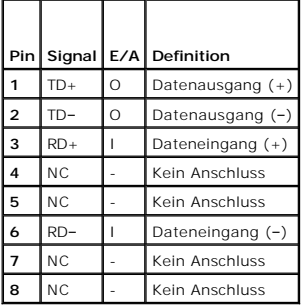

## <span id="page-9-0"></span>**Anforderungen an Netzwerkkabel**

Der NIC unterstützt ein UTP-Ethernet-Kabel mit einem RJ45-kompatiblen Standard-Stecker.

**ANMERKUNG:** Im Lieferumfang des Systems sind zwei RJ-45-Verlängerungskabel enthalten, die für die Verwendung mit Netzwerkkabeln mit abgedeckten Steckern geeignet sind.

Beachten Sie die folgenden Verkabelungseinschränkungen.

**HINWEIS:** Um Leitungsinterferenzen zu vermeiden, müssen Sprech- und Datenleitungen in separaten Mänteln geführt werden.

- l Verwenden Sie Leitungen und Anschlüsse der Kategorie 5 oder höher.
- l Die maximale Kabellänge (von einer Workstation zum Hub) beträgt 100 m und darf nicht überschritten werden.

Genaue Betriebsrichtlinien eines Netzwerks finden Sie unter Systems Considerations of Multi-Segment Networks (Systembetrachtungen bei Mehrfachsegment-<br>Netzwerken) der IEEE 802.3-Norm.

**Dell™ PowerEdge™ 1850-Systeme Anleitung zur Installation und Fehlersuche**

**A** 

Abdeckung

Entfernen, [1](file:///C:/data/systems/pe1850/ge/IT/n1395c50.htm#wp1070302)

Anschlüsse

Maus,  $1$ 

NIC,  $1$ 

SCSI-Backplane, [1](file:///C:/data/systems/pe1850/ge/IT/n1395aa0.htm#wp577677)

seriell, [1](file:///C:/data/systems/pe1850/ge/IT/n1395ab0.htm#wp808546)

Steckplatzplatine, [1](file:///C:/data/systems/pe1850/ge/IT/n1395aa0.htm#wp1101796)

Systemplatine, [1](file:///C:/data/systems/pe1850/ge/IT/n1395aa0.htm#wp577608)

Tastatur, <u>[1](file:///C:/data/systems/pe1850/ge/IT/n1395ab0.htm#wp808589)</u>

USB,  $1$ 

Video, [1](file:///C:/data/systems/pe1850/ge/IT/n1395ab0.htm#wp808615)

Anwendungskonflikte

Software, [1](file:///C:/data/systems/pe1850/ge/IT/n1395c30.htm#wp108825)

Anzeigemuster

Systemstatus, [1](file:///C:/data/systems/pe1850/ge/IT/n1395c2a.htm#wp644386)

Anzeigen

Festplattenlaufwerk, [1](file:///C:/data/systems/pe1850/ge/IT/n1395c2a.htm#wp647296)

Netz, [1](file:///C:/data/systems/pe1850/ge/IT/n1395c2a.htm#wp647333)

optionale Blende, [1](file:///C:/data/systems/pe1850/ge/IT/n1395c2a.htm#wp1070923)

Rückseite, [1](file:///C:/data/systems/pe1850/ge/IT/n1395c2a.htm#wp647254)

Systemstatus, [1](file:///C:/data/systems/pe1850/ge/IT/n1395c2a.htm#wp1070925)

Aufrüstung

Prozessor, [1](file:///C:/data/systems/pe1850/ge/IT/n1395c60.htm#wp331854)

## **B**

Bandlaufwerk externe SCSI anschließen, [1](file:///C:/data/systems/pe1850/ge/IT/n1395c7a.htm#wp440811) Fehlerbehebung, [1](file:///C:/data/systems/pe1850/ge/IT/n1395c50.htm#wp454632) Batterie Entfernen oder Ersetzen, [1](file:///C:/data/systems/pe1850/ge/IT/n1395c60.htm#wp331200) Fehlerbehebung, [1](file:///C:/data/systems/pe1850/ge/IT/n1395c50.htm#wp454107) beschädigte Systeme Fehlerbehebung, [1](file:///C:/data/systems/pe1850/ge/IT/n1395c50.htm#wp454044) Blende

Entfernen, [1](file:///C:/data/systems/pe1850/ge/IT/n1395c50.htm#wp1070302)

## **C**

CD-Laufwerk

Fehlerbehebung, [1](file:///C:/data/systems/pe1850/ge/IT/n1395c50.htm#wp454575)

### **D**

Dell

Kontaktaufnahme, [1](file:///C:/data/systems/pe1850/ge/IT/n1395c80.htm#wp287931)

Diagnose

erweiterte Testoptionen, [1](file:///C:/data/systems/pe1850/ge/IT/n1395c40.htm#wp354834)

Testoptionen, [1](file:///C:/data/systems/pe1850/ge/IT/n1395c40.htm#wp354821)

von der Diagnosediskette ausführen, [1](file:///C:/data/systems/pe1850/ge/IT/n1395c40.htm#wp354794)

von der Dienstprogrammpartition ausführen, [1](file:///C:/data/systems/pe1850/ge/IT/n1395c40.htm#wp354786)

Diagnosemeldungen, [1](file:///C:/data/systems/pe1850/ge/IT/n1395c2a.htm#wp647459)

Diskettenlaufwerk

Fehlerbehebung, [1](file:///C:/data/systems/pe1850/ge/IT/n1395c50.htm#wp454438)

installieren, [1](file:///C:/data/systems/pe1850/ge/IT/n1395c7a.htm#wp440712)

#### **E**

E/A-Anschlüsse

Lage,  $1$ 

Entfernen

Abdeckung, [1](file:///C:/data/systems/pe1850/ge/IT/n1395c50.htm#wp1070302)

Erweiterungskarten, [1](file:///C:/data/systems/pe1850/ge/IT/n1395c60.htm#wp331483)

Lüfterbaugruppe, [1](file:///C:/data/systems/pe1850/ge/IT/n1395c60.htm#wp331287)

Prozessor, [1](file:///C:/data/systems/pe1850/ge/IT/n1395c60.htm#wp331868)

Speicher, [1](file:///C:/data/systems/pe1850/ge/IT/n1395c60.htm#wp331819)

Steckplatzplatine, [1](file:///C:/data/systems/pe1850/ge/IT/n1395c60.htm#wp331529)

entfernen und auswechseln

Blende, [1](file:///C:/data/systems/pe1850/ge/IT/n1395c50.htm#wp1070302)

Erweiterungskarten, [1](file:///C:/data/systems/pe1850/ge/IT/n1395c60.htm#wp331394)

Entfernen, [1](file:///C:/data/systems/pe1850/ge/IT/n1395c60.htm#wp331483)

Fehlerbehebung, [1](file:///C:/data/systems/pe1850/ge/IT/n1395c50.htm#wp454959)

installieren, [1](file:///C:/data/systems/pe1850/ge/IT/n1395c60.htm#wp1085955)

externe SCSI-Bandlaufwerke

Anschließen, [1](file:///C:/data/systems/pe1850/ge/IT/n1395c7a.htm#wp440811)

Fehlerbehebung

## **F**

E/A-Grundfunktionen, [1](file:///C:/data/systems/pe1850/ge/IT/n1395c50.htm#wp453691)

Erweiterungskarten, [1](file:///C:/data/systems/pe1850/ge/IT/n1395c50.htm#wp454959)

externe Verbindungen, [1](file:///C:/data/systems/pe1850/ge/IT/n1395c50.htm#wp453563)

Hochfahren, [1](file:///C:/data/systems/pe1850/ge/IT/n1395c50.htm#wp453520)

Fehlerbehebung (*Fortsetzung*)

Maus, [1](file:///C:/data/systems/pe1850/ge/IT/n1395c50.htm#wp453643)

Mikroprozessoren, [1](file:///C:/data/systems/pe1850/ge/IT/n1395c50.htm#wp455083)

Netzteile, [1](file:///C:/data/systems/pe1850/ge/IT/n1395c50.htm#wp454153)

NIC,  $1$ 

Optisches Laufwerk, [1](file:///C:/data/systems/pe1850/ge/IT/n1395c50.htm#wp454575)

RAID-Controller (integriert),  $\underline{1}$  $\underline{1}$  $\underline{1}$ 

RAID-Controller (-Karte), [1](file:///C:/data/systems/pe1850/ge/IT/n1395c50.htm#wp454903)

SCSI-Festplattenlaufwerk, [1](file:///C:/data/systems/pe1850/ge/IT/n1395c50.htm#wp454705)

serielles E/A-Gerät, [1](file:///C:/data/systems/pe1850/ge/IT/n1395c50.htm#wp453721)

Speicher, [1](file:///C:/data/systems/pe1850/ge/IT/n1395c50.htm#wp454290)

Systemkühlung, [1](file:///C:/data/systems/pe1850/ge/IT/n1395c50.htm#wp454223)

Tastatur, <u>[1](file:///C:/data/systems/pe1850/ge/IT/n1395c50.htm#wp453613)</u>

USB-Gerät, <u>[1](file:///C:/data/systems/pe1850/ge/IT/n1395c50.htm#wp453761)</u>

Video, [1](file:///C:/data/systems/pe1850/ge/IT/n1395c50.htm#wp453579)

Festplattenlaufwerke

Anzeigecodes, [1](file:///C:/data/systems/pe1850/ge/IT/n1395c2a.htm#wp647296)

installieren,  $1$ 

feuchtes System

Fehlerbehebung, [1](file:///C:/data/systems/pe1850/ge/IT/n1395c50.htm#wp453959)

## **G**

Garantie, [1](file:///C:/data/systems/pe1850/ge/IT/n1395c10.htm#wp838080)

Geräte überprüfen, [1](file:///C:/data/systems/pe1850/ge/IT/n1395c50.htm#wp453551)

Grundlegende Stromversorgungs-probleme, [1](file:///C:/data/systems/pe1850/ge/IT/n1395c50.htm#wp453533)

## **H**

Hilfe

bekommen, [1](file:///C:/data/systems/pe1850/ge/IT/n1395c40.htm#wp354810)

### **I**

installieren

CD-Laufwerk, [1](file:///C:/data/systems/pe1850/ge/IT/n1395c7a.htm#wp440634)

Diskettenlaufwerk, [1](file:///C:/data/systems/pe1850/ge/IT/n1395c7a.htm#wp440712)

Erweiterungskarten, [1](file:///C:/data/systems/pe1850/ge/IT/n1395c60.htm#wp1085955)

Optisches Laufwerk, [1](file:///C:/data/systems/pe1850/ge/IT/n1395c7a.htm#wp440634)

Prozessor, [1](file:///C:/data/systems/pe1850/ge/IT/n1395c60.htm#wp331868)

RAID-Controller, [1](file:///C:/data/systems/pe1850/ge/IT/n1395c7a.htm#wp440953)

SCSI-Controller, [1](file:///C:/data/systems/pe1850/ge/IT/n1395c7a.htm#wp440953)

SCSI-Festplattenlaufwerk, [1](file:///C:/data/systems/pe1850/ge/IT/n1395c7a.htm#wp440522)

SCSI-Festplattenlaufwerke, [1](file:///C:/data/systems/pe1850/ge/IT/n1395c7a.htm#wp440551)

Software, [1](file:///C:/data/systems/pe1850/ge/IT/n1395c30.htm#wp108793)

Speicherrichtlinien, [1](file:///C:/data/systems/pe1850/ge/IT/n1395c60.htm#wp331652)

Steckplatzplatine, [1](file:///C:/data/systems/pe1850/ge/IT/n1395c60.htm#wp331579)

IRQs

Konflikte vermeiden, [1](file:///C:/data/systems/pe1850/ge/IT/n1395c30.htm#wp108831)

Leitungszuweisungen, [1](file:///C:/data/systems/pe1850/ge/IT/n1395c30.htm#wp107988)

## **J**

```
Jumper 
1
über, 1
```
## **K**

```
Kennwort 
deaktivieren, 1
1
Konfigurieren 
1
1
```
### **L**

Lüfterbaugruppe, [1](file:///C:/data/systems/pe1850/ge/IT/n1395c60.htm#wp331277) Entfernen, [1](file:///C:/data/systems/pe1850/ge/IT/n1395c60.htm#wp331287)

## **M**

Merkmale

Rückseite, [1](file:///C:/data/systems/pe1850/ge/IT/n1395c2a.htm#wp647254)

Mikroprozessoren

Fehlerbehebung, [1](file:///C:/data/systems/pe1850/ge/IT/n1395c50.htm#wp455083)

## **N**

Netz

Anzeige, [1](file:///C:/data/systems/pe1850/ge/IT/n1395c2a.htm#wp647333)

Netzteile

Fehlerbehebung, [1](file:///C:/data/systems/pe1850/ge/IT/n1395c50.htm#wp454153)

NIC

Netzwerkkabel-Anforderungen, [1](file:///C:/data/systems/pe1850/ge/IT/n1395ab0.htm#wp808699)

NICs

Fehlerbehebung, [1](file:///C:/data/systems/pe1850/ge/IT/n1395c50.htm#wp453813)

## **O**

Optisches Laufwerk

Fehlerbehebung, [1](file:///C:/data/systems/pe1850/ge/IT/n1395c50.htm#wp454575)

installieren,  $1$ 

## **P**

Prozessor

Aufrüstung, [1](file:///C:/data/systems/pe1850/ge/IT/n1395c60.htm#wp331854)

Entfernen, [1](file:///C:/data/systems/pe1850/ge/IT/n1395c60.htm#wp331868)

## **R**

RAID-Controller installieren,  $1$ RAID-Controller (integriert) Fehlerbehebung, [1](file:///C:/data/systems/pe1850/ge/IT/n1395c50.htm#wp454802) RAID-Controller (-Karte) Fehlerbehebung, [1](file:///C:/data/systems/pe1850/ge/IT/n1395c50.htm#wp454903) Remote-Systemverwaltung Remote-Zugriff-Controller-Karte, [1](file:///C:/data/systems/pe1850/ge/IT/n1395c10.htm#wp838066) Remote-Zugriff-Controller-Karte, [1](file:///C:/data/systems/pe1850/ge/IT/n1395c10.htm#wp838066) Remote-Systemverwaltung, [1](file:///C:/data/systems/pe1850/ge/IT/n1395c10.htm#wp838066) Richtlinien Speicherinstallation, [1](file:///C:/data/systems/pe1850/ge/IT/n1395c60.htm#wp331652)

## **S**

SCSI-Backplane

Anschlüsse, [1](file:///C:/data/systems/pe1850/ge/IT/n1395aa0.htm#wp577677) SCSI-Controller installieren, [1](file:///C:/data/systems/pe1850/ge/IT/n1395c7a.htm#wp440953) SCSI-Festplattenlaufwerk Entfernen,  $1$ Fehlerbehebung, [1](file:///C:/data/systems/pe1850/ge/IT/n1395c50.htm#wp454705) installieren,  $1$ SCSI-Festplattenlaufwerke installieren, [1](file:///C:/data/systems/pe1850/ge/IT/n1395c7a.htm#wp440551) seriell Anschluss, [1](file:///C:/data/systems/pe1850/ge/IT/n1395ab0.htm#wp808546) serielles E/A-Gerät Fehlerbehebung, [1](file:///C:/data/systems/pe1850/ge/IT/n1395c50.htm#wp453721) Sicherheit, [1](file:///C:/data/systems/pe1850/ge/IT/n1395c50.htm#wp453509)

Software

Anwendungskonflikte, [1](file:///C:/data/systems/pe1850/ge/IT/n1395c30.htm#wp108825)

Eingabefehler, [1](file:///C:/data/systems/pe1850/ge/IT/n1395c30.htm#wp108817)

Fehler beheben, [1](file:///C:/data/systems/pe1850/ge/IT/n1395c30.htm#wp108805)

installieren,  $1$ 

Konfigurieren, [1](file:///C:/data/systems/pe1850/ge/IT/n1395c30.htm#wp108793)

Softwareprobleme, [1](file:///C:/data/systems/pe1850/ge/IT/n1395c30.htm#wp108772)

Speicher

Fehlerbehebung, [1](file:///C:/data/systems/pe1850/ge/IT/n1395c50.htm#wp454290)

installieren,  $1$ 

System, [1](file:///C:/data/systems/pe1850/ge/IT/n1395c60.htm#wp331620)

Speichermodule

Entfernen, [1](file:///C:/data/systems/pe1850/ge/IT/n1395c60.htm#wp331819)

Startgerät

Konfigurieren, [1](file:///C:/data/systems/pe1850/ge/IT/n1395c7a.htm#wp440857)

Steckplatzplatine

Anschlüsse, [1](file:///C:/data/systems/pe1850/ge/IT/n1395aa0.htm#wp1101796)

Entfernen, [1](file:///C:/data/systems/pe1850/ge/IT/n1395c60.htm#wp331529)

installieren, [1](file:///C:/data/systems/pe1850/ge/IT/n1395c60.htm#wp331579)

Support

Kontaktaufnahme mit Dell, [1](file:///C:/data/systems/pe1850/ge/IT/n1395c80.htm#wp287931)

System

Öffnen, [1](file:///C:/data/systems/pe1850/ge/IT/n1395c50.htm#wp1070302)

Systemkühlung

Fehlerbehebung, [1](file:///C:/data/systems/pe1850/ge/IT/n1395c50.htm#wp454223)

Systemmeldungen, [1](file:///C:/data/systems/pe1850/ge/IT/n1395c2a.htm#wp647398)

Systemmerkmale

Remote-Zugriff-Controller-Karte, [1](file:///C:/data/systems/pe1850/ge/IT/n1395c10.htm#wp838066)

Systemplatine

Anschlüsse, [1](file:///C:/data/systems/pe1850/ge/IT/n1395aa0.htm#wp577608)

Jumper, [1](file:///C:/data/systems/pe1850/ge/IT/n1395aa0.htm#wp577584)

### **T**

Tastatur

Anschluss, [1](file:///C:/data/systems/pe1850/ge/IT/n1395ab0.htm#wp808589)

Fehlerbehebung, [1](file:///C:/data/systems/pe1850/ge/IT/n1395c50.htm#wp453613)

## **U**

USB

Anschluss, [1](file:///C:/data/systems/pe1850/ge/IT/n1395ab0.htm#wp808646) USB-Gerät

Fehlerbehebung, [1](file:///C:/data/systems/pe1850/ge/IT/n1395c50.htm#wp453761)

## **V**

Video

Anschluss, [1](file:///C:/data/systems/pe1850/ge/IT/n1395ab0.htm#wp808615)

Fehlerbehebung, [1](file:///C:/data/systems/pe1850/ge/IT/n1395c50.htm#wp453579)

## **W**

Warnmeldungen, [1](file:///C:/data/systems/pe1850/ge/IT/n1395c2a.htm#wp647444)

#### **Dell™ PowerEdge™ 1850-Systeme Anleitung zur Installation und Fehlersuche**

### <span id="page-18-0"></span> **Einführung**

**Dell™ PowerEdge™ 1850-Systeme Anleitung zur Installation und Fehlersuche**

[Weitere Dokumente, die Sie eventuell benötigen](#page-18-1) 

Das System enthält die folgenden wichtigen Wartungs- und Aktualisierungsmerkmale:

- l Integrierte Serververwaltungs-Hardware, mit der Temperaturen und Spannungen innerhalb des Systems überwacht werden und die bei einem Fehler oder einem Ausfall eine Benachrichtigung ausgibt
- l Die Systemdiagnose, die das System auf Hardwareprobleme überprüft (falls das System gestartet werden kann)
- l SCSI-Backplane für Unterstützung von Hot-Plug SCSI-Laufwerken (mit optionaler RAID-Karte oder optionalem ROMB [wenn verfügbar])
- l Redundante Kühlungslüfter

Die folgenden System-Aufrüstoptionen stehen zur Verfügung:

- l Zweiter Prozessor
- l Zusätzlicher Systemspeicher
- l Zweites Netzteil für Hot-Plug Unterstützung, 1 + 1 redundante Stromversorgung
- 1 Remote-Zugriff-Controller (RAC) für Remote-Verwaltung des Systems.
- l Zusätzliche Erweiterungskarte, einschließlich RAID-Controllerkarte
- l Riser-Karte mit Unterstützung für ROMB (RAID on motherboard) und PCI-X Karten (wenn verfügbar)
- l Riser-Karte mit Unterstützung für ROMB (RAID on motherboard) und PCI-Express Karten (wenn verfügbar)
- l Optisches IDE-Laufwerk
- l Diskettenlaufwerk

## <span id="page-18-1"></span>**Weitere Dokumente, die Sie eventuell benötigen**

Das *Produktinformationshandbuch* enthält wichtige Informationen zu Sicherheits-und Betriebsbestimmungen. Garantiebestimmungen können als separates Dokument beigelegt sein.

l In der zusammen mit der Rack-Lösung gelieferten *Rack-Installationsanleitung* ist die Installation des Systems in ein Rack beschrieben.

- l Unter *Erste Schritte* finden Sie eine Übersicht über die grundsätzliche Einrichtung Ihres Systems.
- l Das *Benutzerhandbuch* enthält Informationen über Systemmerkmale und technische Daten.
- l Die Dokumentation zur Systemverwaltungssoftware beschreibt die Merkmale, Anforderungen, Installation und grundlegende Funktionalität der Software.
- l In der Dokumentation zum Betriebssystem wird beschrieben, wie die Betriebssystemsoftware zu installieren (falls erforderlich), zu konfigurieren und anzuwenden ist.
- l Die Dokumentation separat erworbener Komponenten enthält Informationen zur Konfiguration und Installation dieser Zusatzgeräte.
- 1 Gegebenenfalls sind im Lieferumfang des Systems Aktualisierungen enthalten, um System-, Software- und/oder Dokumentationsänderungen zu beschreiben.

**ANMERKUNG:** Lesen Sie immer zuerst die Aktualisierungen, da diese häufig aktuellere Informationen als die anderen Dokumente enthalten.

ı Möglicherweise liegen Anmerkungen zur Version oder Infodateien bei und enthalten neueste Aktualisierungen zum System oder zur Dokumentation<br>bzw. erweitertes technisches Referenzmaterial für erfahrene Benutzer oder Techn

## <span id="page-19-0"></span> **Anzeigen, Meldungen und Codes**

**Dell™ PowerEdge™ 1850-Systeme Anleitung zur Installation und Fehlersuche**

- [Anzeigen und Merkmale der Frontblende](#page-19-1)
- [Anzeigen und Merkmale der Rückseite](#page-20-1)
- **SCSI-Festplattenlaufwerk-Anzeigecodes**
- O Netzanzeigecodes
- O NIC-Anzeigecodes
- **O** Systemmeldungen
- Signaltoncodes des Systems
- [Warnmeldungen](#page-27-1)
- O Diagnosemeldungen
- [Alarmmeldungen](#page-27-3)
- [Meldungen des Baseboard Management-Controllers](#page-27-4)

Das System, die Anwendungen und das Betriebssystem können Probleme ermitteln und anzeigen. Die folgenden Ereignisse zeigen an, wenn das System nicht ordnungsgemäß funktioniert:

- l Systemanzeigen
- l Systemmeldungen
- l Signaltoncodes
- l Warnmeldungen
- l Diagnosemeldungen
- l Alarmmeldungen

Dieser Abschnitt befasst sich mit den genannten Meldungstypen und führt mögliche Ursachen sowie Maßnahmen zur Fehlerbehebung auf. Die Systemanzeigen<br>und -merkmale werden in diesem Abschnitt dargestellt.

## <span id="page-19-1"></span>**Anzeigen und Merkmale der Frontblende**

#### **System-Statusanzeigen**

In die Frontblende des Systems sind blaue und gelbe System-Statusanzeigen eingebaut. Die blaue Anzeige leuchtet auf, wenn das System richtig funktioniert.<br>Die gelbe Anzeige leuchtet auf, wenn das System auf Grund eines Pro Festplattenlaufwerken überprüft werden muss.

[Tabelle 2](#page-19-2)-1 führt die Anzeigemuster des Systems auf. Verschiedene Muster werden angezeigt, wenn Ereignisse im System eintreten.

#### <span id="page-19-2"></span> **Tabelle 2-1. System-Statusanzeigemuster**

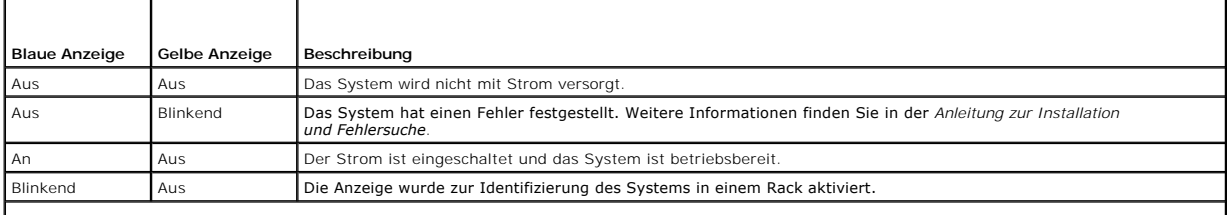

**ANMERKUNG:** Während der Identifizierung des Systems blinkt die blaue Anzeige auch dann, wenn ein Fehler festgestellt wurde. Sobald das System identifiziert wurde, hört die blaue Anzeige auf zu blinken und die gelbe Anzeige blinkt wieder.

[Abbildung 2](#page-19-3)-1 zeigt die Steuerelemente, Anzeigen und Anschlüsse, die sich hinter der optionalen Blende der Frontblende des Systems befinden. [Tabelle 2](#page-20-2)-2 beschreibt die Anzeigen und Merkmale der Frontblende.

<span id="page-19-3"></span> **Abbildung 2-1. Anzeigen und Merkmale der Frontblende**

<span id="page-20-0"></span>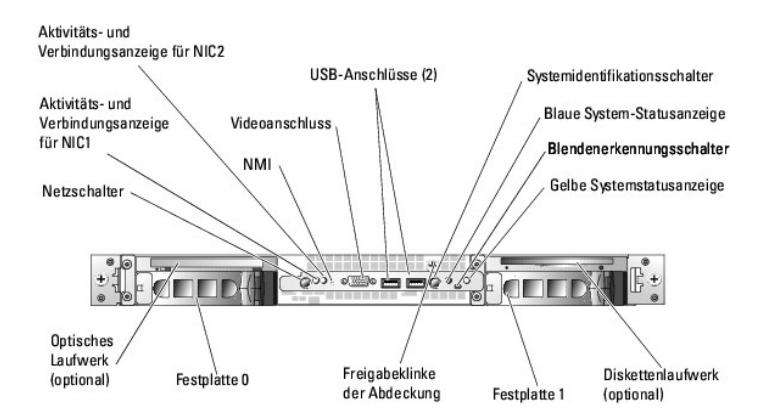

#### <span id="page-20-2"></span> **Tabelle 2-2. LED-Anzeigen, Tasten und Anschlüsse der Frontblende**

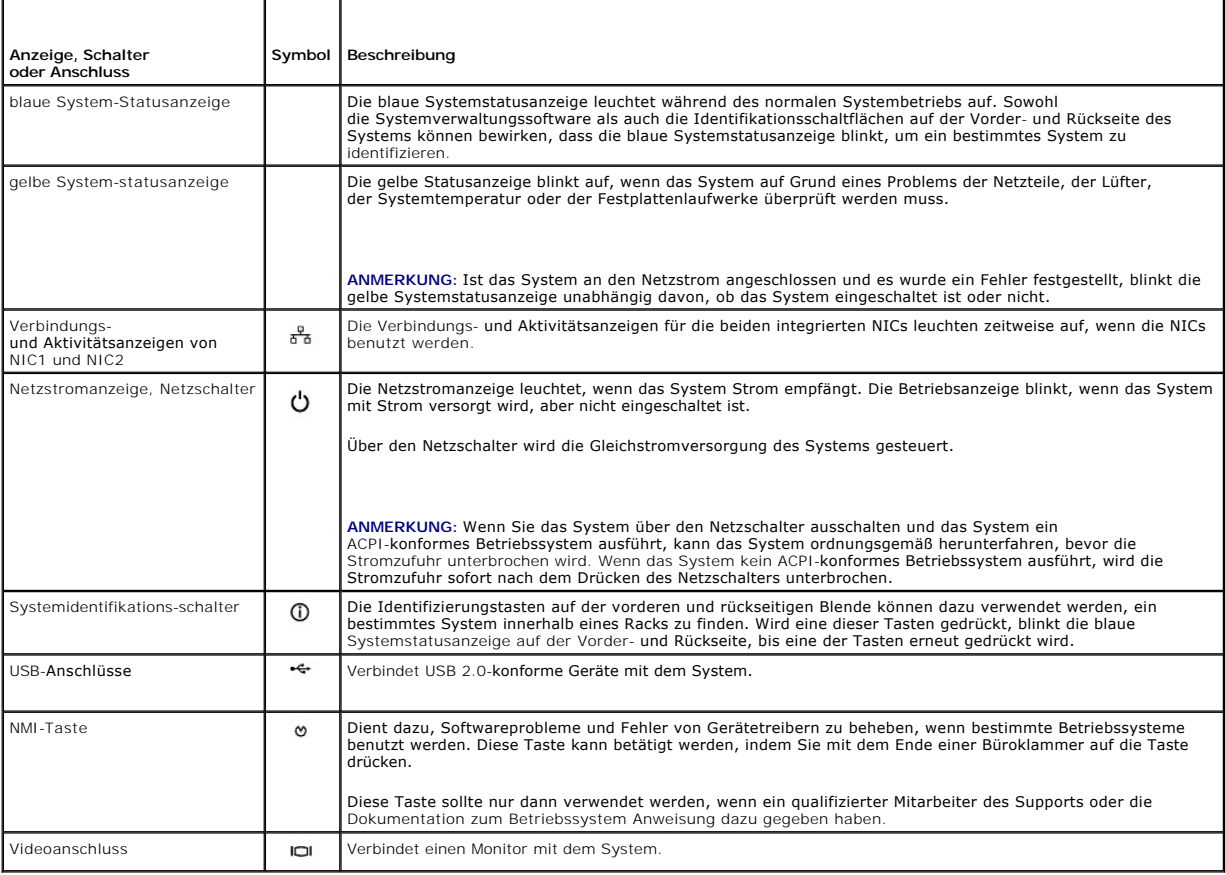

## <span id="page-20-1"></span>**Anzeigen und Merkmale der Rückseite**

[Abbildung 2](#page-20-3)-2 zeigt die Bedienelemente, Anzeigen und Anschlüsse auf der Systemrückseite.

**ANMERKUNG:** Bei Systemen mit einem einzigen Netzteil sollte das Netzkabel mit Anschluss PS1 verbunden werden. Siehe [Abbildung 2](#page-20-3)-2.

<span id="page-20-3"></span> **Abbildung 2-2. Anzeigen und Merkmale der Rückseite**

<span id="page-21-0"></span>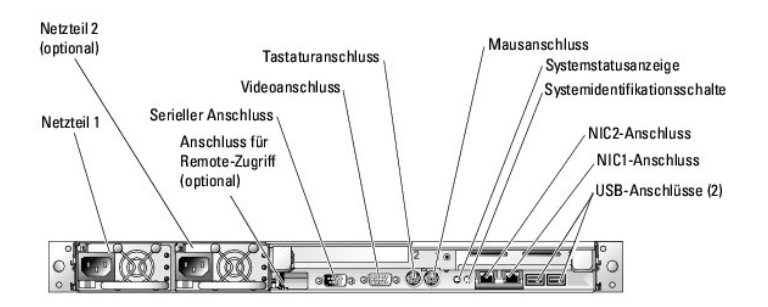

**ANMERKUNG:** Drücken Sie auf die Lasche über dem Anschluss, um ein Netzwerkkabel von der Buchse zu trennen. Siehe <u>Abbildung 2-3</u>. Verwenden Sie<br>zum Anschluss von Netzwerkkabeln mit abgedeckten Steckern das mitgelieferte R

<span id="page-21-2"></span> **Abbildung 2-3. Verriegelungslasche des Netzwerkanschlusses**

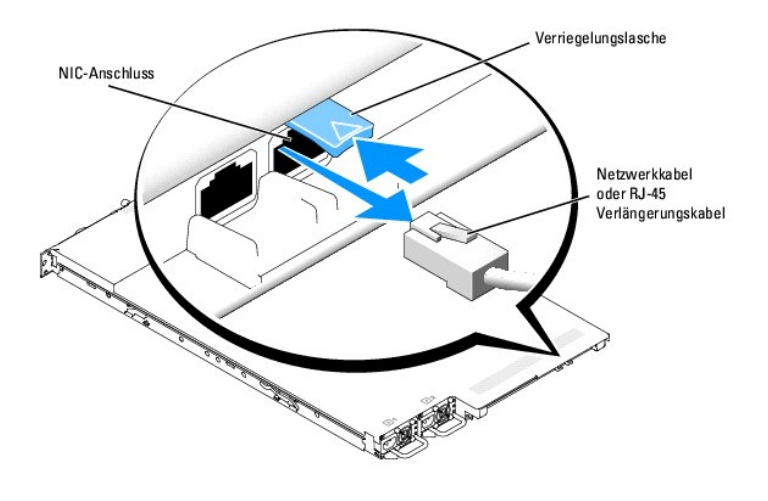

#### <span id="page-21-1"></span>**SCSI-Festplattenlaufwerk-Anzeigecodes**

Wenn RAID aktiviert ist, geben auf jedem Festplattenlaufwerkträger zwei Anzeigen über den Status der SCSI-Festplattenlaufwerke Auskunft. RAID kann aktiviert werden, indem auf der optionalen Riser-Karte (wenn verfügbar) ROMB benutzt wird, oder indem eine an die Backplane angeschlossene RAID-<br>Erweiterungskarte verwendet wird. Siehe <u>[Abbildung 2](#page-21-3)-4</u> und <u>[Tabelle 2](#page-22-3)-3</u>. Di

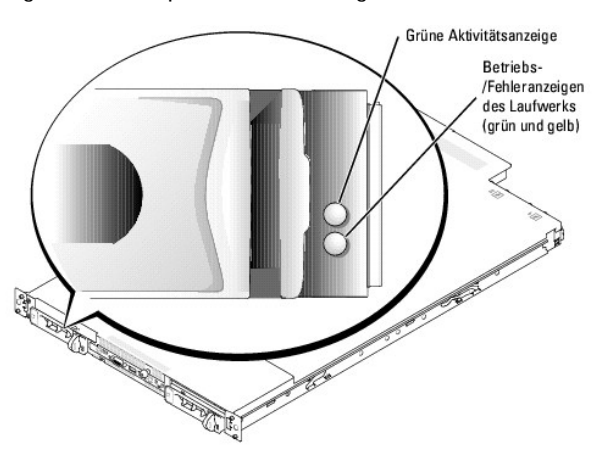

<span id="page-21-3"></span> **Abbildung 2-4. SCSI-Festplattenlaufwerkanzeigen**

<u>[Tabelle 2](#page-22-3)-3</u> führt die Laufwerkanzeigemuster auf. Je nach Laufwerkaktivität werden verschiedene Muster dargestellt. Wenn z. B. ein Laufwerk ausfällt,<br>erscheint das Muster Laufwerk ausgefallen. Wenn das zu entfernende Lauf gefolgt von Laufwerk bereit zum Ein- oder Ausbauen, angezeigt. Nachdem das Ersatzlaufwerk eingebaut wurde, wird das Muster Laufwerk wird auf Betrieb

<span id="page-22-0"></span>vorbereitet, gefolgt von Laufwerk online, angezeigt.

**ANMERKUNG:** Wenn kein RAID-Controller installiert ist, erscheint nur das Anzeigemuster Laufwerk online. Zusätzlich blinkt die Laufwerkaktivitätsanzeige, wenn auf das Laufwerk zugegriffen wird.

#### <span id="page-22-3"></span> **Tabelle 2-3. Festplattenlaufwerk-Anzeigemuster**

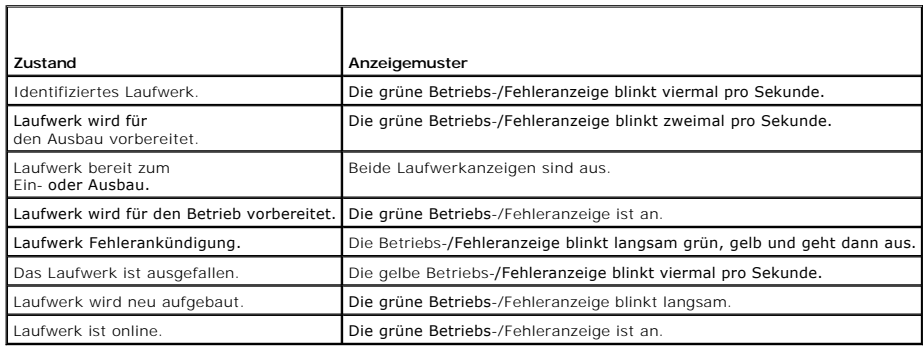

## <span id="page-22-1"></span>**Netzanzeigecodes**

Der Netzschalter auf dem vorderen Bedienungsfeld steuert den Stromeingang zu den Netzteilen des Systems. Die Netzanzeige liefert Informationen über den<br>Netzstromstatus<br>(siehe <u>[Abbildung 2](#page-19-3)-1), [Tabelle 2](#page-22-4)-4</u> führt die Netzsch

#### <span id="page-22-4"></span> **Tabelle 2-4. Netzschalteranzeigen**

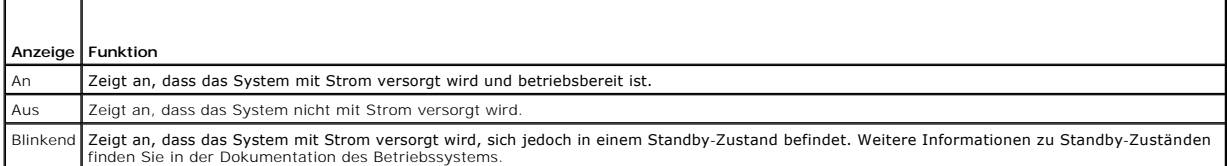

Über die Anzeigen auf dem optionalen redundanten Netzteil wird angezeigt, ob Strom vorhanden oder ein Stromausfall aufgetreten ist (siehe [Abbildung 2](#page-22-5)-5 und [Tabelle 2](#page-22-6)-5)

#### <span id="page-22-5"></span> **Abbildung 2-5. Anzeigen am redundanten Netzteil**

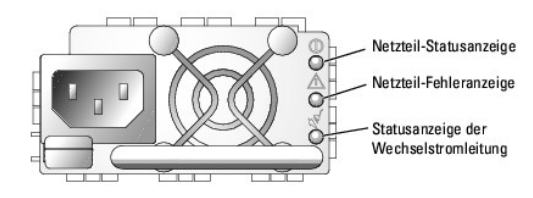

#### <span id="page-22-6"></span> **Tabelle 2-5. Anzeigen am redundanten Netzteil**

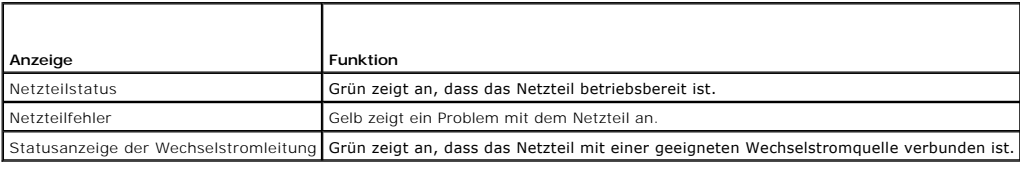

## <span id="page-22-2"></span>**NIC-Anzeigecodes**

[Abbildung 2](#page-22-7)-6 und [Tabelle 2](#page-23-2)-6 zeigen die NIC-Anzeigen.

<span id="page-22-7"></span> **Abbildung 2-6. NIC-Anzeigen**

<span id="page-23-0"></span>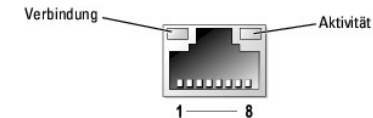

<span id="page-23-2"></span> **Tabelle 2-6. NIC-Anzeigen** 

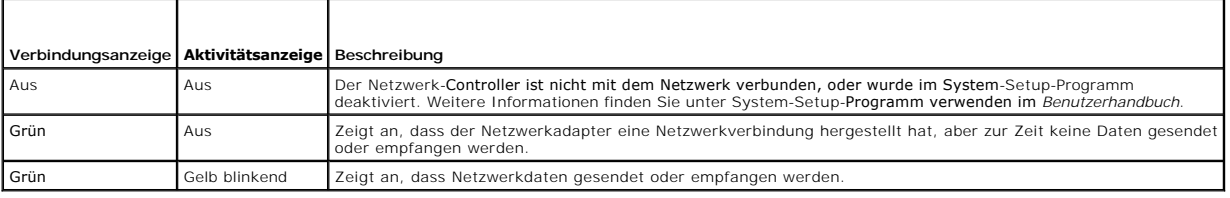

## <span id="page-23-1"></span>**Systemmeldungen**

Systemmeldungen werden während des Systemstarts auf dem Bildschirm angezeigt, um Sie auf mögliche Systemprobleme aufmerksam zu machen. <u>[Tabelle 2](#page-23-3)-7</u><br>führt die möglichen Systemmeldungen, die wahrscheinliche Fehlerursache un

**ANMERKUNG:** Wenn eine Systemmeldung ausgegeben wird, die nicht in <u>[Tabelle 2](#page-23-3)-7</u> aufgeführt ist, können Sie die Erklärung der Meldung und die<br>empfohlene Maßnahme in der Dokumentation zur Anwendung, welche bei der Anzeige d

## <span id="page-23-3"></span> **Tabelle 2-7. Systemmeldungen**

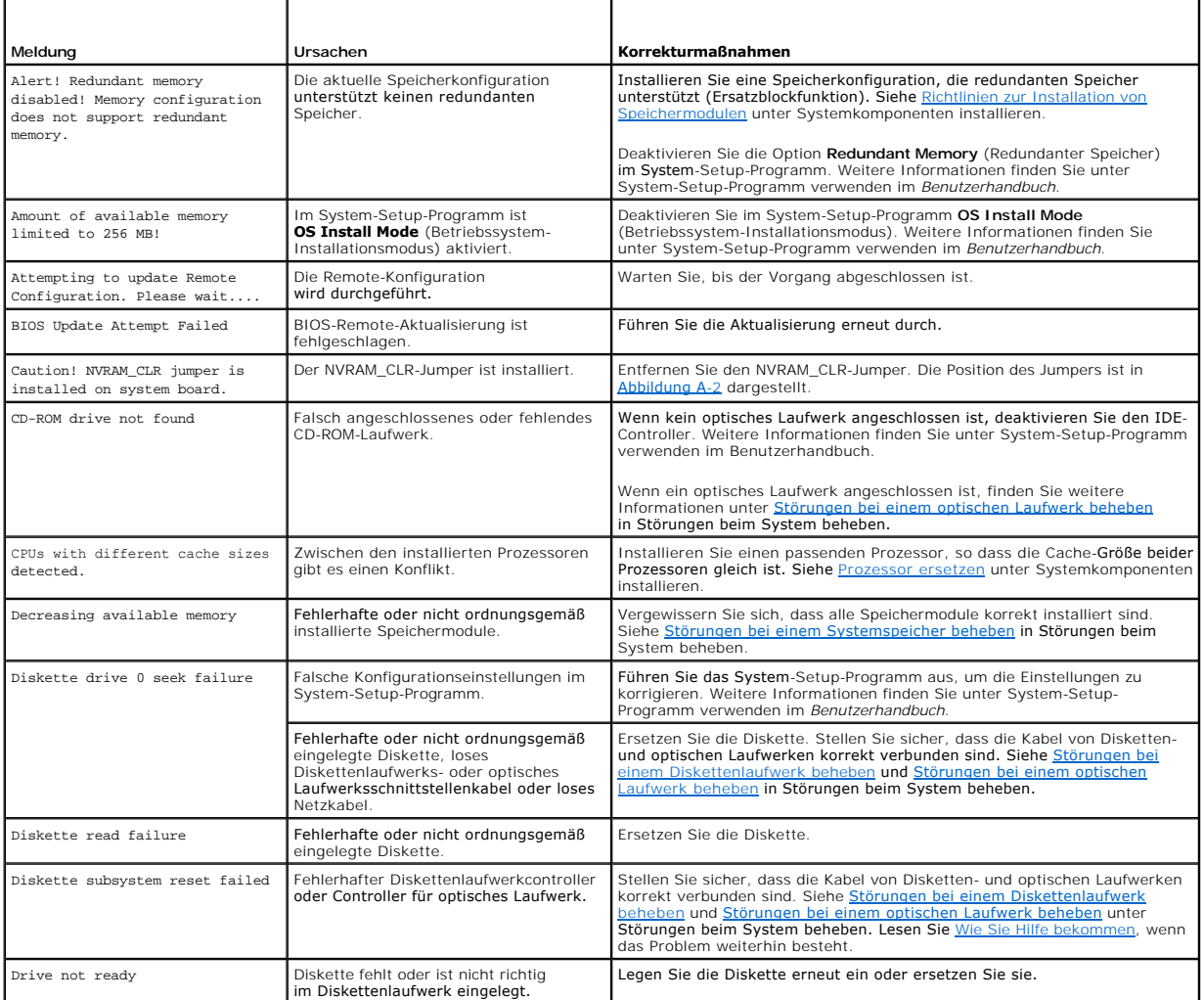

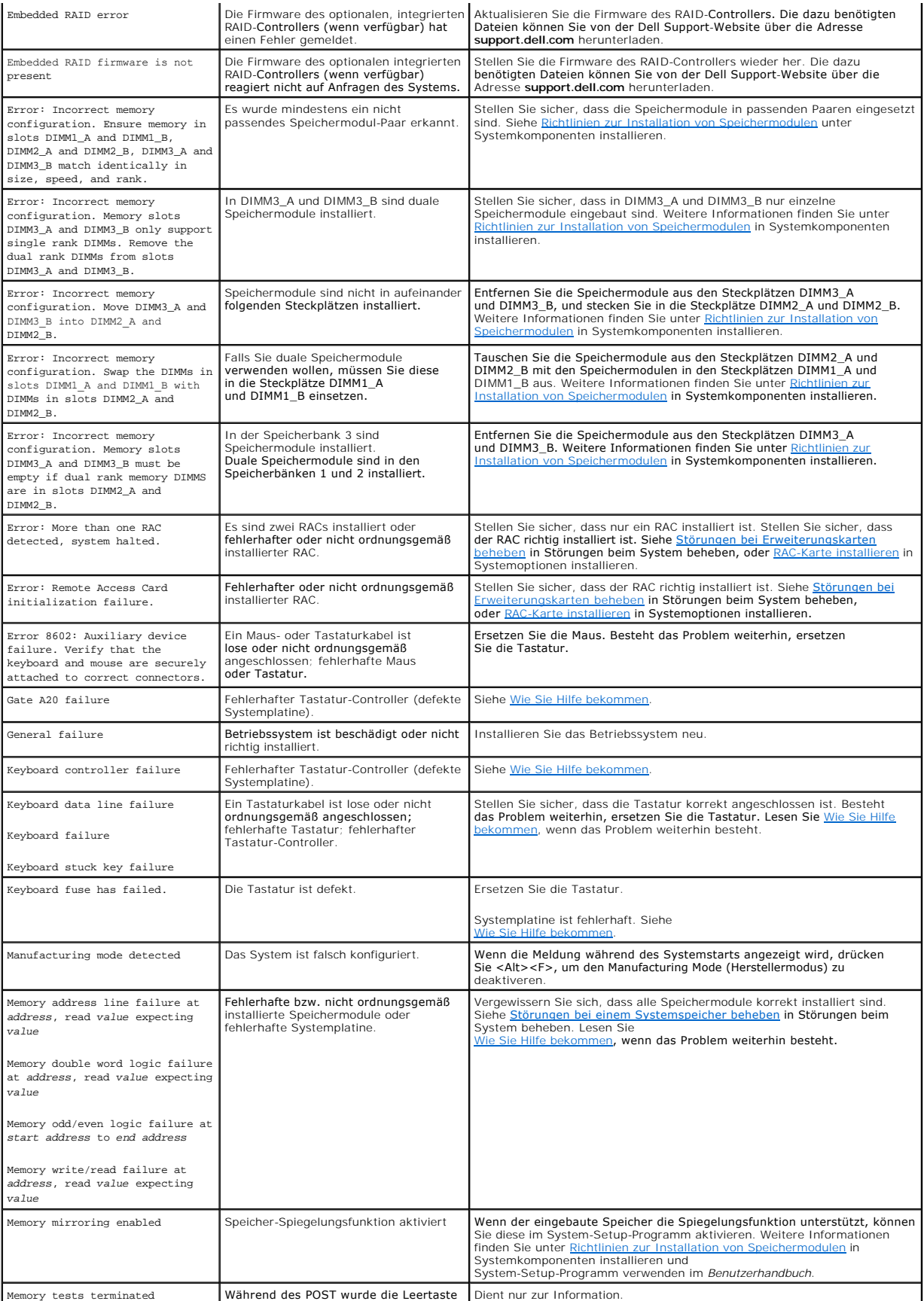

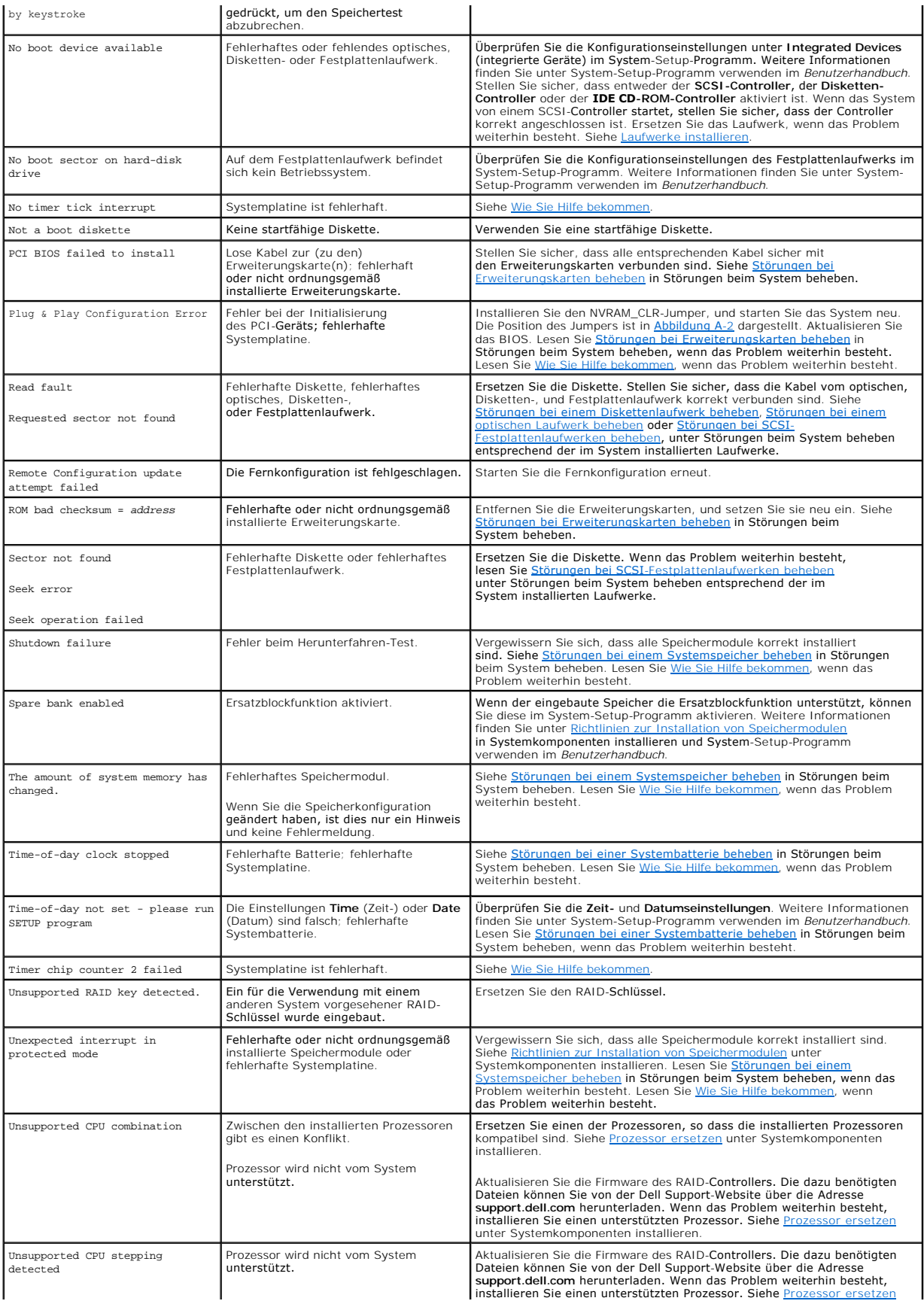

<span id="page-26-2"></span>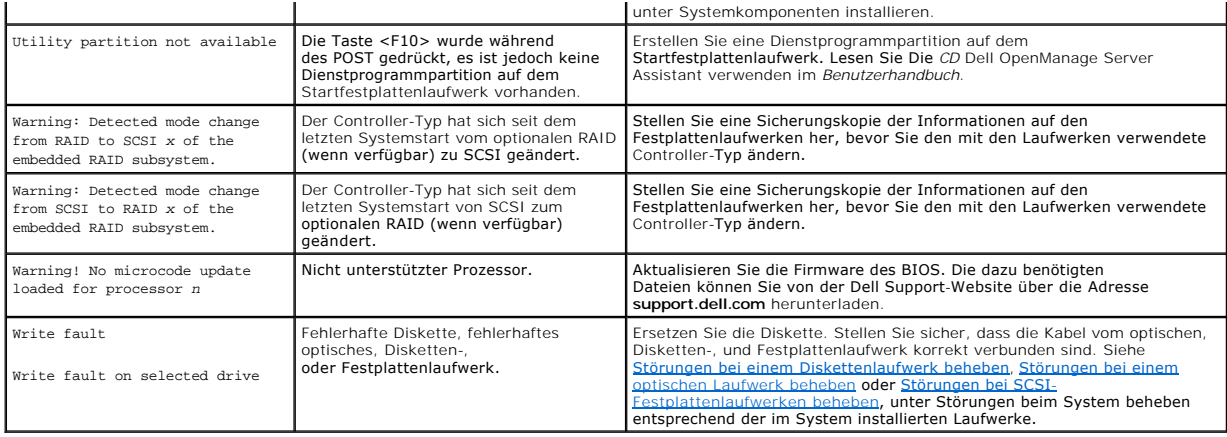

## <span id="page-26-0"></span>**Signaltoncodes des Systems**

Wenn während dem POST Fehler auftreten, die nicht auf dem Monitor angezeigt werden können, gibt das System eventuell eine Reihe von Signaltönen aus, die das Problem identifizieren.

**ANMERKUNG:** Wenn das System startet, ohne dass eine Tastatur, eine Maus oder ein Monitor angeschlossen ist, gibt das System keine Signaltoncodes für diese Peripheriegeräte aus.

Falls ein Signaltoncode ausgegeben wird, notieren Sie sich dessen Abfolge, und schlagen Sie diese in <u>Tabelle 2-8</u> nach. Wenn das Problem nicht durch<br>Nachschlagen der Bedeutung des Signaltoncodes behoben werden kann, verwe

#### <span id="page-26-1"></span> **Tabelle 2-8. Signaltoncodes des Systems**

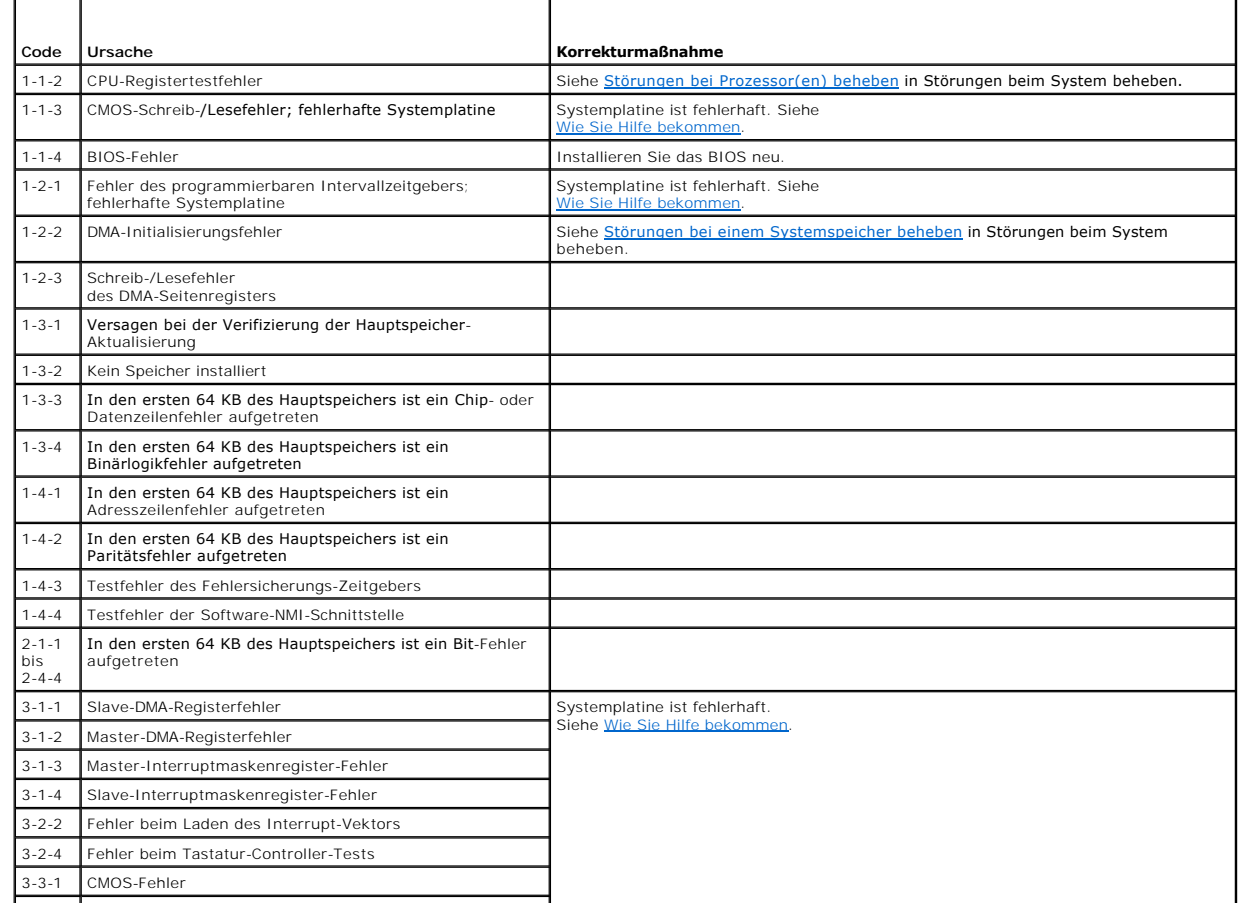

<span id="page-27-0"></span>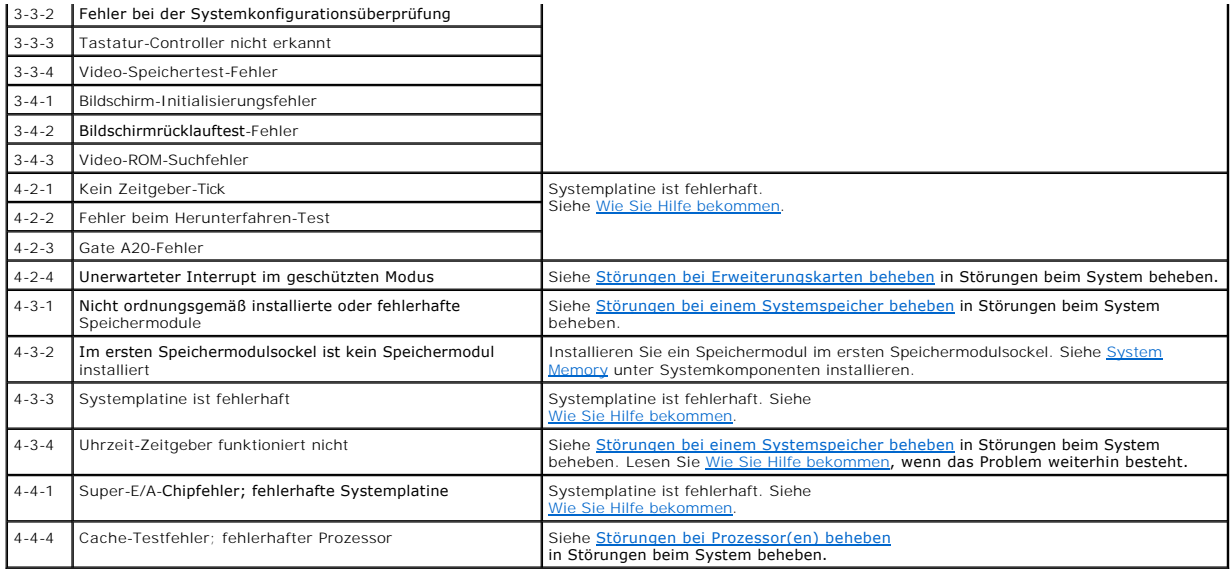

#### <span id="page-27-1"></span>**Warnmeldungen**

Eine Warnmeldung macht auf mögliche Probleme aufmerksam und fordert Sie zu einer Reaktion auf, bevor das System eine Aufgabe fortsetzt. Vor dem Formatieren einer Diskette werden Sie beispielsweise gewarnt, dass alle Daten auf der Diskette verloren gehen. Normalerweise wird ein Vorgang durch eine<br>Warnmeldung so lange aufgeschoben, bis Sie durch Eingabe von y (für J

**ANMERKUNG:** Warnmeldungen werden entweder vom Anwendungsprogramm oder vom Betriebssystem ausgegeben. Weitere Informationen finden Sie<br>unter <u>[Softwarelösungen finden](file:///C:/data/systems/pe1850/ge/IT/n1395c30.htm#wp108766)</u> und in d**er Dokumentation des Betriebssystems oder der** 

### <span id="page-27-2"></span>**Diagnosemeldungen**

Bei der Ausführung der Systemdiagnose erhalten Sie unter Umständen eine Fehlermeldung. Diagnosefehlermeldungen werden in diesem Abschnitt nicht<br>behandelt. Notieren Sie die Meldung auf einer Kopie der Diagnose-Checkliste (s um technische Unterstützung zu erhalten.

### <span id="page-27-3"></span>**Alarmmeldungen**

Die Systemverwaltungssoftware erzeugt Alarmmeldungen für das System. Warnmeldungen bestehen aus Informations-, Status-, Warn- und Fehlermeldungen zu Laufwerk-, Temperatur-, Lüfter- und Stromversorgungsbedingungen. Weitere Informationen finden Sie in der Dokumentation zur Systemverwaltungssoftware.

### <span id="page-27-4"></span>**Meldungen des Baseboard Management-Controllers**

Mit dem Baseboard Management Controller (BMC) können Systeme über Fernzugriff konfiguriert, überwacht und wiederhergestellt werden. BMC verwendet die<br>serielle Schnittstelle und den integrierten NIC1 des Systems für Fehlerp

**ANMERKUNG:** Wenn der integrierte Netzwerk-Controller in einem Ether-Channel-**Team oder in einem Link**-Aggregationsteam benutzt wird, kann sich<br>dies nachteilig auf den Datenverkehr der BMC-Verwaltung auswirken. Weitere Informationen zum Netzwerk-Teaming können Sie der Dokumentation für den Netzwerk-Controller entnehmen.

Weitere Informationen zur Nutzung der BMC-Funktion finden Sie auch in der Dokumentation zum BMC und zu den Systemverwaltungsanwendungen.

#### <span id="page-28-0"></span> **Softwarelösungen finden**

**Dell™ PowerEdge™ 1850-Systeme Anleitung zur Installation und Fehlersuche**

- **Bevor\_Sie beginnen**
- **O** Fehler und Konflikte b

#### Softwareprobleme können durch Folgendes verursacht werden:

- l Fehlerhafte Installation oder Konfiguration eines Anwendungsprogramms
- l Anwendungskonflikte
- l Eingabefehler
- l Unterbrechungszuweisungskonflikte

Stellen Sie sicher, dass die Softwareanwendung gemäß den empfohlenen Verfahren des Softwareherstellers installiert wird. Wenn nach der Installation der Software Probleme auftreten, müssen die Softwareanwendung und das System möglicherweise überprüft werden.

Genaue Informationen zur Störungsbehebung finden Sie in der Dokumentation, die mit der Software geliefert wurde, oder kontaktieren Sie den **Softwarehersteller** 

**ANMERKUNG:** Wenn alle Diagnosetests des Systems erfolgreich abgeschlossen werden, wird die Störung wahrscheinlich durch die Software und nicht durch die Hardware verursacht.

#### <span id="page-28-1"></span>**Bevor Sie beginnen**

- l Überprüfen Sie die Softwaredatenträger mit einer Antiviren-Software.
- l Lesen Sie die Softwaredokumentation vor dem Ausführen des Installations-Dienstprogramms.
- 1 Bereiten Sie sich für Eingabeaufforderungen des Installations-Dienstprogramms vor.

Das Installations-Dienstprogramm fordert Sie möglicherweise zur Eingabe von Informationen über das System auf, wie z. B. über die Konfiguration des<br>Betriebssystems und den Typ der an das System angeschlossenen Peripheriege

### <span id="page-28-2"></span>**Fehler und Konflikte beheben**

Während der Konfiguration und beim Ausführen von Software treten eventuell Probleme auf, die durch Eingabefehler, Anwendungskonflikte und/oder IRQ-<br>Zuweisungskonflikte verursacht werden. Störungen werden manchmal durch Feh

Fehlermeldungen werden von der Systemhardware oder -software erzeugt. <u>Anzeigen, Meldungen und Codes</u> **enthält Informationen über Fehlermeldungen,**<br>die durch Hardware verursacht werden. Wenn eine nicht aufgelistete Fehlerm des Softwareprogramms, um Informationen zur Fehlerbehebung zu erhalten.

#### **Eingabefehler**

Das Betätigen einer falschen Taste bzw. einer falschen Tastenkombination zum falschen Zeitpunkt kann dazu führen, dass sich ein Programm nicht wie<br>erwartet verhält. In der mitgelieferten Dokumentation zum Anwendungsprogram

Stellen Sie sicher, dass das Betriebssystem zur Ausführung der Anwendung ordnungsgemäß konfiguriert ist. Beachten Sie, dass eine Änderung der Parameter des Betriebssystems einen Konflikt mit den Betriebsanforderungen einer Anwendung zur Folge haben kann. Nach der Konfiguration des Betriebssystems muss<br>eine Softwareanwendung möglicherweise neu installiert oder konfiguriert kann.

#### **Anwendungsprogrammkonflikte**

Einige Anwendungen hinterlassen nach der Deinstallation vom System nicht benötigte Dateien oder Daten. Gerätetreiber können ebenfalls Anwendungsfehler<br>erzeugen. Wenn Anwendungsfehler eintreten, lesen Sie die Dokumentation zur Fehlerbehebung zu erhalten.

#### **IRQ-Zuweisungskonflikte**

Die meisten PCI-Geräte können einen IRQ mit einem anderen Gerät gemeinsam nutzen, jedoch nicht gleichzeitig. Um solche Konflikte zu vermeiden, beachten Sie die in den Dokumentationen der einzelnen PCI-G<mark>eräte angegebenen IRQ</mark>-Anforderungen. [Tabelle 3](#page-28-3)-1 listet die Standard-Zuweisungen für die IRQs im System auf.

<span id="page-28-3"></span> **Tabelle 3-1.** Standardmäßige IRQ-Zuweisungen

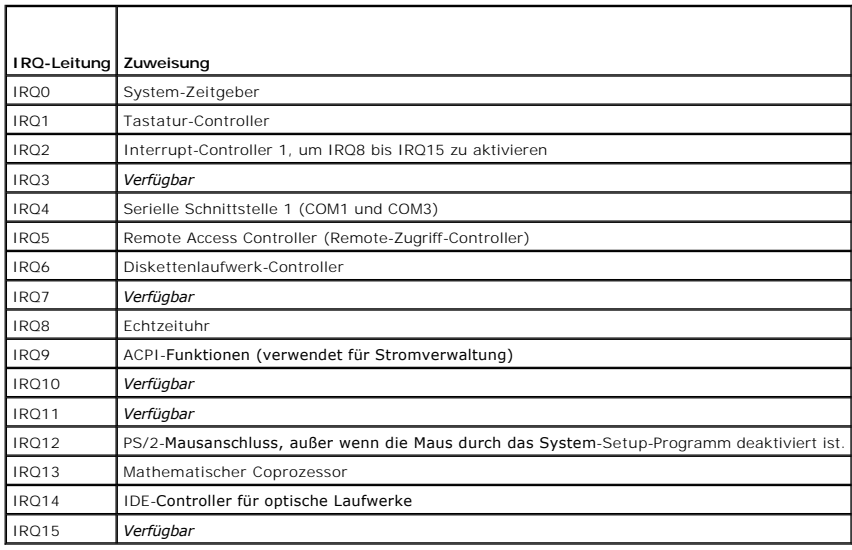

### <span id="page-30-0"></span> **Systemdiagnose ausführen**

**Dell™ PowerEdge™ 1850-Systeme Anleitung zur Installation und Fehlersuche**

- **O** Server Administrator-Diagnose verwenden
- [Funktionen der Systemdiagnose](#page-30-2)
- [Bedingungen für den Einsatz der Systemdiagnose](#page-30-3)
- Systemdiagnose ausführen
- $\bullet$  Testoptionen der Systemdiagnose
- **Benutzerdefinierte Testoptionen ver**

Führen Sie bei Störungen im System die Diagnose durch, bevor Sie die Technische Unterstützung anrufen. Der Zweck der Diagnose ist es, die Hardware des<br>Systems ohne zusätzliche Ausrüstung und ohne das Risiko von Datenverlus Service- und Supportpersonal das Problem durch Verwendung der Diagnosetestergebnisse beheben helfen.

#### <span id="page-30-1"></span>**Server Administrator-Diagnose verwenden**

Um ein Systemproblem zu beheben, verwenden Sie zuerst die Online-Diagnose des Server Administrators. Wenn das Problem nicht identifiziert werden kann, verwenden Sie die Systemdiagnose.

Um auf den Online-Diagnosedienst zuzugreifen, melden Sie sich auf der Homepage des Server Administrators an und klicken Sie dann auf das Register **Diagnostics** (Diagnose). Informationen zur Verwendung der Diagnose finden Sie in der Online-Hilfe. Weitere Informationen finden Sie im *Server Administrator-Benutzerhandbuch*.

## <span id="page-30-2"></span>**Funktionen der Systemdiagnose**

Die Systemdiagnose enthält eine Reihe von Menüs und Optionen für bestimmte Gerätegruppen oder Geräte. Mit den Menüs und Optionen der Systemdiagnose können Sie:

- l Tests einzeln oder gemeinsam ausführen.
- l Die Reihenfolge der Tests bestimmen.
- l Tests wiederholen.
- l Testergebnisse anzeigen, ausdrucken oder speichern.
- l Laufende Tests bei Auftreten eines Fehlers unterbrechen oder die Tests ganz abbrechen, wenn eine einstellbare Obergrenze für Fehler erreicht wird.
- l Hilfemeldungen mit kurzer Beschreibung aller Tests und deren Parameter ansehen.
- l Statusmeldungen ansehen, die zeigen, ob Tests erfolgreich abgeschlossen wurden.
- 1 Fehlermeldungen über Probleme während des Testvorgangs anzeigen.

### <span id="page-30-3"></span>**Bedingungen für den Einsatz der Systemdiagnose**

Wenn eine Hauptkomponente oder ein Gerät des Systems nicht ordnungsgemäß funktioniert, liegt eventuell ein Hardwarefehler vor. Solange der Mikroprozessor und die Ein- und Ausgabegeräte des Systems (Monitor, Tastatur und Diskettenlaufwerk) funktionieren, kann das Problem mit Hilfe der<br>Systemdiagnose identifiziert werden.

### <span id="page-30-4"></span>**Systemdiagnose ausführen**

Die Systemdiagnose kann entweder von der Dienstprogrammpartition auf dem Festplattenlaufwerk oder von einem Diskettensatz ausgeführt werden, der mit<br>Hilfe der CD *Dell OpenManage Server Assistant* erstellt wird. Zum Einsat verbundenes Diskettenlaufwerk benötigt.

HINWEIS: Verwenden Sie die Systemdiagnose ausschließlich zum Testen Ihres Systems. Die gemeinsame Verwendung dieses Programms mit anderen<br>Systemen kann zu ungültigen Ergebnissen oder Fehlermeldungen führen. Verwenden Sie n eine aktualisierte Version des Programms für das System.

#### **Von der Dienstprogrammpartition**

- 1. Wenn das System startet, drücken Sie die Taste <F10> während des POST.
- 2. Wählen Sie im Hauptmenü der Dienstprogrammpartition die Option **Run System Diagnostics** (Systemdiagnose ausführen) in der Kategorie **Run System Utilities** (Systemdienstprogramme ausführen).

#### <span id="page-31-0"></span>**Von den Diagnosedisketten**

- 1. Erstellen Sie einen Satz Diagnosedisketten von der CD *Dell OpenManage Server Assistant*. Informationen zum Erstellen der Disketten finden Sie in Die CD Dell OpenManage Server Assistant verwenden im *Benutzerhandbuch*.
- 2. Wenn kein optionales Diskettenlaufwerk eingebaut ist, erwerben Sie ein USB-Diskettenlaufwerk und schließen Sie es an den Computer an.
- 3. Legen Sie die erste Diagnosediskette ein.
- 4. Starten Sie das System neu.

Wenn das System nicht startet, lesen Sie den Abschnitt [Wie Sie Hilfe bekommen.](file:///C:/data/systems/pe1850/ge/IT/n1395c80.htm#wp287749)

Beim Starten der Systemdiagnose erscheint eine Meldung, dass das Diagnoseprogramm initialisiert wird. Als Nächstes wird das Diagnosemenü **Diagnostics** eingeblendet. Mit diesem Menü können Sie alle oder spezifische Diagnosetests starten oder die Systemdiagnose beenden.

**ANMERKUNG:** Starten Sie die Systemdiagnose, bevor Sie den Rest dieses Abschnitts lesen, damit Sie das Dienstprogramm auf dem Bildschirm sehen können.

## <span id="page-31-1"></span>**Testoptionen der Systemdiagnose**

Klicken Sie auf die Testoption im **Main Menu** (Hauptmenü). In [Tabelle 4](#page-31-3)-1 werden die Testoptionen jeweils kurz erläutert.

<span id="page-31-3"></span> **Tabelle 4-1.** Testoptionen der Systemdiagnose

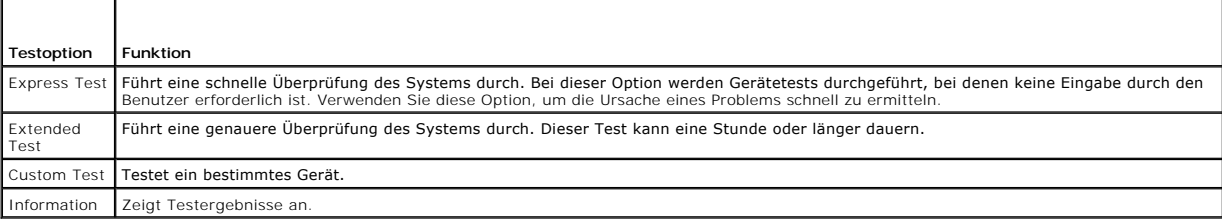

#### <span id="page-31-2"></span>**Benutzerdefinierte Testoptionen verwenden**

Klicken Sie im **Main Menu** (Hauptmenü) auf **Custom Test** (Benutzerdefinierter Test), um das Fenster **Customize** (Anpassen) zu öffnen. Hier können Sie die zu testenden Geräte auswählen, Einstellungen für die Tests vornehmen und die Ergebnisse des Tests anzeigen.

#### **Geräte für den Test auswählen**

Auf der linken Seite des Fensters **Customize** (Anpassen) werden die Geräte angezeigt, die getestet werden können. Die Geräte können nach Gerätetyp oder Modul sortiert werden. Klicken Sie auf das (+) neben einem Gerät oder Modul, um die enthaltenen Komponenten anzuzeigen. Klicken Sie auf das (+) auf einer<br>beliebigen Komponente, um die verfügbaren Tests anzuzeigen. Klicken des Geräts für die Tests auszuwählen.

#### **Diagnoseoptionen auswählen**

Die Testoptionen eines Geräts können Sie im Bereich **Diagnostics Options** einstellen. Sie können folgende Einstellungen vornehmen:

- l **Non-Interactive Tests Only** (Nur nicht interaktive Tests) Führt nur Tests durch, die keine Benutzereingaben erfordern.
- l **Quick Tests Only** (Nur schnelle Tests) Führt nur die schnell durchführbaren Tests durch. Mit dieser Option werden keine erweiterten Tests durchgeführt.
- l **Show Ending Timestamp** (Zeit protokollieren) Schreibt die Zeiten der Tests in die Log-Datei.
- l **Test Iterations** (Testwiederholungen) Legt fest, wie oft der Test durchgeführt wird.
- l **Log output file pathname** (Pfad der Protokolldatei) Legt den Speicherort für die Log-Datei fest.
- 

## **Informationen und Ergebnisse anzeigen**

Die Registerkarten im Fenster **Customize** (Anpassen) zeigen Informationen über den Test und die Testergebnisse an. Es stehen folgende Registerkarten zur<br>Verfügung:

- l **Results** (Ergebnisse) Zeigt den durchgeführten Test und dessen Ergebnis an.
- l **Errors** (Fehler) Zeigt während des Tests aufgetretene Fehler an.
- l **Help** (Hilfe) Zeigt Informationen über das aktuell ausgewählte Element (Gerät, Komponente oder Test) an.
- l **Configuration** (Konfiguration) Zeigt grundlegende Informationen über die Konfiguration des aktuell ausgewählten Geräts an.
- l **Parameters** (Parameter) Zeigt gegebenenfalls Parameter an, die Sie für den Test einstellen können.

### <span id="page-33-0"></span> **Störungen beim System beheben**

**Dell™ PowerEdge™ 1850-Systeme Anleitung zur Installation und Fehlersuche**

- Sicherheit geht vor [Für Sie und Ihr System](#page-33-1)
- [Hochfahren](#page-33-2)
- [Grundlegende Stromversorgungsprobleme überprüfen](#page-33-3)
- **Ausrüstung überprüfen**
- **Störungen bei E/A-Grundfunktionen beheben**
- [Störungen bei einem NIC beheben](#page-36-1)
- [Auf eine Alarmmeldung der Systemverwaltungssoftware reagieren](#page-37-1)
- **Im Innern des Systems**
- **O** System öffnen
- System schließen
- **O** Störungen aufgrund von Feuchtigkeit im System beheben
- [Störungen bei einem beschädigten System beheben](#page-39-2)
- **Störungen bei einer Systembatterie beheben**
- [Störungen bei redundanten Netzteilen beheben](#page-40-2)
- **Probleme mit der Systemkühlung beheben**
- **O** Störungen bei einem Systemspeicher beheben
- [Störungen bei einem Diskettenlaufwerk beheben](#page-43-1)
- [Störungen bei einem optischen Laufwerk beheben](#page-44-1)
- [Störungen bei einem externen SCSI](#page-44-2)-Bandlaufwerk beheben
- **Störungen bei SCSI-Festplattenlaufwerken beheben**
- [Störungen beim integrierten RAID](#page-46-1)-Controller beheben
- **Störungen bei einer RAID-Controller-Karte beheben**
- **O** Störungen bei Erweiterungskarten beheben
- [Störungen bei Prozessor\(en\) beheben](#page-48-1)
- 

## <span id="page-33-1"></span>**Sicherheit geht vor - Für Sie und Ihr System**

Die Verfahren in diesem Dokument verlangen das Abnehmen der Systemabdeckung und das Arbeiten im Innern des Systems. Führen Sie keine<br>Wartungsarbeiten am System durch, die über das in diesem Handbuch oder in anderen Systemd

# VORSICHT: Nur ausgebildete Servicetechniker sind befugt, die Systemabdeckung zu entfernen und Komponenten im Innern des Systems zu<br>handhaben. Ausführliche Informationen zu den Sicherheitsvorkehrungen beim Arbeiten im Inner

### <span id="page-33-2"></span>**Hochfahren**

Achten Sie beim Hochfahren des Systems auf die optischen und akustischen Anzeigen, die in [Tabelle 5](#page-33-4)-1 beschrieben werden.

<span id="page-33-4"></span> **Tabelle 5-1. Anzeigen beim Hochfahren** 

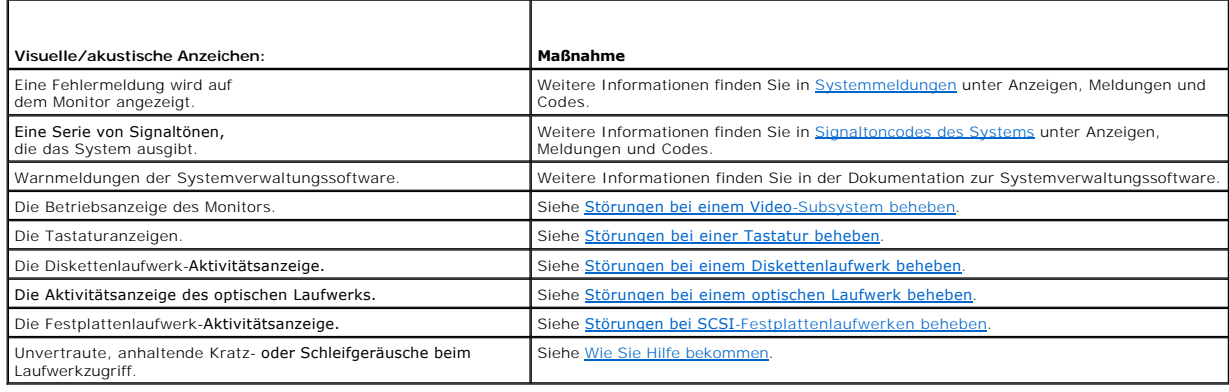

<span id="page-33-3"></span>**Grundlegende Stromversorgungsprobleme überprüfen** 

- <span id="page-34-0"></span>1. Wenn von der Betriebsanzeige an der Vorderseite des Systems oder am Netzteil nicht die Stromversorgung des Systems angezeigt wird, stellen Sie sicher, dass das Netzkabel fest mit dem Netzteil verbunden ist.
- 2. Wenn das System an eine PDU (Steckerleiste) oder einen ÜSV (Überspannungsschutz) angeschlossen ist, schalten Sie die PDU oder den ÜSV aus und dann wieder ein.
- 3. Wenn die PDU keinen Strom führt, stecken Sie sie in eine andere Steckdose. Wenn die PDU oder ÜVS dann noch immer keinen Strom führt, verwenden Sie andere PDUs oder ÜSVs.
- 4. Schließen Sie das System wieder an das Netz an, und schalten Sie es ein.

Wenn das System nicht ordnungsgemäß arbeitet, lesen Sie den Abschnitt Stö[rungen bei redundanten Netzteilen beheben](#page-40-2).

## <span id="page-34-1"></span>**Ausrüstung überprüfen**

Dieser Abschnitt enthält Verfahren zur Behebung von Störungen an externen Geräten, die direkt mit dem System verbunden sind, wie z. B. Monitor, Tastatur<br>oder Maus. Lesen Sie <u>[Störungen bei externen Verbindungen beheben](#page-34-4)</u>, b

#### <span id="page-34-4"></span>**Störungen bei externen Verbindungen beheben**

Lockere und falsch angeschlossene Kabel sind die häufigsten Ursachen für Störungen des Systems, des Monitors und anderer Peripheriegeräte (z. B. Drucker, Tastatur, Maus oder andere externe Geräte). Stellen Sie sicher, dass alle externen Kabel fest an den externen Anschlüssen des Systems angeschlossen sind.<br><u>Abbildunq 2-1</u> und <u>Abbildunq 2-2</u> zeigen die Anschlüsse auf der Vo

### <span id="page-34-2"></span>**Störungen bei einem Video-Subsystem beheben**

#### **Problem**

- l Der Monitor arbeitet nicht ordnungsgemäß.
- l Videospeicher ist fehlerhaft.

#### **Maßnahme**

- 1. Überprüfen Sie die System- und Netzanschlüsse zum Monitor.
- 2. Führen Sie den entsprechenden Online-Diagnosetest durch. Lesen Sie [Server Administrator-Diagnose verwenden](file:///C:/data/systems/pe1850/ge/IT/n1395c40.htm#wp354743) in Systemdiagnose ausführen.

Wenn die Tests erfolgreich ausgeführt werden, liegt das Problem nicht an der Videohardware. Siehe [Softwarelösungen finden](file:///C:/data/systems/pe1850/ge/IT/n1395c30.htm#wp108766).

Wenn die Tests fehlschlagen, lesen Sie den Abschnitt [Wie Sie Hilfe bekommen](file:///C:/data/systems/pe1850/ge/IT/n1395c80.htm#wp287749).

### <span id="page-34-3"></span>**Störungen bei einer Tastatur beheben**

#### **Problem**

- l Eine Systemmeldung weist auf ein Tastaturproblem hin
- l Die Tastatur funktioniert nicht richtig

#### **Maßnahme**

- 1. Überprüfen Sie die Tastatur und die Kabel auf Zeichen von Beschädigungen.
- 2. Tauschen Sie die defekte Tastatur gegen eine funktionierende aus.

Wenn das Problem behoben ist, muss die fehlerhafte Tastatur ersetzt werden.<br>Siehe Wie Sie Hilfe bekommen Siehe Wie

Wenn das Problem nicht behoben ist, lesen Sie [Wie Sie Hilfe bekommen.](file:///C:/data/systems/pe1850/ge/IT/n1395c80.htm#wp287749)

## <span id="page-35-0"></span>**Störungen bei einer Maus beheben**

#### **Problem**

- l Eine Systemmeldung weist auf ein Mausproblem hin.
- l Die Maus funktioniert nicht richtig.

#### **Maßnahme**

- 1. Führen Sie den entsprechenden Online-Diagnosetest durch. Lesen Sie [Server Administrator-Diagnose verwenden](file:///C:/data/systems/pe1850/ge/IT/n1395c40.htm#wp354743) in Systemdiagnose ausführen. Wenn der Test fehlschlägt, fahren Sie mit dem nächsten Schritt fort.
- 2. Überprüfen Sie die Maus und die Kabel auf Zeichen von Beschädigungen.

Wenn die Maus nicht beschädigt ist, fahren Sie mit [Schritt 4](#page-35-2) fort. Wenn die Maus beschädigt ist, fahren Sie mit dem nächsten Schritt fort.

3. Tauschen Sie die fehlerhafte Maus gegen eine funktionierende Maus aus.

Wenn das Problem behoben ist, muss die fehlerhafte Maus ersetzt werden. Siehe Wie

<span id="page-35-2"></span>4. Rufen Sie das System-Setup-Programm auf, und stellen Sie sicher, dass der Maus-Controller aktiviert ist. Weitere Informationen finden Sie unter System-Setup-Programm verwenden im *Benutzerhandbuch*.

Wenn das Problem nicht behoben ist, lesen Sie [Wie Sie Hilfe bekommen.](file:///C:/data/systems/pe1850/ge/IT/n1395c80.htm#wp287749)

### <span id="page-35-1"></span>**Störungen bei E/A-Grundfunktionen beheben**

#### **Problem**

- l Eine Fehlermeldung weist auf ein Problem mit der seriellen Schnittstelle hin.
- l Das an die serielle Schnittstelle angeschlossene Gerät funktioniert nicht richtig.

#### **Maßnahme**

- 1. Rufen Sie das System-Setup-Programm auf, und stellen Sie sicher, dass die serielle Schnittstelle aktiviert ist. Weitere Informationen finden Sie unter System-Setup-Programm verwenden im *Benutzerhandbuch*.
- 2. Tritt das Problem nur in Verbindung mit einem bestimmten Anwendungsprogramm auf, lesen Sie in der Dokumentation des Anwendungsprogramms die möglicherweise erforderlichen Anforderungen an die Schnittstellenkonfiguration
- 3. Führen Sie den entsprechenden Online-Diagnosetest durch. Lesen Sie [Server Administrator-Diagnose verwenden](file:///C:/data/systems/pe1850/ge/IT/n1395c40.htm#wp354743) in Systemdiagnose ausführen.

Wenn die Tests erfolgreich durchgeführt wurden, das Problem jedoch weiterhin besteht, lesen Sie die Anweisungen zum jeweiligen Verfahren unter [Störungen bei einem seriellen E/A](#page-35-3)-Gerät beheben.

### <span id="page-35-3"></span>**Störungen bei einem seriellen E/A-Gerät beheben**

#### **Problem**

l Das an die serielle Schnittstelle angeschlossene Gerät funktioniert nicht richtig.

#### **Maßnahme**

1. Rufen Sie das System-Setup-Programm auf, und stellen Sie sicher, dass die Option **Console Redirection** (Konsolenumleitung) auf dem Bildschirm **Console Redirection** auf **Off** (Aus) gesetzt ist. Weitere Informationen finden Sie unter Konsolenumleitung verwenden und System-Setup-Programm
verwenden im *Benutzerhandbuch*.

- 2. Schalten Sie das System und die an die serielle Schnittstelle angeschlossenen Peripheriegeräte aus.
- 3. Ersetzen Sie das serielle Schnittstellenkabel durch ein funktionierendes Kabel, und schalten Sie das System und das serielle Gerät ein.

Wenn das Problem behoben ist, muss das Schnittstellenkabel ersetzt werden. Siehe [Wie Sie Hilfe bekommen.](file:///C:/data/systems/pe1850/ge/IT/n1395c80.htm#wp287749)

- 4. Schalten Sie das System und das serielle Gerät aus, und tauschen Sie das Gerät gegen ein vergleichbares aus, das nachweislich funktioniert.
- 5. Schalten Sie das System und das serielle Gerät wieder ein.

Wenn das Problem behoben ist, muss das serielle Gerät ersetzt werden. Siehe [Wie Sie Hilfe bekommen.](file:///C:/data/systems/pe1850/ge/IT/n1395c80.htm#wp287749)

Lesen Sie [Wie Sie Hilfe bekommen,](file:///C:/data/systems/pe1850/ge/IT/n1395c80.htm#wp287749) wenn das Problem weiterhin besteht.

### **Störungen bei einem USB-Gerät beheben**

#### **Problem**

- l Eine Systemmeldung weist auf ein Problem mit einem USB-Gerät hin.
- l Das an einen USB-Anschluss angeschlossene Gerät funktioniert nicht richtig.

#### **Maßnahme**

- 1. Rufen Sie das System-Setup-Programm auf, und stellen Sie sicher, dass die USB-Anschlüsse aktiviert sind. Weitere Informationen finden Sie unter System-Setup-Programm verwenden im *Benutzerhandbuch*.
- 2. Schalten Sie das System und alle USB-Geräte aus.
- 3. Trennen Sie die USB-Geräte von der Schnittstelle, und schließen Sie das Gerät mit der Fehlfunktion an den USB-Anschluss an.
- 4. Schalten Sie das System und das wieder angeschlossene Gerät ein.

Wenn das Problem gelöst ist, ist eventuell der USB-Anschluss defekt.<br>Siehe <u>Wie Sie Hilfe bekommen</u>.

5. Falls möglich, tauschen Sie das Schnittstellenkabel gegen ein funktionierendes Kabel aus.

Wenn das Problem behoben ist, muss das Schnittstellenkabel ersetzt werden. Siehe [Wie Sie Hilfe bekommen.](file:///C:/data/systems/pe1850/ge/IT/n1395c80.htm#wp287749)

- 6. Schalten Sie das System und das USB-Gerät aus, und tauschen Sie das Gerät gegen ein vergleichbares aus, das nachweislich funktioniert.
- 7. Schalten Sie das System und das USB-Gerät wieder ein.

Wenn das Problem behoben ist, muss das USB-**Gerät ersetzt werden.**<br>Siehe <u>Wie Sie Hilfe bekommen</u>.

Lesen Sie [Wie Sie Hilfe bekommen,](file:///C:/data/systems/pe1850/ge/IT/n1395c80.htm#wp287749) wenn das Problem weiterhin besteht.

## **Störungen bei einem NIC beheben**

#### **Problem**

l Der NIC kann nicht mit dem Netzwerk kommunizieren.

### **Maßnahme**

1. Führen Sie den entsprechenden Online-Diagnosetest durch. Lesen Sie [Server Administrator-Diagnose verwenden](file:///C:/data/systems/pe1850/ge/IT/n1395c40.htm#wp354743) in Systemdiagnose ausführen.

- <span id="page-37-1"></span>2. Überprüfen Sie die entsprechende Anzeige auf dem NIC-Anschluss. Weitere Informationen finden Sie in [NIC-Anzeigecodes](file:///C:/data/systems/pe1850/ge/IT/n1395c2a.htm#wp647372) unter Anzeigen, Meldungen und Code
	- l Wenn die Verknüpfungsanzeige nicht leuchtet, überprüfen Sie alle Kabelverbindungen.
	- l Leuchtet die Aktivitätsanzeige nicht auf, sind die Netzwerktreiberdateien eventuell beschädigt oder gelöscht.

Entfernen Sie die Treiber, und installieren Sie sie neu falls notwendig. Weitere Informationen finden Sie in der Dokumentation zum NIC.

- l Ändern Sie, falls möglich, die Autonegotiation-Einstellung.
- l Verwenden Sie einen anderen Anschluss auf dem Schalter bzw. Hub.

Wenn eine NIC-Karte an Stelle eines integrierten NICs verwendet wird, lesen Sie die Dokumentation zur NIC-Karte.

- 3. Stellen Sie sicher, dass die entsprechenden Treiber installiert und die Protokolle gebunden sind. Weitere Informationen finden Sie in der Dokumentation zum NIC.
- 4. Rufen Sie das System-Setup-Programm auf, und bestätigen Sie, dass die NICs aktiviert sind. Weitere Informationen finden Sie unter System-Setup-Programm verwenden im *Benutzerhandbuch*.
- 5. Stellen Sie sicher, dass alle NICs, Hubs und Schalter im Netzwerk auf dieselbe Datenübertragungsgeschwindigkeit eingestellt sind. Lesen Sie die Dokumentation zu Ihren Netzwerkgeräten.
- 6. Stellen Sie sicher, dass alle Netzwerkkabel vom richtigen Typ sind und die maximale Länge nicht überschreiten. Lesen Sie Netzwerkkabel-Anforderungen in Ihrem *Benutzerhandbuch*.

## **Auf eine Alarmmeldung der Systemverwaltungssoftware reagieren**

Die Systemverwaltungssoftware überwacht kritische Systemspannungen und -temperaturen, Lüfter und Festplattenlaufwerke im System. Alarmmeldungen<br>werden im **Alarmprotokollfenster angezeigt. Informationen über das Alarmprotok** der Systemverwaltungssoftware.

### **Im Innern des Systems**

In [Abbildung 5](#page-37-0)-1 wird das System ohne Blende und Systemabdeckung gezeigt, so dass das Systeminnere zu sehen ist.

<span id="page-37-0"></span> **Abbildung 5-1. Im Innern des Systems**

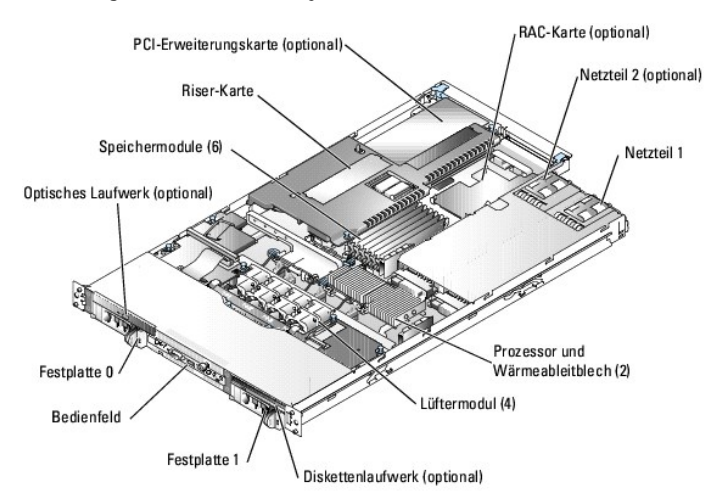

Auf der Systemplatine befinden sich die Steuerschaltkreise des Systems und andere elektronische Bauteile. Der Prozessor und die Speichermodule werden direkt auf der Systemplatine installiert. Mit einer Riser-Karte können Sie bis zu zwei Erweiterungskarten verwenden. An die SCSI-Backplane können bis zu zwei<br>SCSI-Festplattenlaufwerke angeschlossen werden. Die Peripheriela optisches Laufwerk und ein optionales Diskettenlaufwerk. Diese Laufwerke und die Systemplatine werden durch ein oder zwei (optional) Netzteile mit Strom versorgt.

## <span id="page-37-2"></span>**System öffnen**

Das System befindet sich in einem Gehäuse mit einer optionalen Frontblende. Entfernen Sie zum Aufrüsten oder zur Fehlerbehebung des Geräts die<br>Frontblende und die Abdeckung, um Zugriff auf die Laufwerke sowie die anderen i

- <span id="page-38-2"></span>1. Entfernen Sie gegebenenfalls die Blende. Siehe [Abbildung 5](#page-38-0)-2.
	- a. Entriegeln Sie die Blende.
	- b. Halten Sie die Blende fest, und schieben Sie sie in Richtung Schlüsselverriegelung.
	- c. Lösen Sie linke Seite der Blende, und drehen Sie sie von der Frontblende weg.
	- d. Lösen Sie die rechte Seite der Blende aus dem Haken, und ziehen Sie sie von der Frontblende weg.

### <span id="page-38-0"></span> **Abbildung 5-2. Optionale Blende installieren und entfernen**

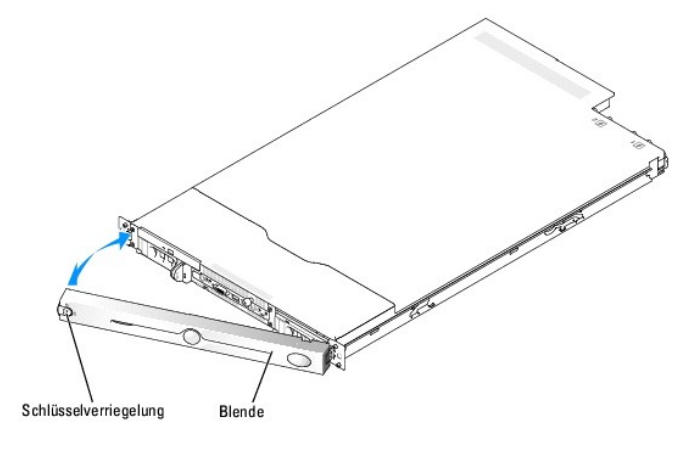

- VORSICHT: Nur ausgebildete Servicetechniker sind befugt, die Systemabdeckung zu entfernen und Komponenten im Innern des Systems zu<br>handhaben. Ausführliche Informationen zu den Sicherheitsvorkehrungen beim Arbeiten im Inner
- 2. Schalten Sie das System sowie die angeschlossenen Peripheriegeräte aus, und trennen Sie die Kabel von der Steckdose und allen Peripheriegeräten.
- 3. Nehmen Sie das System aus dem Rack, und stellen Sie es auf eine Arbeitsfläche.
- 4. Lösen Sie die Schraube an der Vorderseite des Systems, um die Systemabdeckung zu entfernen. Siehe [Abbildung 5](#page-38-1)-3.
- 5. Ziehen Sie die Abdeckung etwa 1,3 cm nach hinten, und halten Sie sie dabei an beiden Seiten fest.
- 6. Heben Sie die Abdeckung vorsichtig von dem System ab.

### <span id="page-38-1"></span> **Abbildung 5-3. Systemabdeckung installieren und entfernen**

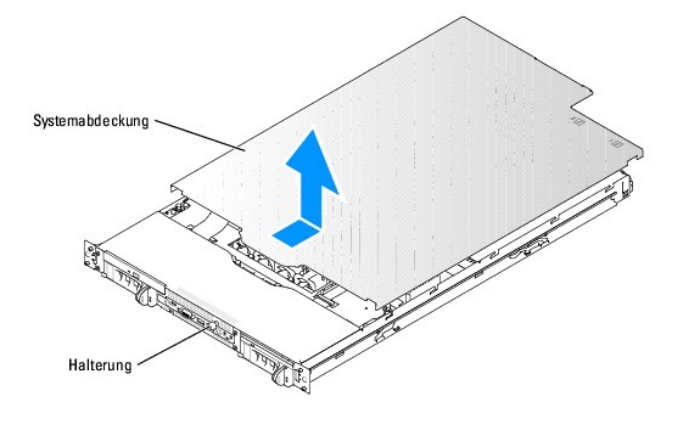

# <span id="page-38-3"></span>**System schließen**

- 1. Achten Sie darauf, keine Teile oder Werkzeuge im System zurückzulassen.
- 2. Passen Sie die Abdeckung an der Seite des Systems ein, und schieben Sie sie nach vorne.
- 3. Ziehen Sie die Schraube auf der Vorderseite des Systems fest, um die Abdeckung zu befestigen. Siehe [Abbildung 5](#page-38-1)-3.
- 4. Setzen Sie das System ins Rack ein, und schließen Sie alle Kabel wieder an.
- 5. Um die optionale Blende wieder aufzusetzen, stecken Sie zuerst die rechte Seite auf und setzen Sie sie dann passend auf. Verschließen Sie die Blende. s.<br>Siehe <u>A</u>
- 6. Schließen Sie das System wieder an die Stromversorgung an, und schalten Sie es ein.

## **Störungen aufgrund von Feuchtigkeit im System beheben**

#### **Problem**

- l Flüssigkeit ist auf das System gelaufen.
- l Außergewöhnliche Luftfeuchtigkeit.

#### **Maßnahme**

- **A** VORSICHT: Nur ausgebildete Servicetechniker sind befugt, die Systemabdeckung zu entfernen und Komponenten im Innern des Systems zu **handhaben. Ausführliche Informationen zu den Sicherheitsvorkehrungen beim Arbeiten im Inneren des Computers und zum Schutz vor elektrischer Entladung finden Sie im** *Produktinformationshandbuch***.**
- 1. Schalten Sie das System sowie die angeschlossenen Peripheriegeräte aus, und unterbrechen Sie die Stromzufuhr.
- 2. Öffnen Sie das System. Siehe [System öffnen](#page-37-2).
- 3. Entfernen Sie alle im System installierten Erweiterungskarten. Siehe [Erweiterungskarte entfernen](file:///C:/data/systems/pe1850/ge/IT/n1395c60.htm#wp331483) unter Systemkomponenten installieren.
- 4. Entfernen Sie alle im System installierten Speichermodule. Siehe [Speichermodule ausbauen](file:///C:/data/systems/pe1850/ge/IT/n1395c60.htm#wp331819) unter Systemkomponenten installieren.
- 5. Entfernen Sie den (die) Prozessor(en) aus dem Gerät. Siehe [Prozessor ersetzen](file:///C:/data/systems/pe1850/ge/IT/n1395c60.htm#wp331868) unter Systemkomponenten installieren.
- 6. Lassen Sie das System gründlich (mindestens 24 Stunden) austrocknen.
- 7. Installieren Sie eine der entfernten Erweiterungskarten neu. Siehe [Erweiterungskarte installieren,](file:///C:/data/systems/pe1850/ge/IT/n1395c60.htm#wp1085955) [Speichermodule installieren](file:///C:/data/systems/pe1850/ge/IT/n1395c60.htm#wp331716) und<br>[Prozessor ersetzen](file:///C:/data/systems/pe1850/ge/IT/n1395c60.htm#wp331868) in Systemkomponenten installieren.
- 8. Schließen Sie das System. Siehe [System schließen](#page-38-3).
- 9. Schließen Sie das System wieder an das Stromnetz an, und schalten Sie das System und alle angeschlossenen Peripheriegeräte ein.

Wenn das System nicht ordnungsgemäß startet, lesen Sie den Abschnitt [Wie Sie Hilfe bekommen.](file:///C:/data/systems/pe1850/ge/IT/n1395c80.htm#wp287749)

10. Führen Sie die entsprechenden Online-Diagnosetests durch. Lesen Sie or-Diagnose verwenden unter Systemdiagnose ausführen.

Wenn ein Test oder mehrere Tests fehlschlagen, lesen Sie den Abschnitt [Wie Sie Hilfe bekommen.](file:///C:/data/systems/pe1850/ge/IT/n1395c80.htm#wp287749)

## **Störungen bei einem beschädigten System beheben**

#### **Problem**

l System wurde fallen gelassen oder beschädigt.

#### **Maßnahme**

<span id="page-40-0"></span>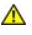

VORSICHT: Nur ausgebildete Servicetechniker sind befugt, die Systemabdeckung zu entfernen und Komponenten im Innern des Systems zu<br>handhaben. Ausführliche Informationen zu den Sicherheitsvorkehrungen beim Arbeiten im Inner

- 1. Öffnen Sie das System. Siehe [System öffnen](#page-37-2).
- 2. Untersuchen Sie die Innen- und Außenseite des Systemgehäuses.

Wenn der Schaden so groß ist, dass ein sicherer Betrieb nicht mehr möglich erscheint, lesen Sie [Wie Sie Hilfe bekommen.](file:///C:/data/systems/pe1850/ge/IT/n1395c80.htm#wp287749)

- 3. Stellen Sie sicher, dass die folgenden Komponenten ordnungsgemäß installiert sind:
	- l Erweiterungskarten
	- l Speichermodule
	- l Prozessor(en)
	- l Netzteile
	- l Lüfter
	- l Laufwerkträgeranschlüsse zur SCSI-Backplane
- 4. Stellen Sie sicher, dass alle Kabel ordnungsgemäß angeschlossen sind.
- 5. Schließen Sie das System. Siehe [System schließen](#page-38-3).
- 6. Starten Sie die Systemplatinen-Testgruppe im Systemdiagnoseprogramm. Siehe [Systemdiagnose ausführen](file:///C:/data/systems/pe1850/ge/IT/n1395c40.htm#wp354775). Wenn die Tests fehlschlagen, lesen Sie den Abschnitt [Wie Sie Hilfe bekommen.](file:///C:/data/systems/pe1850/ge/IT/n1395c80.htm#wp287749)

## **Störungen bei einer Systembatterie beheben**

#### **Problem**

- l Eine Systemmeldung weist auf ein Batterieproblem hin.
- l Das System-Setup-Programm verliert Systemkonfigurationsinformationen.
- l Systemdatum und -uhrzeit bleiben nicht erhalten.

ANMERKUNG: Wenn das System für lange Zeit ausgeschaltet bleibt (für Wochen oder Monate), verliert der NVRAM möglicherweise seine<br>Systemkonfigurationsdaten. Diese Situation wird durch eine defekte Batterie hervorgerufen.

#### **Maßnahme**

- 1. Geben Sie die Uhrzeit und das Datum erneut über das System-Setup-Programm ein. Weitere Informationen finden Sie unter System-Setup-Programm verwenden im *Benutzerhandbuch*.
- 2. Schalten Sie das System aus, und trennen Sie es für mindestens eine Stunde vom Stromnetz.
- 3. Schließen Sie das System wieder an das Netz an, und schalten Sie es ein.
- 4. Rufen Sie das System-Setup-Programm auf.

Sind Zeit und Datum im System-Setup-Programm nicht korrekt, muss die Batterie ausgetauscht werden. Siehe [Systembatterie](file:///C:/data/systems/pe1850/ge/IT/n1395c60.htm#wp331200) unter Systemkomponenten installieren.

Wenn das Problem nach Austauschen der Batterie weiterhin besteht, lesen Sie den Abschnitt Wie Sie Hilfe bekom

**ANMERKUNG:** Die Systemzeit kann, verursacht durch bestimmte Software, schneller oder langsamer werden. Wenn das System normal zu funktionieren<br>scheint, mit Ausnahme der im System-Setup-**Programm vorhandenen Zeit, wird das** Batterie hervorgerufen.

## **Störungen bei redundanten Netzteilen beheben**

### **Problem**

l Systemstatusanzeige ist gelb.

l Netzteil-Fehleranzeige leuchtet gelb.

#### **Maßnahme**

- 1. Führen Sie den entsprechenden Online-Diagnosetest durch. Lesen Sie Server Administrator-Diagnose ausführen.<br><u>den</u> unter Systemdiagnose ausführen.
- 2. Suchen Sie das fehlerhafte Netzteil.

Die Fehleranzeige des Netzteils leuchtet. Weitere Informationen finden Sie in [Netzanzeigecodes](file:///C:/data/systems/pe1850/ge/IT/n1395c2a.htm#wp647333) unter Anzeigen, Meldungen und Codes.

**HINWEIS:** Die Netzteile sind hot-plug-fähig. Entfernen und installieren Sie bei einem eingeschalteten System nur ein Netzteil. Das System befindet sich im redundanten Modus, wenn zwei Netzteile installiert sind.

3. Stellen Sie sicher, dass das Netzteil richtig installiert ist, indem Sie es entfernen und neu installieren. Siehe [Netzteile](file:///C:/data/systems/pe1850/ge/IT/n1395c60.htm#wp331339) unter Systemkomponenten installieren.

**ANMERKUNG:** Warten Sie nach dem Einsetzen eines Netzteils mehrere Sekunden, damit das System das Netzteil erkennt und feststellen kann, ob es ordnungsgemäß funktioniert. Die Netzstromanzeige wechselt zu grün, um anzuzeigen, dass das Netzteil ordnungsgemäß funktioniert. Weitere Informationen finden Sie in [Netzanzeigecodes](file:///C:/data/systems/pe1850/ge/IT/n1395c2a.htm#wp647333) unter Anzeigen, Meldungen und Codes.

Wenn das Problem weiter besteht, entfernen Sie das fehlerhafte Netzteil. Siehe [Ein Netzteil entfernen](file:///C:/data/systems/pe1850/ge/IT/n1395c60.htm#wp331343) unter Systemkomponenten installieren.

4. Installieren Sie ein neues Netzteil. Siehe [Ein Netzteil ersetzen](file:///C:/data/systems/pe1850/ge/IT/n1395c60.htm#wp331374) unter Systemkomponenten installieren.

Lesen Sie [Wie Sie Hilfe bekommen,](file:///C:/data/systems/pe1850/ge/IT/n1395c80.htm#wp287749) wenn das Problem weiterhin besteht.

## **Probleme mit der Systemkühlung beheben**

#### **Problem**

- l Systemstatusanzeige ist gelb.
- l Die Systemverwaltungssoftware gibt eine lüfterbezogene Fehlermeldung aus.
- l Lüfter-Statusanzeige weist auf ein Problem mit dem Lüfter hin.

#### **Maßnahme**

- VORSICHT: Nur ausgebildete Servicetechniker sind befugt, die Systemabdeckung zu entfernen und Komponenten im Innern des Systems zu<br>handhaben. Ausführliche Informationen zu den Sicherheitsvorkehrungen beim Arbeiten im Inner
- 1. Führen Sie den entsprechenden Diagnosetest durch. Lesen Sie [Server Administrator- Diagnose verwenden](file:///C:/data/systems/pe1850/ge/IT/n1395c40.htm#wp354743) in Systemdiagnose ausführen.
- 2. Schalten Sie das System sowie die angeschlossenen Peripheriegeräte aus, und unterbrechen Sie die Stromzufuhr.
- 3. Öffnen Sie das System. Siehe [System öffnen](#page-37-2).
- 4. Suchen Sie das von der Systemverwaltungssoftware oder dem Diagnoseprogramm angegebene Lüftermodul.

Die Position der einzelnen Kühlungslüfter können Sie [Abbildung A](file:///C:/data/systems/pe1850/ge/IT/n1395aa0.htm#wp577622)-3 entnehmen.

- 5. Stellen Sie sicher, dass das Netzkabel des fehlerhaften Lüfters fest mit dem Netzanschluss des Lüfters auf der Systemplatine verbunden ist.
- 6. Schließen Sie das System. Siehe [System schließen](#page-38-3).
- 7. Schließen Sie das System wieder an das Stromnetz an, und schalten Sie das System und alle angeschlossenen Peripheriegeräte ein.
- 8. Wenn das Problem weiterhin besteht, installieren Sie ein neues Lüftermodul. Siehe [Ein Lüftermodul installieren](file:///C:/data/systems/pe1850/ge/IT/n1395c60.htm#wp331321) unter Systemkomponenten installieren.
- 9. Wenn der Ersatzlüfter nicht funktioniert, lesen Sie [Wie Sie Hilfe bekommen](file:///C:/data/systems/pe1850/ge/IT/n1395c80.htm#wp287749).

## <span id="page-42-4"></span>**Störungen bei einem Systemspeicher beheben**

#### **Problem**

- l Fehlerhaftes Speichermodul.
- l Systemplatine ist fehlerhaft.

#### **Maßnahme**

- VORSICHT: Nur ausgebildete Servicetechniker sind befugt, die Systemabdeckung zu entfernen und Komponenten im Innern des Systems zu<br>handhaben. Ausführliche Informationen zu den Sicherheitsvorkehrungen beim Arbeiten im Inner
	- 1. Führen Sie den entsprechenden Online-Diagnosetest durch. Lesen Sie len in Systemdiagnose ausführen.
	- 2. Schalten Sie das System und alle angeschlossenen Peripheriegeräte ein.

Falls keine Fehlermeldung angezeigt wird, fahren Sie mit [Schritt 11](#page-42-0) fort.

3. Rufen Sie das System-Setup auf, und überprüfen Sie die Einstellung für den Systemspeicher. Weitere Informationen finden Sie unter System-Setup-Programm verwenden im *Benutzerhandbuch*.

Wenn die installierte Speichergröße mit der Systemspeichereinstellung übereinstimmt, fahren Sie mit [Schritt 11](#page-42-0) fort.

- 4. Schalten Sie das System sowie die angeschlossenen Peripheriegeräte aus, und unterbrechen Sie die Stromzufuhr.
- 5. Öffnen Sie das System. Siehe [System öffnen](#page-37-2).
- 6. Stellen Sie sicher, dass die Speichermodule ordnungsgemäß eingebaut sind. Siehe <u>[Richtlinien zur Installation von Speichermodulen](file:///C:/data/systems/pe1850/ge/IT/n1395c60.htm#wp331652)</u> unter<br>Systemkomponenten installieren.

Wenn die Speichermodule korrekt bestückt sind, fahren Sie mit dem nächsten Schritt fort.

- 7. Setzen Sie die Speichermodule wieder in die Sockel ein. Siehe [Speichermodule installieren](file:///C:/data/systems/pe1850/ge/IT/n1395c60.htm#wp331716) unter Systemkomponenten installieren.
- 8. Schließen Sie das System. Siehe [System schließen](#page-38-3).
- 9. Schließen Sie das System wieder an das Stromnetz an, und schalten Sie das System und alle angeschlossenen Peripheriegeräte ein.
- <span id="page-42-3"></span>10. Rufen Sie das System-Setup auf, und überprüfen Sie die Einstellung für den Systemspeicher. Weitere Informationen finden Sie unter System-Setup-Programm verwenden im *Benutzerhandbuch*.

Wenn die installierte Speichergröße nicht mit der Systemspeichereinstellung übereinstimmt, führen Sie folgende Schritte durch:

- a. Schalten Sie das System und die angeschlossenen Peripheriegeräte aus, und unterbrechen Sie die Stromzufuhr.
- b. Öffnen Sie das System. Siehe [System öffnen](#page-37-2).

**ANMERKUNG:** Für Speichermodule gibt es verschiedene Konfigurationen, siehe [Richtlinien zur Installation von Speichermodulen](file:///C:/data/systems/pe1850/ge/IT/n1395c60.htm#wp331652) in Systemkomponenten installieren.

- <span id="page-42-1"></span>c. Ersetzen Sie das Speichermodul in Sockel 1 mit einem Speichermodul der gleichen Kapazität. Siehe [Speichermodule installieren](file:///C:/data/systems/pe1850/ge/IT/n1395c60.htm#wp331716) unter Systemkomponenten installiere
- d. Schließen Sie das System. Siehe [System schließen](#page-38-3).
- e. Schließen Sie das System wieder an das Stromnetz an, und schalten Sie das System und alle angeschlossenen Peripheriegeräte ein.
- <span id="page-42-2"></span>f. Starten Sie das System neu, und beobachten Sie den Bildschirm und die Anzeigen auf der Tastatur.
- <span id="page-42-0"></span>11. Führen Sie folgende Schritte durch:
	- a. Schalten Sie das System und die angeschlossenen Peripheriegeräte aus, und unterbrechen Sie die Stromzufuhr.
	- b. Öffnen Sie das System. Siehe [System öffnen](#page-37-2).
	- c. Wiederholen Sie [Schritt c](#page-42-1) bis [Schritt f](#page-42-2) in [Schritt 10](#page-42-3) für jedes installierte Speichermodul.

Lesen Sie [Wie Sie Hilfe bekommen,](file:///C:/data/systems/pe1850/ge/IT/n1395c80.htm#wp287749) wenn das Problem weiterhin besteht.

## <span id="page-43-3"></span>**Störungen bei einem Diskettenlaufwerk beheben**

### **Problem**

l Eine Fehlermeldung weist auf ein Problem mit dem optionalen Diskettenlaufwerk hin.

### **Maßnahme**

- VORSICHT: Nur ausgebildete Servicetechniker sind befugt, die Systemabdeckung zu entfernen und Komponenten im Innern des Systems zu<br>handhaben. Ausführliche Informationen zu den Sicherheitsvorkehrungen beim Arbeiten im Inner **elektrischer Entladung finden Sie im** *Produktinformationshandbuch***.**
- 1. Rufen Sie das System-Setup-Programm auf, und überprüfen Sie, ob das Diskettenlaufwerk richtig konfiguriert ist. Weitere Informationen finden Sie unter System-Setup-Programm verwenden im *Benutzerhandbuch*.
- 2. Führen Sie den entsprechenden Online-Diagnosetest durch. Lesen Sie [Server Administrator-Diagnose verwenden](file:///C:/data/systems/pe1850/ge/IT/n1395c40.htm#wp354743) in Systemdiagnose ausführen.
- 3. Schalten Sie das System und die angeschlossenen Peripheriegeräte aus, und unterbrechen Sie die Stromzufuhr.
- 4. Öffnen Sie das System. Siehe [System öffnen](#page-37-2).
- 5. Stellen Sie sicher, dass das Schnittstellenkabel des Diskettenlaufwerks fest an die SCSI-Backplane angeschlossen ist. Siehe [Abbildung 7](file:///C:/data/systems/pe1850/ge/IT/n1395c7a.htm#wp440753)-3.
- 6. Schließen Sie das System. Siehe [System schließen](#page-38-3).
- 7. Schließen Sie das System wieder an das Stromnetz an, und schalten Sie das System und alle angeschlossenen Peripheriegeräte ein.
- 8. Führen Sie den entsprechenden Online-Diagnosetest durch, um festzustellen, ob das Diskettenlaufwerk fehlerfrei arbeitet.
- 9. Schalten Sie das System und die angeschlossenen Peripheriegeräte aus, und unterbrechen Sie die Stromzufuhr.
- 10. Öffnen Sie das System. Siehe [System öffnen](#page-37-2).
- <span id="page-43-0"></span>11. Entfernen Sie alle im System installierten Erweiterungskarten. Siehe [Erweiterungskarte entfernen](file:///C:/data/systems/pe1850/ge/IT/n1395c60.htm#wp331483) unter Systemkomponenten installieren.
- 12. Schließen Sie das System. Siehe [System schließen](#page-38-3).
- 13. Schließen Sie das System wieder an das Stromnetz an, und schalten Sie das System und alle angeschlossenen Peripheriegeräte ein.
- 14. Führen Sie den entsprechenden Online-Diagnosetest durch, um festzustellen, ob das Diskettenlaufwerk fehlerfrei arbeitet.

Wenn die Tests erfolgreich ausgeführt werden, steht eine Erweiterungskarte möglicherweise in Konflikt mit der Diskettenlaufwerklogik oder eine<br>Erweiterungskarte ist möglicherweise fehlerhaft. Fahren Sie mit dem nächsten Sc

Wenn die Tests fehlschlagen, lesen Sie den Abschnitt [Wie Sie Hilfe bekommen](file:///C:/data/systems/pe1850/ge/IT/n1395c80.htm#wp287749).

- <span id="page-43-1"></span>15. Schalten Sie das System und die angeschlossenen Peripheriegeräte aus, und unterbrechen Sie die Stromzufuhr.
- 16. Öffnen Sie das System. Siehe [System öffnen](#page-37-2).
- 17. Installieren Sie eine der in [Schritt 11](#page-43-0) entfernten Erweiterungskarten neu. Siehe [Erweiterungskarte installieren](file:///C:/data/systems/pe1850/ge/IT/n1395c60.htm#wp1085955) unter Systemkomponenten installieren.
- 18. Schließen Sie das System. Siehe [System schließen](#page-38-3).
- 19. Schließen Sie das System wieder an das Stromnetz an, und schalten Sie das System und alle angeschlossenen Peripheriegeräte ein.
- <span id="page-43-2"></span>20. Führen Sie den entsprechenden Online-Diagnosetest durch, um festzustellen, ob das Diskettenlaufwerk fehlerfrei arbeitet.
- 21. Wiederholen Sie [Schritt 15](#page-43-1) bis [Schritt 20](#page-43-2), bis alle Erweiterungskarten neu installiert sind oder eine der Erweiterungskarten den Test zum Abbruch bringt.

Wenn das Problem nicht behoben ist, lesen Sie [Wie Sie Hilfe bekommen.](file:///C:/data/systems/pe1850/ge/IT/n1395c80.htm#wp287749)

## **Störungen bei einem optischen Laufwerk beheben**

#### **Problem**

- l Das System kann keine Daten von einer CD lesen.
- l Die Anzeige des optischen Laufwerkes blinkt während des Systemstarts nicht.

#### **Maßnahme**

- VORSICHT: Nur ausgebildete Servicetechniker sind befugt, die Systemabdeckung zu entfernen und Komponenten im Innern des Systems zu<br>handhaben. Ausführliche Informationen zu den Sicherheitsvorkehrungen beim Arbeiten im Inner
- 1. Versuchen Sie eine andere, nachweislich funktionsfähige CD.
- 2. Rufen Sie das System-Setup-Programm auf, und stellen Sie sicher, dass der IDE-Controller des Laufwerks aktiviert ist. Weitere Informationen finden Sie unter System-Setup- Programm verwenden im *Benutzerhandbuch*.
- 3. Führen Sie den entsprechenden Online-Diagnosetest durch. Lesen Sie Bragnosstest darem Eesen ere<br><u>Ien</u> in Systemdiagnose ausführen.
- 4. Schalten Sie das System sowie die angeschlossenen Peripheriegeräte aus, und unterbrechen Sie die Stromzufuhr.
- 5. Öffnen Sie das System. Siehe [System öffnen](#page-37-2).
- 6. Stellen Sie sicher, dass das Schnittstellenkabel sicher mit dem optischen Laufwerk und dem Controller verbunden ist. Siehe [Abbildung 7](file:///C:/data/systems/pe1850/ge/IT/n1395c7a.htm#wp440677)-2.
- 7. Schließen Sie das System. Siehe [System schließen](#page-38-3).
- 8. Schließen Sie das System wieder an das Stromnetz an, und schalten Sie das System und alle angeschlossenen Peripheriegeräte ein.

Wenn das Problem nicht behoben ist, lesen Sie [Wie Sie Hilfe bekommen.](file:///C:/data/systems/pe1850/ge/IT/n1395c80.htm#wp287749)

### **Störungen bei einem externen SCSI-Bandlaufwerk beheben**

#### **Problem**

- l Defektes Bandlaufwerk
- l Fehlerhafte Bandkassette
- l Fehlender oder fehlerhafter Bandlaufwerk-Gerätetreiber oder fehlerhafte Bandsicherungs-Software.
- l Defekte optionale SCSI-Controllerkarte

#### **Maßnahme**

- VORSICHT: Nur ausgebildete Servicetechniker sind befugt, die Systemabdeckung zu entfernen und Komponenten im Innern des Systems zu<br>handhaben. Ausführliche Informationen zu den Sicherheitsvorkehrungen beim Arbeiten im Inner
- 1. Entfernen Sie die Bandkassette aus dem Laufwerk, die beim Auftreten des Fehlers eingelegt war. Legen Sie eine Bandkassette ein, die nachweislich funktioniert.
- 2. Stellen Sie sicher, dass die SCSI-Gerätetreiber für das Bandlaufwerk installiert und korrekt konfiguriert sind.
- 3. Installieren Sie die Bandsicherungs-Software neu, wie in der Dokumentation der Bandsicherungs-Software beschrieben.
- 4. Stellen Sie sicher, dass das Schnittstellenkabel und das Stromkabel korrekt mit dem Bandlaufwerk und der SCSI-Controllerkarte verbunden sind.
- 5. Stellen Sie sicher, dass das Bandlaufwerk mit einer eindeutigen SCSI-ID-Nummer konfiguriert ist und das Bandlaufwerk je nach verwendetem Schnittstellenkabel mit oder ohne Abschlusswiderstand betrieben wird.

Anleitungen zum Konfigurieren der SCSI-ID-Nummer und zum Aktivieren bzw. Deaktivieren des Abschlusswiderstands finden Sie in der Dokumentation zum Bandlaufwerk.

- 6. Führen Sie die entsprechenden Online-Diagnosetests durch. Lesen Sie [Server Administrator-Diagnose verwenden](file:///C:/data/systems/pe1850/ge/IT/n1395c40.htm#wp354743) in Systemdiagnose ausführen.
- 7. Schalten Sie das System sowie die angeschlossenen Peripheriegeräte aus, und unterbrechen Sie die Stromzufuhr.
- 8. Öffnen Sie das System. Siehe [System öffnen](#page-37-2).
- 9. Stellen Sie sicher, dass die optionale SCSI-Controllerkarte richtig im Anschluss steckt. Siehe [Erweiterungskarte installieren](file:///C:/data/systems/pe1850/ge/IT/n1395c60.htm#wp1085955) unter Systemkomponenten installieren.
- 10. Schließen Sie das System. Siehe [System schließen](#page-38-3).
- 11. Schließen Sie das System wieder an das Stromnetz an, und schalten Sie das System und alle angeschlossenen Peripheriegeräte ein.
- 12. Wenn das Problem weiter besteht, lesen Sie die Dokumentation des Bandlaufwerks, um zusätzliche Informationen zur Problembehandlung zu erhalten.
- 13. Wenn das Problem immer noch nicht behoben werden kann, lesen Sie [Wie Sie Hilfe bekommen](file:///C:/data/systems/pe1850/ge/IT/n1395c80.htm#wp287749), um Informationen über technische Unterstützung zu erhalten.

## **Störungen bei SCSI-Festplattenlaufwerken beheben**

#### **Problem**

- l Gerätetreiberfehler.
- l Festplattenlaufwerk wurde nicht vom System erkannt.

#### **Maßnahme**

- VORSICHT: Nur ausgebildete Servicetechniker sind befugt, die Systemabdeckung zu entfernen und Komponenten im Innern des Systems zu<br>handhaben. Ausführliche Informationen zu den Sicherheitsvorkehrungen beim Arbeiten im Inner
- **HINWEIS:** Dieses Verfahren kann die auf dem Festplattenlaufwerk gespeicherten Daten zerstören. Erstellen Sie eine Sicherungskopie aller Dateien auf dem Festplattenlaufwerk, bevor Sie fortfahren.
- 1. Führen Sie den entsprechenden Online-Diagnosetest durch. Lesen Sie [Server Administrator-Diagnose verwenden](file:///C:/data/systems/pe1850/ge/IT/n1395c40.htm#wp354743) in Systemdiagnose ausführen.

Informationen über das Testen des Controllers finden Sie in der Dokumentation des SCSI- oder RAID-Controllers.

Wenn der Test fehlschlägt, fahren Sie mit dem nächsten Schritt fort.

2. Rufen Sie das System-Setup-Programm auf, und stellen Sie sicher, dass der SCSI-Controller aktiviert ist.

Weitere Informationen finden Sie unter System-Setup-Programm verwenden im Benutzerhandbuch.

3. Wenn die SCSI-Festplattenlaufwerke an den integrierte SCSI-Host-Adapter angeschlossen sind, starten Sie das System neu und drücken Sie <Strg><a>, um das SCSI- Konfigurationsdienstprogramm aufzurufen.

**ANMERKUNG:** Wenn auf dem System eine optionale RAID-Controller-Karte oder eine Riser-Karte mit ROMB (Raid on motherboard) installiert ist, starten Sie das System neu und drücken <Strg><a> oder <Strg><m>, je nach Dienstprogramm. In der mit dem Controller gelieferten<br>Dokumentation finden Sie Informationen bezüglich des Konfigurationsdienstprogramms.

4. Stellen Sie sicher, dass der primäre SCSI-Kanal aktiviert ist, und starten Sie das System neu.

In der mit dem Controller gelieferten Dokumentation finden Sie Informationen bezüglich des Konfigurationsdienstprogramms.

- 5. Überprüfen Sie, ob die Gerätetreiber installiert und korrekt konfiguriert sind. Siehe die Betriebssystem-Dokumentation.
- 6. Entfernen Sie das Festplattenlaufwerk und installieren Sie dieses in einem anderen Laufwerkschacht.
- 7. Wenn das Problem behoben ist, installieren Sie das Festplattenlaufwerk wieder im Originalschacht. Siehe [SCSI-Festplattenlaufwerk installieren](file:///C:/data/systems/pe1850/ge/IT/n1395c7a.htm#wp440551) in Laufwerke installieren.

Funktioniert das Festplattenlaufwerk im Originalschacht ordnungsgemäß, könnte der Laufwerkträger zeitweise Probleme haben. Befestigen Sie den Laufwerkträger wieder. Siehe Wie Sie Hilfe

Wenn das Problem weiter besteht, hat die SCSI-Rückwandplatine einen defekten Anschluss. Siehe [Wie Sie Hilfe bekommen](file:///C:/data/systems/pe1850/ge/IT/n1395c80.htm#wp287749).

- 8. Überprüfen Sie die SCSI-Kabelverbindungen im Inneren des Systems.
	- a. Schalten Sie das System und die Peripheriegeräte aus, und trennen Sie das System vom Stromnetz.
	- b. Öffnen Sie das System. Siehe [System öffnen](#page-37-2).
	- c. Stellen Sie sicher, dass das SCSI-Schnittstellenkabel fest an die SCSI-Riser-Karte und den SCSI-Controller auf der Riser-Karte, bzw. an die in einem Erweiterungssteckplatz eingebaute SCSI-Controllerkarte angeschlossen ist.
	- d. Schließen Sie das System. Siehe [System schließen](#page-38-3).
- 9. Partitionieren und formatieren Sie das Festplattenlaufwerk. Siehe die Betriebssystem- Dokumentation.
- 10. Stellen Sie, falls möglich, die Dateien auf dem Laufwerk wieder her.

Lesen Sie [Wie Sie Hilfe bekommen,](file:///C:/data/systems/pe1850/ge/IT/n1395c80.htm#wp287749) wenn das Problem weiterhin besteht.

## **Störungen beim integrierten RAID-Controller beheben**

**HINWEIS:** Nach der Installation einer neuen RAID-**Batterie muss das System zum Aufladen der Batterie für drei bis vier Stunden angeschaltet sein,<br>bevor der RAID-Controller im Write-Back-Modus betrieben werden kann. Dies i** 

#### **Problem**

l Eine Fehlermeldung weist auf ein Problem mit dem optionalen integrierten RAID-Controller (wenn verfügbar) hin.

### **Maßnahme**

- VORSICHT: Nur ausgebildete Servicetechniker sind befugt, die Systemabdeckung zu entfernen und Komponenten im Innern des Systems zu<br>handhaben. Ausführliche Informationen zu den Sicherheitsvorkehrungen beim Arbeiten im Inner
- 1. Führen Sie den entsprechenden Online-Diagnosetest durch. Lesen Sie enden in Systemdiagnose ausführen.
- 2. Rufen Sie das System-Setup-Programm auf, und stellen Sie sicher, dass die Option **Embedded RAID Controller** auf **RAID Enabled** gesetzt ist. Weitere Informationen finden Sie unter System-Setup-Programm verwenden im *Benutzerhandbuch*.
- 3. Stellen Sie sicher, dass der integrierte RAID-Controller korrekt konfiguriert ist. Informationen über die Konfigurationseinstellungen finden Sie in der Dokumentation zum RAID- Controller.

Wenn das Problem nicht gelöst ist, fahren Sie mit dem nächsten Schritt fort.

- 4. Schalten Sie das System und die angeschlossenen Peripheriegeräte aus, und unterbrechen Sie die Stromzufuhr.
- 5. Öffnen Sie das System. Siehe [System öffnen](#page-37-2).
- 6. Stellen Sie sicher, dass die folgenden RAID Komponenten ordnungsgemäß installiert sind:
	- l Speichermodul
	- l RAID-Schlüssel
	- l Batterie

Siehe [Optionalen integrierten RAID-Controller aktivieren](file:///C:/data/systems/pe1850/ge/IT/n1395c7a.htm#wp440863) in Laufwerke installieren.

- 7. Schließen Sie das System. Siehe [System schließen](#page-38-3).
- 8. Schließen Sie das System wieder an das Stromnetz an, und schalten Sie das System und alle angeschlossenen Peripheriegeräte ein.

Wenn das Problem nicht gelöst ist, fahren Sie mit dem nächsten Schritt fort.

- 9. Schalten Sie das System und die angeschlossenen Peripheriegeräte aus, und unterbrechen Sie die Stromzufuhr.
- 10. Öffnen Sie das System. Siehe [System öffnen](#page-37-2).

 $\triangle$ VORSICHT: Tauschen Sie die Batterie nur gegen eine Batterie des selben oder eines gleichwertigen, vom Hersteller empfohlenen Typs aus.<br>Entsorgen Sie leere Batterien nach den Anweisungen des Herstellers. Weitere Information

- 11. Ersetzen Sie die RAID-Batterie. Siehe [Optionalen integrierten RAID-Controller aktivieren](file:///C:/data/systems/pe1850/ge/IT/n1395c7a.htm#wp440863) in Laufwerke installieren.
- 12. Schließen Sie das System. Siehe [System schließen](#page-38-3).
- 13. Schließen Sie das System wieder an das Stromnetz an, und schalten Sie das System und alle angeschlossenen Peripheriegeräte ein.

Lesen Sie [Wie Sie Hilfe bekommen,](file:///C:/data/systems/pe1850/ge/IT/n1395c80.htm#wp287749) wenn das Problem weiterhin besteht.

### **Störungen bei einer RAID-Controller-Karte beheben**

**ANMERKUNG:** Wenn Sie Störungen an einer RAID-Controller-Karte beheben, siehe auch die Dokumentation zum Betriebssystem und dem RAIDn<sub>mm</sub>-

#### **Problem**

- l Eine Fehlermeldung weist auf ein RAID-Controller-Problem hin.
- l RAID-Controller bringt inkorrekte oder gar keine Leistung.

#### **Maßnahme**

- VORSICHT: Nur ausgebildete Servicetechniker sind befugt, die Systemabdeckung zu entfernen und Komponenten im Innern des Systems zu<br>handhaben. Ausführliche Informationen zu den Sicherheitsvorkehrungen beim Arbeiten im Inner **elektrischer Entladung finden Sie im** *Produktinformationshandbuch***.**
- 1. Führen Sie den entsprechenden Online-Diagnosetest durch. Lesen Sie Biagnose verwenden unter Systemdiagnose ausführen.
- 2. Schalten Sie das System sowie die angeschlossenen Peripheriegeräte aus, und unterbrechen Sie die Stromzufuhr.
- 3. Öffnen Sie das System. Siehe [System öffnen](#page-37-2).
- 4. Überprüfen Sie jede Controller-Karte auf korrekten Sitz und Anschluss. Siehe [Erweiterungskarte installieren](file:///C:/data/systems/pe1850/ge/IT/n1395c60.htm#wp1085955) unter Systemkomponenten installieren.
- 5. Überprüfen Sie, ob alle Kabel fest in ihren entsprechenden Anschlüssen auf der Controller-Karte und der SCSI-Backplane sitzen.
- 6. Schließen Sie das System. Siehe [System schließen](#page-38-3).
- 7. Schließen Sie das System wieder an das Stromnetz an, und schalten Sie das System und alle angeschlossenen Peripheriegeräte ein.

Besteht das Problem weiterhin, finden Sie weitere Informationen zur Fehlerbehebung in der Dokumentation zum RAID-Controller.

### **Störungen bei Erweiterungskarten beheben**

**ANMERKUNG:** Lesen Sie die Dokumentation des Betriebssystems und der Erweiterungskarte, wenn Sie Störungen bei Erweiterungskarten beheben.

#### **Problem**

- l Eine Fehlermeldung weist auf ein Problem mit einer Erweiterungskarte hin.
- l Erweiterungskarte bringt inkorrekte oder gar keine Leistung.

#### **Maßnahme**

VORSICHT: Nur ausgebildete Servicetechniker sind befugt, die Systemabdeckung zu entfernen und Komponenten im Innern des Systems zu<br>handhaben. Ausführliche Informationen zu den Sicherheitsvorkehrungen beim Arbeiten im Inner **elektrischer Entladung finden Sie im** *Produktinformationshandbuch***.**

- <span id="page-48-1"></span>1. Führen Sie den entsprechenden Online-Diagnosetest durch. Lesen Sie Seitenach Shillte Braghosetest darem Essen erster Administrations verwenden in Systemdiagnose ausführen.
- 2. Schalten Sie das System sowie die angeschlossenen Peripheriegeräte aus, und unterbrechen Sie die Stromzufuhr.
- 3. Öffnen Sie das System. Siehe [System öffnen](#page-37-2).
- 4. Überprüfen Sie jede Erweiterungskarte auf korrekten Sitz und Anschluss. Siehe [Erweiterungskarte installieren](file:///C:/data/systems/pe1850/ge/IT/n1395c60.htm#wp1085955) unter Systemkomponenten installieren.
- 5. Schließen Sie das System. Siehe [System schließen](#page-38-3).
- 6. Schließen Sie das System wieder an das Stromnetz an, und schalten Sie das System und alle angeschlossenen Peripheriegeräte ein.

Wenn das Problem weiterhin besteht, fahren Sie mit dem nächsten Schritt fort.

- 7. Schalten Sie das System und die angeschlossenen Peripheriegeräte aus, und unterbrechen Sie die Stromzufuhr.
- 8. Öffnen Sie das System. Siehe [System öffnen](#page-37-2).
- <span id="page-48-0"></span>9. Entfernen Sie alle im System installierten Erweiterungskarten. Siehe [Erweiterungskarte entfernen](file:///C:/data/systems/pe1850/ge/IT/n1395c60.htm#wp331483) unter Systemkomponenten installieren.
- 10. Schließen Sie das System. Siehe [System schließen](#page-38-3).
- 11. Schließen Sie das System wieder an das Stromnetz an, und schalten Sie das System und alle angeschlossenen Peripheriegeräte ein.
- 12. Führen Sie den entsprechenden Online-Diagnosetest durch.

Wenn die Tests fehlschlagen, lesen Sie den Abschnitt [Wie Sie Hilfe bekommen](file:///C:/data/systems/pe1850/ge/IT/n1395c80.htm#wp287749).

- 13. Führen Sie für jede Erweiterungskarte, die Sie unter [Schritt 9](#page-48-0) entfernt haben, folgende Schritte durch:
	- a. Schalten Sie das System sowie die angeschlossenen Peripheriegeräte aus, und unterbrechen Sie die Stromzufuhr.
	- b. Öffnen Sie das System. Siehe [System öffnen](#page-37-2).
	- c. Installieren Sie eine der Erweiterungskarten wieder. Siehe [Erweiterungskarte installieren](file:///C:/data/systems/pe1850/ge/IT/n1395c60.htm#wp1085955).
	- d. Schließen Sie das System. Siehe [System schließen](#page-38-3).
	- e. Führen Sie den entsprechenden Diagnosetest durch.

Wenn die Tests fehlschlagen, lesen Sie den Abschnitt [Wie Sie Hilfe bekommen](file:///C:/data/systems/pe1850/ge/IT/n1395c80.htm#wp287749).

## **Störungen bei Prozessor(en) beheben**

#### **Problem**

- l Eine Fehlermeldung weist auf ein Prozessorproblem hin.
- l Nicht für jeden Mikroprozessor ist ein Kühlkörper installiert.

#### **Maßnahme**

- VORSICHT: Nur ausgebildete Servicetechniker sind befugt, die Systemabdeckung zu entfernen und Komponenten im Innern des Systems zu<br>handhaben. Ausführliche Informationen zu den Sicherheitsvorkehrungen beim Arbeiten im Inner **elektrischer Entladung finden Sie im** *Produktinformationshandbuch***.**
- 1. Führen Sie den entsprechenden Online-Diagnosetest durch. Lesen Sie [Server Administrator-Diagnose verwenden](file:///C:/data/systems/pe1850/ge/IT/n1395c40.htm#wp354743) unter Systemdiagnose ausführen.
- 2. Schalten Sie das System sowie die angeschlossenen Peripheriegeräte aus, und unterbrechen Sie die Stromzufuhr.
- 3. Öffnen Sie das System. Siehe [System öffnen](#page-37-2).
- 4. Stellen Sie sicher, dass jeder Prozessor und Kühlkörper richtig installiert ist. Siehe [Prozessor ersetzen](file:///C:/data/systems/pe1850/ge/IT/n1395c60.htm#wp331868) unter Systemkomponenten installieren.
- 5. Schließen Sie das System. Siehe [System schließen](#page-38-3).
- <span id="page-49-2"></span>6. Schließen Sie das System wieder an das Stromnetz an, und schalten Sie das System und alle angeschlossenen Peripheriegeräte ein.
- 7. Führen Sie den entsprechenden Online-Diagnosetest durch.

Wenn die Tests fehlschlagen oder das Problem weiter besteht, fahren Sie mit dem nächsten Schritt fort.

- 8. Schalten Sie das System sowie die angeschlossenen Peripheriegeräte aus, und unterbrechen Sie die Stromzufuhr.
- 9. Öffnen Sie das System. Siehe [System öffnen](#page-37-2).
- <span id="page-49-1"></span>10. Entfernen Sie den zweiten Prozessor, so dass nur noch der erste Prozessor eingebaut ist. Siehe [Prozessor ersetzen](file:///C:/data/systems/pe1850/ge/IT/n1395c60.htm#wp331868) unter Systemkomponenten installieren.

Die Position der Prozessoren können Sie [Abbildung A](file:///C:/data/systems/pe1850/ge/IT/n1395aa0.htm#wp577622)-3entnehmen.

Wenn nur ein Prozessor installiert ist, lesen Sie [Wie Sie Hilfe bekommen.](file:///C:/data/systems/pe1850/ge/IT/n1395c80.htm#wp287749)

- 11. Schließen Sie das System. Siehe [System schließen](#page-38-3).
- 12. Schließen Sie das System wieder an das Stromnetz an, und schalten Sie das System und alle angeschlossenen Peripheriegeräte ein.
- 13. Führen Sie den entsprechenden Online-Diagnosetest durch.

Wenn die Tests erfolgreich abgeschlossen wurden, fahren Sie mit [Schritt 19](#page-49-0) fort.

- 14. Schalten Sie das System sowie die angeschlossenen Peripheriegeräte aus, und unterbrechen Sie die Stromzufuhr.
- 15. Öffnen Sie das System. Siehe [System öffnen](#page-37-2).
- 16. Ersetzen Sie Prozessor 1 mit einem Prozessor der gleichen Kapazität. Siehe [Prozessor ersetzen](file:///C:/data/systems/pe1850/ge/IT/n1395c60.htm#wp331868) unter Systemkomponenten installieren.
- 17. Schließen Sie das System. Siehe [System schließen](#page-38-3).
- 18. Führen Sie den entsprechenden Online-Diagnosetest durch.

Wenn die Tests erfolgreich abgeschlossen wurden, ersetzen Sie Prozessor 1. Siehe Wie

- <span id="page-49-0"></span>19. Schalten Sie das System und die angeschlossenen Peripheriegeräte aus, und unterbrechen Sie die Stromzufuhr.
- 20. Öffnen Sie das System. Siehe [System öffnen](#page-37-2).
- 21. Setzen Sie den in <u>[Schritt 10](#page-49-1)</u> entfernten zweiten Prozessor wieder ein.<br>Siehe <u>Prozessor ersetzen</u> unter Systemkomponenten installieren.
- 22. Schließen Sie das System. Siehe [System schließen](#page-38-3).
- 23. Schließen Sie das System wieder an das Stromnetz an, und schalten Sie das System und alle angeschlossenen Peripheriegeräte ein.

Lesen Sie [Wie Sie Hilfe bekommen,](file:///C:/data/systems/pe1850/ge/IT/n1395c80.htm#wp287749) wenn das Problem weiterhin besteht.

[Zurück zum Inhalt](file:///C:/data/systems/pe1850/ge/IT/index.htm)

### <span id="page-50-2"></span>[Zurück zum Inhalt](file:///C:/data/systems/pe1850/ge/IT/index.htm)

# **Systemkomponenten installieren**

**Dell™ PowerEdge™ 1850-Systeme Anleitung zur Installation und Fehlersuche**

- **Komponenten der Systemplatine**
- **O** Systembatterie
- **O** Lüfter
- **O** Netzteile
- **O** Erweiterungskarten
- **O** Riser-Karte
- System Memory
- **Prozessor**
- [RAC-Karte installieren](#page-60-0)

Dieser Abschnitt beschreibt, wie die folgenden Systemkomponenten installiert werden:

- l Systembatterie
- l Kühlungslüfter
- l Netzteile
- l Erweiterungskarten
- l Riser-Karte
- l Systemspeicher
- l Prozessoren
- l RAC-Karte

Weitere Informationen zum Aktivieren des optionalen integrierten RAID-**Controllers finden Sie in** <u>Optionalen integrierten RAID-Controller aktivieren</u> unter<br>Laufwerke installieren.

## <span id="page-50-0"></span>**Komponenten der Systemplatine**

Wenn Sie Komponenten der Systemplatine installieren oder ersetzen, gibt Ihnen [Abbildung 6](#page-50-1)-1 eine Übersicht über die Position der einzelnen Komponenten.

<span id="page-50-1"></span> **Abbildung 6-1. Komponenten und Anschlüsse der Systemplatine**

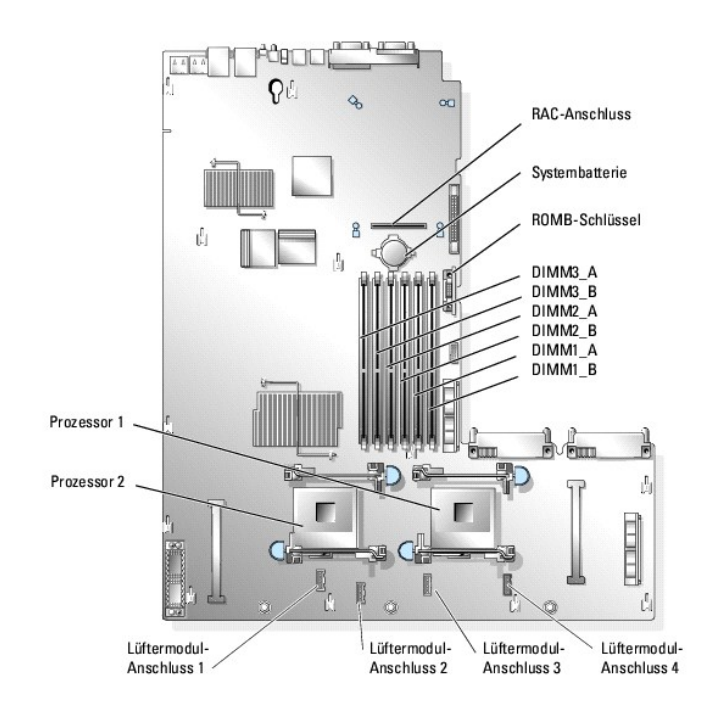

## <span id="page-51-1"></span><span id="page-51-0"></span>**Systembatterie**

### **Systembatterie auswechseln**

- VORSICHT: Nur ausgebildete Servicetechniker sind befugt, die Systemabdeckung zu entfernen und Komponenten im Innern des Systems zu<br>handhaben. Ausführliche Informationen zu den Sicherheitsvorkehrungen beim Arbeiten im Inner **elektrischer Entladung finden Sie im** *Produktinformationshandbuch***.**
- 1. Rufen Sie das System-Setup-Programm auf, und schreiben Sie sich die Einstellungen in den einzelnen Menüs auf.

Weitere Informationen finden Sie unter System-Setup-Programm verwenden im *Benutzerhandbuch*.

- 2. Öffnen Sie das System. Siehe [System öffnen](file:///C:/data/systems/pe1850/ge/IT/n1395c50.htm#wp1070302) in Störungen beim System beheben.
- 3. Entfernen Sie die Systembatterie. Siehe [Abbildung 6](#page-51-3)-2.

Die Position der Systembatterie auf der Systemplatine ist in [Abbildung 6](#page-50-1)-1 dargestellt.

Sie können die Batterie mit den Fingern oder einem stumpfen, nicht leitenden Gegenstand, z. B. einem Kunststoffschraubenzieher, aus dem Anschluss herauslösen.

#### <span id="page-51-3"></span> **Abbildung 6-2. Systembatterie auswechseln**

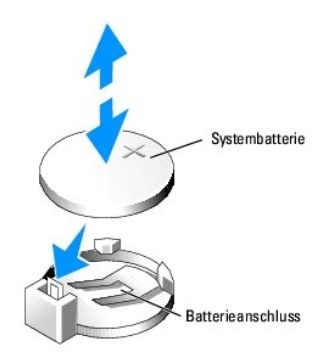

4. Installieren Sie die neue Systembatterie so, dass die Seite + nach oben zeigt. Siehe [Abbildung 6](#page-51-3)-2.

**ANMERKUNG:** Die mit + gekennzeichnete Seite der Batterie muss in Richtung der offenen Seite des Batteriesockels zeigen.

- 5. Drücken Sie die Batterie in den Sockel ein, bis sie einrastet.
- 6. Schließen Sie das System. Siehe [System schließen](file:///C:/data/systems/pe1850/ge/IT/n1395c50.htm#wp453935) in Störungen beim System beheben.
- 7. Rufen Sie das System-Setup-Programm auf, und überprüfen Sie die einwandfreie Funktion der Batterie.
- 8. Wählen Sie im Hauptbildschirm die Option **System Time** (Systemzeit), um die aktuelle Uhrzeit und das Datum einzugeben.
- 9. Geben Sie auch alle System-Konfigurationsinformationen neu ein, die nicht mehr auf den System-Setup-Bildschirmen angezeigt werden und beenden Sie dann das System-Setup-Programm.
- 10. Eine Anleitung zum Testen der neu eingesetzten Batterie finden Sie in [Störungen bei einer Systembatterie beheben](file:///C:/data/systems/pe1850/ge/IT/n1395c50.htm#wp454107) unter Störungen im System beheben.

### <span id="page-51-2"></span>**Lüfter**

Die vier Lüftermodule kühlen den Prozessor, die Speichermodule und die Erweiterungskarten. In jedem Lüftermodul befinden sich zwei Lüfter.

## **Ein Lüftermodul entfernen**

- <span id="page-52-0"></span>VORSICHT: Nur ausgebildete Servicetechniker sind befugt, die Systemabdeckung zu entfernen und Komponenten im Innern des Systems zu<br>handhaben. Ausführliche Informationen zu den Sicherheitsvorkehrungen beim Arbeiten im Inner
- 1. Öffnen Sie das System. Siehe [System öffnen](file:///C:/data/systems/pe1850/ge/IT/n1395c50.htm#wp1070302) in Störungen beim System beheben.
- 2. Trennen Sie das Netzkabel des Lüftermoduls von der Systemplatine. Siehe [Abbildung 6](#page-52-2)-3.

#### <span id="page-52-2"></span> **Abbildung 6-3. Lüftermodul installieren und entfernen**

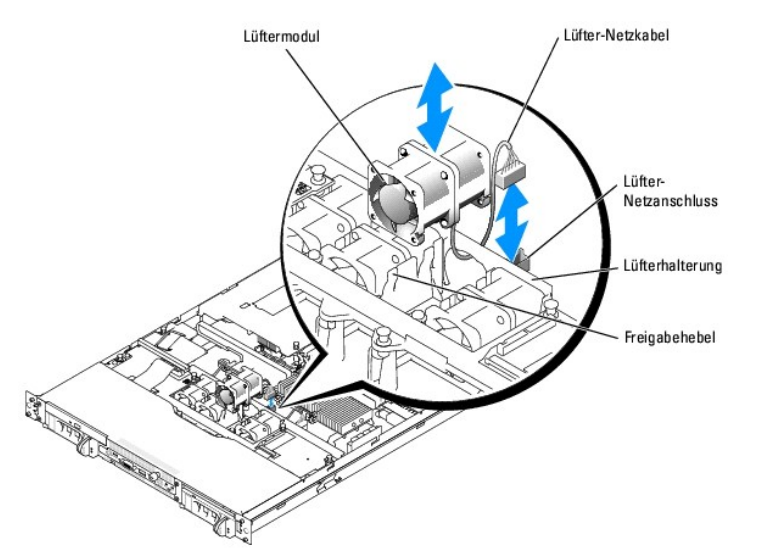

3. Drücken Sie die Freigabehebel des Lüftermoduls zusammen, und heben Sie das Lüftermodul heraus. Siehe [Abbildung 6](#page-52-2)-3.

## **Ein Lüftermodul installieren**

- 1. Führen Sie das Netzkabel des Lüftermoduls in Richtung der Rückseite des Geräts durch die Öffnung in der Halterung, und setzen Sie das Lüftermodul anschließend in die Halterung ein.
- 2. Schließen Sie das Netzkabel des Lüftermoduls wieder an den Lüfter-Anschluss auf der Systemplatine an. Siehe [Abbildung 6](#page-52-2)-3.
- 3. Schließen Sie das System. Siehe [System schließen](file:///C:/data/systems/pe1850/ge/IT/n1395c50.htm#wp453935) in Störungen beim System beheben.

## <span id="page-52-1"></span>**Netzteile**

### **Ein Netzteil entfernen**

**HINWEIS:** Zum normalen Betrieb des Systems muss nur ein Netzteil installiert sein. Das System befindet sich im redundanten Modus, wenn zwei<br>Netzteile installiert sind. Entfernen und tauschen Sie bei eingeschaltetem System

**HINWEIS:** Falls nur ein Netzteil verwendet wird, muss dies in den linken Schacht (1) eingebaut werden. Siehe [Abbildung 6](#page-52-3)-4.

Um ein Netzteil auszubauen, drücken Sie auf die Halteklemme an der linken Ecke des Netzteils und ziehen das Netzteil gerade aus dem Gehäuse heraus (siehe [Abbildung 6](#page-52-3)-4).

<span id="page-52-3"></span> **Abbildung 6-4. Ein Netzteil installieren und entfernen**

<span id="page-53-0"></span>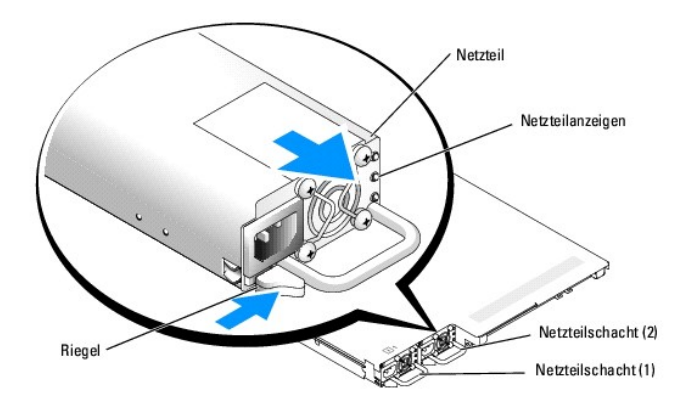

### **Ein Netzteil ersetzen**

- 1. Schieben Sie das neue Netzteil vollständig in das Gehäuse, bis die Halteklemme einrastet (siehe [Abbildung 6](#page-52-3)-4).
- 2. Schließen Sie das Netzkabel an das Netzteil und an eine Steckdose an.

Warten Sie nach der Installation eines zweiten Netzteils einige Sekunden, damit das System das neue Netzteil erkennen und auf ordnungsgemäße Funktion<br>überprüfen kann. Die Netzstromanzeige wechselt zu grün, um anzuzeigen, d

## <span id="page-53-1"></span>**Erweiterungskarten**

Das System unterstützt bis zu zwei PCI-Erweiterungskarten ganzer Bauhöhe und halber Baulänge, die in Anschlüsse auf der Riser-Karte installiert werden. Siehe [Abbildung 6](#page-53-2)-5.

Es gibt drei Arten von Riser-Karten:

- l Eine Standard-Riser-Karte mit einem 3,3-V-, 64-Bit-, 133-MHz-PCI-X-Erweiterungssteckplatz (Slot1) und einem 3,3-V-, 64-Bit-, 100-MHz-PCI-X-Erweiterungssteckplatz (Slot2).
- i Eine optionale Riser-**Karte (wenn verfügbar), die einen 3,3**-V-, 64-Bit-, 133-MHz-PCI-X-Erweiterungssteckplatz (Slot1) und einen 3,3-V-, 64-Bit-, 100-<br>MHz-PCI-X-Erweiterungssteckplatz (Slot2) hat sowie RAID on Motherboar (ROMB [Raid auf der Hauptplatine]).
- 1 Eine optionale Riser-Karte (wenn verfügbar), die einen x4-Bandbreite PCI-Express-Erweiterungssteckplatz (Slot1) und einen x8-Bandbreite PCI-Express-Erweiterungssteckplatz (Slot2) hat sowie RAID on Motherboard (ROMB [Raid auf der Hauptplatine]).

<span id="page-53-3"></span>**ANMERKUNG:** Der am nächsten an den Netzteilen liegende PCI-Steckplatz wird als Steckplatz 2 (Slot2) bezeichnet. Siehe [Abbildung 6](#page-53-2)-5.

### **Erweiterungskarte installieren**

- VORSICHT: Nur ausgebildete Servicetechniker sind befugt, die Systemabdeckung zu entfernen und Komponenten im Innern des Systems zu<br>handhaben. Ausführliche Informationen zu den Sicherheitsvorkehrungen beim Arbeiten im Inner
- 1. Öffnen Sie das System. Siehe [System öffnen](file:///C:/data/systems/pe1850/ge/IT/n1395c50.htm#wp1070302) in Störungen beim System beheben.
- 2. Entfernen Sie die Plastik-Erweiterungskartenhalterung, die dem leeren Steckplatz gegenüber liegt. Siehe [Abbildung 6](#page-53-2)-5.

<span id="page-53-2"></span> **Abbildung 6-5. Erweiterungskarten installieren und entfernen**

<span id="page-54-0"></span>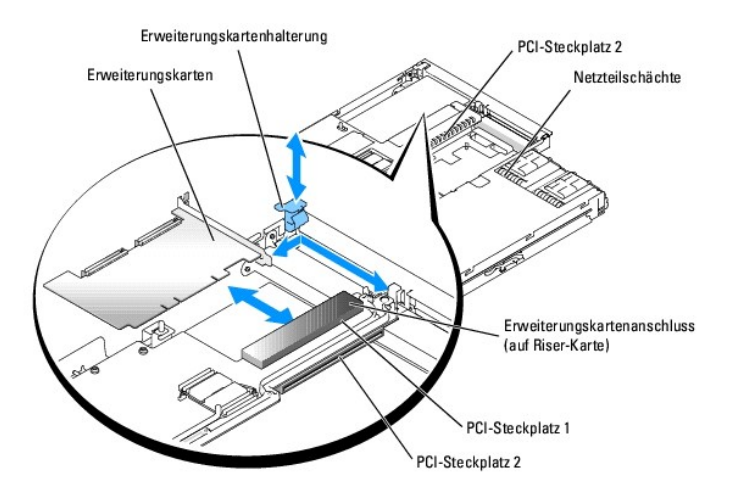

- 3. Entfernen Sie die Abdeckschiene von dem verwendeten Steckplatz.
	- **ANMERKUNG:** Heben Sie diese Schiene für den Fall auf, dass Sie die Erweiterungskarte entfernen müssen. Uber einen leeren<br>Erweiterungssteckplatz muss eine Abdeckschiene installiert werden, da sonst das FCC-Zertifikat (Fede Systems erlischt. Die Abdeckbleche halten auch Staub und Schmutz vom System fern und helfen, korrekte Kühlung und den Luftstrom innerhalb des Systems aufrechtzuerhalten.
- 4. Setzen Sie die Erweiterungskarte fest in den Steckplatz auf der Riser-Karte ein; und achten Sie dabei darauf, die Steckkarte nicht von der Systemplatine zu trennen.

**ANMERKUNG:** Stellen Sie sicher, dass die Erweiterungskartenhalterung auch in den Sicherungsschlitz in der Gehäuserückseite eingesetzt ist.

- 5. Ersetzen Sie die Erweiterungskartenhalterung. Siehe [Abbildung 6](#page-53-2)-5.
- 6. Verbinden Sie alle internen oder externen Kabel mit der Erweiterungskarte.
- 7. Schließen Sie das System. Siehe [System schließen](file:///C:/data/systems/pe1850/ge/IT/n1395c50.htm#wp453935) in Störungen beim System beheben.

## <span id="page-54-2"></span>**Erweiterungskarte entfernen**

- **A** VORSICHT: Ausführliche Informationen zu den Sicherheitsvorkehrungen beim Arbeiten im Inneren des Computers und zum Schutz vor **elektrischer Entladung finden Sie im** *Produktinformationshandbuch***.**
- 1. Öffnen Sie das System. Siehe [System öffnen](file:///C:/data/systems/pe1850/ge/IT/n1395c50.htm#wp1070302) in Störungen beim System beheben.
- 2. Trennen Sie alle internen oder externen Kabel von der Erweiterungskarte ab.
- 3. Entfernen Sie die Erweiterungskartenhalterung, die dem PCI-Steckplatz gegenüber liegt. Siehe [Abbildung 6](#page-53-2)-5.
- 4. Ziehen Sie die Erweiterungskarte vorsichtig vom Steckplatz der Riser-Karte ab.
- 5. Wenn die Karte nicht wieder eingebaut werden soll, ersetzen Sie das Abdeckblech über der Steckplatzöffnung.
	- **ANMERKUNG:** Das Anbringen eines Abdeckblechs vor leeren Steckplatzöffnungen ist erforderlich, um die FCC-Bestimmungen einzuhalten. Die<br>Abdeckbleche halten auch Staub und Schmutz vom System fern und helfen, korrekte Kühlun aufrechtzuerhalten.
- 6. Ersetzen Sie die Erweiterungskartenhalterung.
- 7. Schließen Sie das System. Siehe [System schließen](file:///C:/data/systems/pe1850/ge/IT/n1395c50.htm#wp453935) in Störungen beim System beheben.

### <span id="page-54-1"></span>**Riser-Karte**

Folgen Sie den Anweisungen in diesem Abschnitt, wenn Sie die Riser-Karte ersetzen oder für besseren Zugriff auf die Systemplatine kurzzeitig herausnehmen

<span id="page-55-1"></span>möchten.

### **Riser-Karte entfernen**

- VORSICHT: Nur ausgebildete Servicetechniker sind befugt, die Systemabdeckung zu entfernen und Komponenten im Innern des Systems zu<br>handhaben. Ausführliche Informationen zu den Sicherheitsvorkehrungen beim Arbeiten im Inner **elektrischer Entladung finden Sie im** *Produktinformationshandbuch***.**
- 1. Öffnen Sie das System. Siehe [System öffnen](file:///C:/data/systems/pe1850/ge/IT/n1395c50.htm#wp1070302) in Störungen beim System beheben.
- 2. Entfernen Sie die/alle Erweiterungskarte(n). Siehe [Erweiterungskarte entfernen](#page-54-2).
- 3. Ziehen Sie die beiden Plastik-Stecker ab, mit der die Isolierung der Riser**-Karte befestigt ist, und entfernen Sie anschließend die Isolierung aus dem**<br>Gehäuse. Siehe <u>[Abbildung 6](#page-55-0)-6</u>.
- 4. Wenn ein SCSI-Kabel an die Riser-Karte angeschlossen ist, lösen Sie es aus dem Anschluss auf der Riser-Karte. Siehe [Abbildung 6](#page-55-0)-6.
- 5. Lösen Sie den Verriegelungshebel für die Riser-Karte, und heben Sie die Karte aus dem Gehäuse. Siehe [Abbildung 6](#page-55-0)-6.

#### <span id="page-55-0"></span> **Abbildung 6-6. Riser-Karte installieren und entfernen**

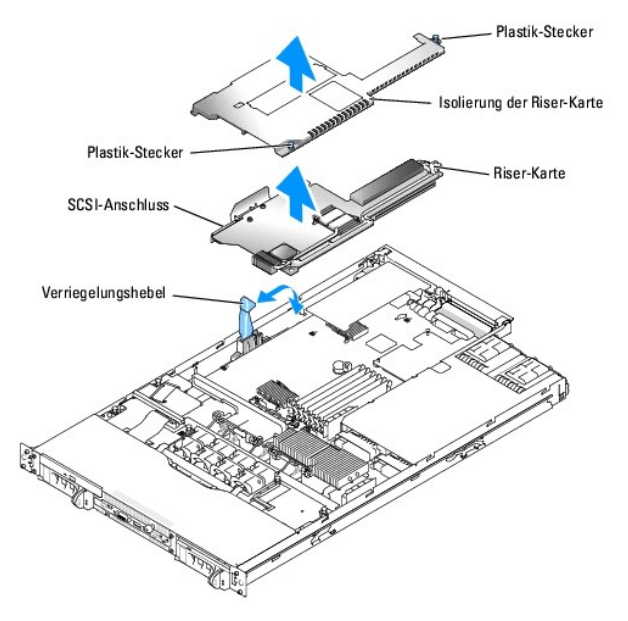

## **Riser-Karte installieren**

- $\triangle$ VORSICHT: Nur ausgebildete Servicetechniker sind befugt, die Systemabdeckung zu entfernen und Komponenten im Innern des Systems zu<br>handhaben. Ausführliche Informationen zu den Sicherheitsvorkehrungen beim Arbeiten im Inner
- 1. Bringen Sie den Verriegelungshebel für die Riser-Karte in die vertikale Stellung. Siehe [Abbildung 6](#page-55-0)-6.
- 2. Senken Sie die Riser-Karte in die richtige Position ab.
	- l Der Verriegelungshebel passt durch die Öffnung am Rand der Riser-Karte.
	- l Richten Sie den Stecker an der Unterseite der Riser-Karte am passenden Anschluss auf der Systemplatine aus.
- 3. Wenn Sie sicher sind, dass die Riser-Karte richtig ausgerichtet ist, schließen Sie vorsichtig den Verriegelungshebel.
- 4. Falls Sie das SCSI-Kabel von der Riser-Karte getrennt haben, schließen Sie es jetzt wieder an.
- 5. Legen Sie die Isolierung auf die Riser-Karte, und drücken Sie auf die zwei Plastik-Stecker, um die Isolierung zu befestigen.
- 6. Installieren Sie die/alle Erweiterungskarte(n) neu. Siehe [Erweiterungskarte installieren](#page-53-3).

<span id="page-56-0"></span>7. Schließen Sie das System. Siehe [System schließen](file:///C:/data/systems/pe1850/ge/IT/n1395c50.htm#wp453935) in Störungen beim System beheben.

### <span id="page-56-1"></span>**System Memory**

In die sechs Speichermodulsockel auf der Systemplatine kann von 256 MB bis 16 GB registrierter ECC PC-23200-Speicher (DDR2 400) installiert werden. Die Speichermodulsockel befinden Sich auf der Systemplatine direkt neben den Netzteilen. Siehe [Abbildung 6](#page-50-1)-1.

Sie können den Systemspeicher erweitern, indem Sie Kombinationen aus registrierten Speichermodulen mit 256-MB, 512-MB, 1--, 2- und 4-GB installieren.

**ANMERKUNG:** Die Speichermodule müssen PC2-3200-kompatibel sein.

**HINWEIS:** Wenn Sie während einer Speicheraufrüstung die Original-Speichermodule aus dem Computer entfernen, bewahren Sie sie von neuen Modulen getrennt auf. Verwenden Sie nur registrierte ECC- DDR-II-Speichermodule.

Die Speichermodulsockel sind an zwei Kanälen (A und B) in drei Bänken angeordnet. Die Speichermodulbanken werden wie folg identifiziert:

- l Bank 1: DIMM1\_A und DIMM1\_B
- l Bank 2: DIMM2\_A und DIMM2\_B
- l Bank 3: DIMM3\_A und DIMM3\_B

### **Richtlinien zur Installation von Speichermodulen**

- l Wenn Sie nur ein Speichermodul verwenden, muss es im DIMM1\_A oder DIMM1\_B Sockel installiert sein.
- l Wenn zwei oder mehr Speichermodule installiert sind, müssen die Speichermodule paarweise mit identischer Speicherkapazität, Geschwindigkeit und Technologie installiert werden.
- l Das System unterstützt sowohl einzelne als auch Dual-Module.
- l Wenn Sie sowohl einzelne als auch Dual-Module installieren, müssen die Dual-Module in Bank 1 installiert werden.
- l Duale Speichermodule werden in Bank 3 nicht unterstützt.
- l Falls in Bank 2 Dual-Module installiert sind, können Sie in Bank 3 keine Speichermodule einsetzen.

Durch 1R gekennzeichnete Speichermodule sind Einzelmodule, und durch 2R gekennzeichnete Module sind Dual-Module. Siehe [Abbildung 6](#page-56-2)-7.

#### <span id="page-56-2"></span> **Abbildung 6-7. Kapazität und Belegung eines Speichermoduls bestimmen**

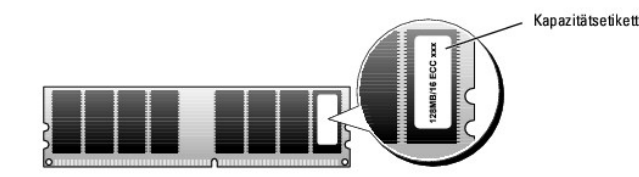

### **Ersatzblockfunktion-Unterstützung**

Wenn sechs identische Einzel-**Speichermodule installiert sind, können Sie im System**-Setup-Programm die Bank 3 (DIMM3\_A und DIMM3\_B) als Ersatzblock<br>(spare bank) festlegen.

**ANMERKUNG:** Alle sechs Speichermodule müssen Einzelmodule sein und die gleiche Speicherkapazität haben.

### **Unterstützung der Speicher-Spiegelungsfunktion**

Die Speicher-Spiegelungsfunktion kann verwendet werden, wenn in Bank 1 und Bank 2 identische Speichermodule eingebaut sind und Bank 3 leer ist.

<u>[Tabelle 6](#page-57-1)-1</u> und <u>Tabelle 6-2</u> zeigen Beispiele verschiedener Speicherkonfigurationen. <u>Tabelle 6-2</u> **können Sie die möglichen Kombinationen von Einzel**- und<br>Dual-Speichermodulen entnehmen.

#### <span id="page-56-3"></span> **Tabelle 6-1. Beispiel-Speicherkonfigurationen**

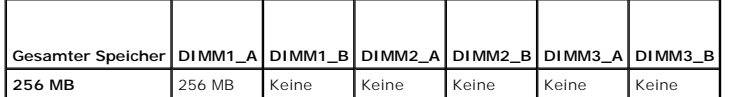

<span id="page-57-0"></span>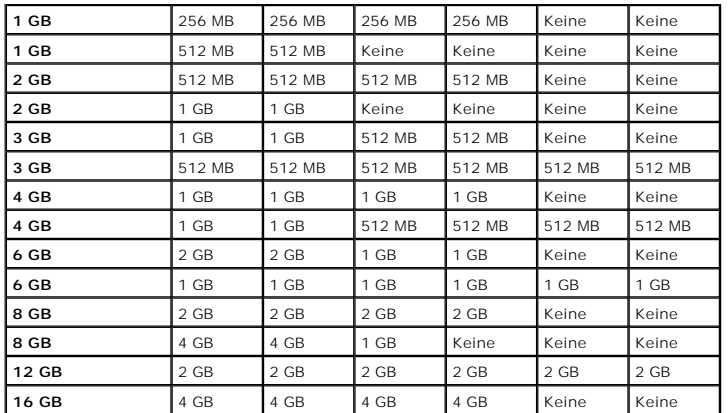

<span id="page-57-1"></span> **Tabelle 6-2. Zulässige Speichermodulkonfigurationen - Einzel- und Dual-Speichermodule**

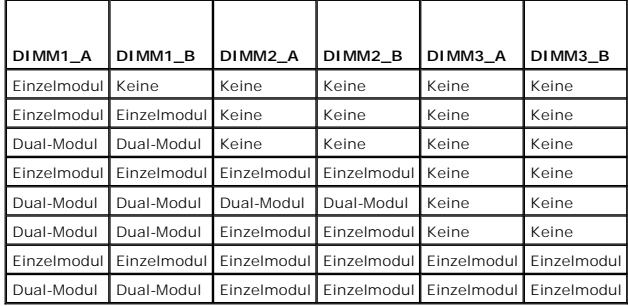

## **Speichermodule installieren**

- VORSICHT: Nur ausgebildete Servicetechniker sind befugt, die Systemabdeckung zu entfernen und Komponenten im Innern des Systems zu<br>handhaben. Ausführliche Informationen zu den Sicherheitsvorkehrungen beim Arbeiten im Inner
- <span id="page-57-5"></span>1. Öffnen Sie das System. Siehe [System öffnen](file:///C:/data/systems/pe1850/ge/IT/n1395c50.htm#wp1070302) in Störungen beim System beheben.
- <span id="page-57-3"></span>2. Suchen Sie die Speichermodulsockel. Siehe [Abbildung 6](#page-50-1)-1.
- 3. Drücken Sie wie in <u>Abbildung 6-8</u> gezeigt die Lösevorrichtungen des Speichermodulsockels, damit das Speichermodul in den Sockel eingeführt werden<br>kann.

#### <span id="page-57-2"></span> **Abbildung 6-8. Speichermodul installieren und entfernen**

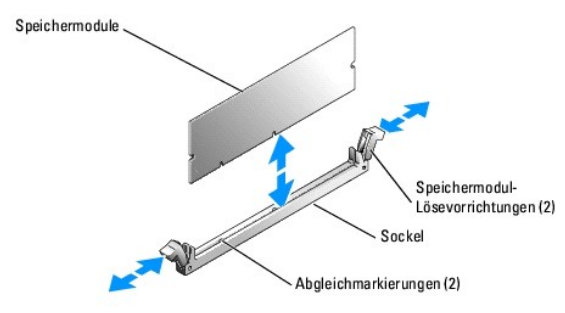

4. Richten Sie den Randstecker des Speichermoduls an den Abgleichmarkierungen des Speichermodulsockels aus, und setzen Sie das Speichermodul in den Sockel ein.

<span id="page-57-4"></span>**ANMERKUNG:** Der Speichermodulsockel verfügt über zwei Abgleichmarkierungen, so dass die Speichermodule nur in einer Richtung installiert werden können.

<span id="page-58-0"></span>5. Um das Speichermodul im Steckplatz einrasten zu lassen, drücken Sie mit den Daumen auf das Speichermodul, während Sie mit den Zeigefingern die Lösevorrichtung nach oben ziehen.

Das Speichermodul ist dann korrekt in den Sockel eingeführt, wenn dessen Lösevorrichtungen die gleiche Ausrichtung haben, wie die der anderen Sockel mit installierten Speichermodulen.

- 6. Wiederholen Sie [Schritt 2](#page-57-3) bis [Schritt 5](#page-57-4) dieses Verfahrens, um weitere Speichermodule zu installieren. [Tabelle 6](#page-57-1)-1 und Tabelle 6-2 zeigen Beispiele für Speicherkonfigurationen.
- 7. Schließen Sie das System. Siehe [System schließen](file:///C:/data/systems/pe1850/ge/IT/n1395c50.htm#wp453935) in Störungen beim System beheben.
- <span id="page-58-2"></span>8. (Optional) Drücken Sie <F2>, um das System-Setup-Programm aufzurufen, und überprüfen Sie die Einstellung **System Memory** (Systemspeicher) auf den **System-Setup- Bildschirmen**.

Das System sollte die Einstellung bereits auf den neuen Wert geändert haben.

- 9. Wenn der Wert nicht richtig ist, sind möglicherweise ein oder mehrere Speichermodul(e) nicht ordnungsgemäß installiert. Wiederholen Sie [Schritt 1](#page-57-5) bis [Schritt 8](#page-58-2) dieses Vorgangs, um sicherzustellen, dass die Speichermodule korrekt installiert sind.
- 10. Führen Sie den Systemspeichertest in der System-Diagnose durch. Siehe [Systemdiagnose ausführen](file:///C:/data/systems/pe1850/ge/IT/n1395c40.htm#wp354735).

### **Speichermodule ausbauen**

- VORSICHT: Nur ausgebildete Servicetechniker sind befugt, die Systemabdeckung zu entfernen und Komponenten im Innern des Systems zu<br>handhaben. Ausführliche Informationen zu den Sicherheitsvorkehrungen beim Arbeiten im Inner **elektrischer Entladung finden Sie im** *Produktinformationshandbuch***.**
- 1. Öffnen Sie das System. Siehe [System öffnen](file:///C:/data/systems/pe1850/ge/IT/n1395c50.htm#wp1070302) in Störungen beim System beheben.
- 2. Suchen Sie die Speichermodulsockel. Siehe [Abbildung 6](#page-50-1)-1.
- 3. Drücken Sie die Lösevorrichtungen an beiden Enden des Steckplatzes nach unten und außen, bis das Speichermodul aus dem Steckplatz springt. Siehe [Abbildung 6](#page-57-2)-8.
- 4. Schließen Sie das System. Siehe [System schließen](file:///C:/data/systems/pe1850/ge/IT/n1395c50.htm#wp453935) in Störungen beim System beheben.

### <span id="page-58-1"></span>**Prozessor**

Sie können eine Prozessoraktualisierung durchführen, um zukünftige Verbesserungen bei Geschwindigkeit und Funktionen zu nutzen. Jeder Prozessor und der<br>dazugehörige integrierte Cache-Speicher sind in einem PGA-Paket (PGA, wird

Das Prozessoraktualisierungs-Kit enthält die folgenden Teile:

- l Prozessor
- l Kühlkörper

### **Prozessor ersetzen**

- VORSICHT: Nur ausgebildete Servicetechniker sind befugt, die Systemabdeckung zu entfernen und Komponenten im Innern des Systems zu<br>handhaben. Ausführliche Informationen zu den Sicherheitsvorkehrungen beim Arbeiten im Inner
- 1. Öffnen Sie das System. Siehe [System öffnen](file:///C:/data/systems/pe1850/ge/IT/n1395c50.htm#wp1070302) in Störungen beim System beheben.
- **ANMERKUNG:** Beim Entfernen des Kühlkörpers kann der Prozessor am Kühlkörper anhaften und unbeabsichtigt aus dem Sockel gezogen werden. Der Kühlkörper sollte daher entfernt werden, solange der Prozessor erwärmt ist.
- **HINWEIS:** Nehmen Sie den Kühlkörper nur dann vom Prozessor ab, wenn Sie den Prozessor entfernen möchten. Der Kühlkörper verhindert eine Θ Überhitzung des Prozessors.
- 2. Drücken Sie auf die blaue Taste am Ende *eines* der Kühlkörper-Haltehebel, um die Verriegelung zu lösen, und drehen Sie den Hebel um 90° heraus. Siehe [Abbildung 6](#page-58-3)-9.

#### <span id="page-58-3"></span> **Abbildung 6-9. Kühlkörper entfernen und installieren**

<span id="page-59-1"></span>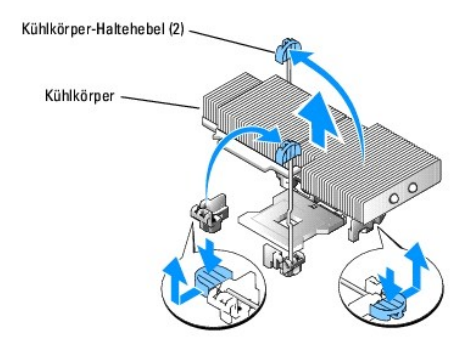

- 3. Warten Sie 30 Sekunden, damit sich der Kühlkörper vom Prozessor lösen kann.
- 4. Öffnen Sie den anderen Kühlkörper-Haltehebel. Siehe [Abbildung 6](#page-58-3)-9.
- 5. Falls sich der Kühlkörper nicht vom Prozessor gelöst hat, drehen Sie den Kühlkörper vorsichtig im Uhrzeigersinn, und dann entgegen dem Uhrzeigersinn, bis er sich vom Prozessor löst. Entfernen Sie den Kühlkörper nicht gewaltsam vom Prozessor.
- 6. Heben Sie den Kühlkörper vom Prozessor ab, und legen Sie ihn mit der Unterseite nach oben ab, damit die Wärmeleitpaste nicht verunreinigt wird.
- 7. Ziehen Sie den Sicherungshebel des Sockels nach oben, bis der Prozessor vom Sockel gelöst ist. Siehe [Abbildung 6](#page-59-0)-10.

<span id="page-59-0"></span> **Abbildung 6-10. Prozessor installieren und entfernen**

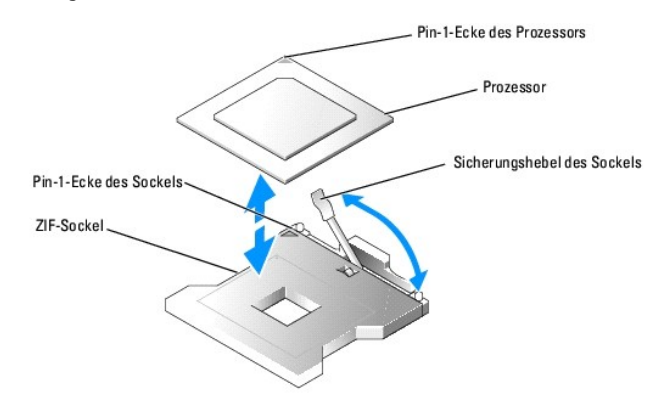

8. Heben Sie den Prozessor aus dem Sockel, und belassen Sie den Hebel in senkrechter Position, damit der neue Prozessor in den Sockel eingepasst werden kann.

**HINWEIS: Achten Sie darauf, keine Pins zu verbiegen, wenn Sie den Prozessor entfernen. Ein Verbiegen der Pins kann eine dauerhafte Beschädigung<br>des Prozessors zur Folge haben.** 

9. Packen Sie den neuen Prozessor aus.

Wenn einer dieser Stifte verbogen zu sein scheint, lesen Sie [Wie Sie Hilfe bekommen](file:///C:/data/systems/pe1850/ge/IT/n1395c80.htm#wp287749).

10. Richten Sie die Pin-1-Ecke des Prozessors an der Pin-1-Ecke des ZIF-Sockels aus. Siehe [Abbildung 6](#page-59-0)-10.

**ANMERKUNG:** Das Identifizieren der Pin-1-Ecken ist für die korrekte Positionierung des Prozessors von entscheidender Bedeutung.

Identifizieren Sie die Pin-1-Ecke des Prozessors, indem Sie das kleine goldene Dreieck auf einer Ecke des Prozessors suchen. Setzen Sie diese Ecke in<br>die Ecke des ZIF-Sockels, die mit einem Dreieck markiert ist.

11. Setzen Sie den Prozessor in den Sockel ein.

- HINWEIS: Wird der Prozessor falsch eingesetzt, kann dies beim Einschalten des Systems eine dauerhafte Beschädigung des Prozessors und des<br>Systems zur Folge haben. Wenn Sie den Prozessor in den Sockel einsetzen, stellen Sie Aussparungen eingreifen. Dabei darauf achten, dass die Kontaktstifte nicht verbogen werden.
	- a. Falls der Sicherungshebel am Prozessor-Sockel nicht senkrecht steht, bringen Sie ihn in diese Position.
	- b. Wenn die Pin-1-Ecken des Prozessors und des Sockels ausgerichtet sind, setzen Sie den Prozessor vorsichtig in den Sockel. Stellen Sie sicher,<br> dass alle Pins in die entsprechenden Löcher im Sockel passen.

<span id="page-60-2"></span>Da das System einen ZIF-Prozessorsockel verwendet, ist es nicht notwendig, Kraft anzuwenden (die Pins können bei falscher Ausrichtung des Prozessors verbogen werden).

Wenn der Prozessor korrekt ausgerichtet ist, sollte er bei minimalem Druck in den Sockel sinken.

- c. Ist der Prozessor vollständig in den Sockel eingepasst, bewegen Sie den Hebel zum Lösen des Sockels wieder nach unten, bis er einrastet. Dadurch wird der Prozessor gesichert.
- 12. Bauen Sie den Kühlkörper ein.
	- a. Entfernen Sie das vorhandene Thermofett mit einem sauberen, fusselfreien Tuch vom Kühlkörper.

**ANMERKUNG: Verwenden Sie den vorher entfernten Kühlkörper.** 

- b. Tragen Sie das Thermofett gleichmäßig oben auf den Prozessor auf.
- c. Platzieren Sie den Kühlkörper auf dem Prozessor. Siehe [Abbildung 6](#page-58-3)-9.
- d. Schließen Sie einen der Kühlkörper-Haltehebel, bis er einrastet. Siehe [Abbildung 6](#page-58-3)-9.
- e. Wiederholen Sie den Vorgang mit dem anderen Kühlkörper-Haltehebel.

13. Schließen Sie das System. Siehe [System schließen](file:///C:/data/systems/pe1850/ge/IT/n1395c50.htm#wp453935) in Störungen beim System beheben.

Beim Booten erkennt das System den neuen Prozessor und ändert automatisch die Systemkonfigurations-Daten im System-Setup-Programm.

14. Drücken Sie <F2> um in das Setup-Programm des Systems zu gelangen, und überprüfen Sie, ob die Prozessor-Informationen mit der neuen Systemkonfiguration übereinstimmen.

Hinweise zur Verwendung des System-Setup-Programms finden Sie in der *Bedienungsanleitung*.

15. Führen Sie die Systemdiagnose aus, um sicherzustellen, dass der neue Prozessor korrekt arbeitet.

Informationen zum Diagnoseprogramm und der Suche nach eventuellen Fehlern finden Sie in [Systemdiagnose ausführen](file:///C:/data/systems/pe1850/ge/IT/n1395c40.htm#wp354735).

## <span id="page-60-0"></span>**RAC-Karte installieren**

- **VORSICHT: Nur ausgebildete Servicetechniker sind befugt, die Systemabdeckung zu entfernen und Komponenten im Innern des Systems zu**   $\bigwedge$ **handhaben. Ausführliche Informationen zu den Sicherheitsvorkehrungen beim Arbeiten im Inneren des Computers und zum Schutz vor elektrischer Entladung finden Sie im** *Produktinformationshandbuch***.**
- 1. Schalten Sie das System und die Peripheriegeräte aus, und trennen Sie das System vom Stromnetz.
- 2. Öffnen Sie das System. Siehe [System öffnen](file:///C:/data/systems/pe1850/ge/IT/n1395c50.htm#wp1070302) in Störungen beim System beheben.
- 3. Entfernen Sie die den Abdeckstecker von der Rückseite des Systems (siehe [Abbildung 6](#page-60-1)-11)

<span id="page-60-1"></span> **Abbildung 6-11. RAC-Karte installieren**

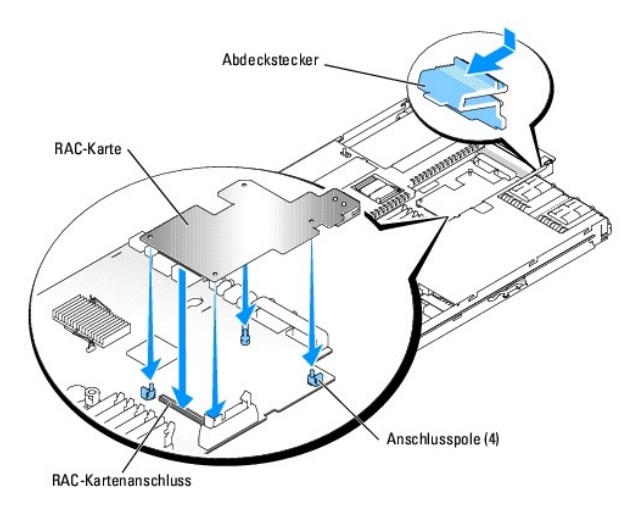

4. Setzen Sie die Karte ein:

- a. Richten Sie die Löcher in der RAC-Karte an den vier Plastik-Pins auf der Systemplatine aus (siehe [Abbildung 6](#page-60-1)-11).
- b. Drücken Sie das Ende der Karte vorsichtig auf den RAC-Kartenanschluss auf der Systemplatine (siehe <u>[Abbildung 6](#page-60-1)-11</u>), bis die Köpfe der Plastik-<br>Pins auf der Systemplatine über dem Ende der Karte einrasten.
- c. Drücken Sie auf das andere Ende der Karte, bis die anderen beiden Plastik-Pins einrasten.
- 5. Schließen Sie das System. Siehe [System schließen](file:///C:/data/systems/pe1850/ge/IT/n1395c50.htm#wp453935) in Störungen beim System beheben.
- 6. Stellen Sie die Stromzufuhr zum System und den Peripheriegeräten wieder her, und schalten Sie sowohl das System als auch die Geräte ein.
- 7. Rufen Sie das System-Setup-Programm auf, und überprüfen Sie, ob die Einstellung für die RAC-Karte die jetzt vorhandene Karte berücksichtigt (siehe System-Setup-Programm verwenden im Benutzerhandbuch).

Informationen zur Konfiguration und Verwendung der RAC-Karte finden Sie in der mit der Karte gelieferten Dokumentation.

[Zurück zum Inhalt](file:///C:/data/systems/pe1850/ge/IT/index.htm)

<span id="page-62-0"></span>[Zurück zum Inhalt](file:///C:/data/systems/pe1850/ge/IT/index.htm)

# **Laufwerke installieren**

### **Dell™ PowerEdge™ 1850-Systeme Anleitung zur Installation und Fehlersuche**

- [SCSI-Festplattenlaufwerke installieren](#page-62-1)
- $\bullet$  Insta
- [Diskettenlaufwerk installieren](#page-64-1)
- [Diskettenlaufwerk oder optisches Laufwerk im Laufwerkträger installieren](#page-65-0)
- Externes SCSI-[Bandlaufwerk anschließen](#page-66-0)
- **O** Startlaufwerk konfigurieren
- [Optionalen integrierten RAID-Controller aktivieren](#page-67-1)
- [RAID-Controller-Karte installieren](#page-68-0)

Das System besitzt zwei interne Festplatten-Laufw**erkschächte für bis zu zwei**<br>SCSI-F**estplattenlaufwerke. Die zwei Peripherieschächte bieten Platz für ein optionales optisches Laufwerk und ein optionales Diskettenlaufwerk** Laufwerke werden über die SCSI-Backplane an der Systemplatine angeschlossen.

## <span id="page-62-1"></span>**SCSI-Festplattenlaufwerke installieren**

### **Bevor Sie beginnen**

C

SCSI-Festplattenlaufwerke werden in besonderen Laufwerkträgern geliefert, die in die Festplattenlaufwerkschächte passen.

HINWEIS: Bevor Sie bei laufendem System versuchen, ein Laufwerk zu entfernen oder zu installieren, vergewissern Sie sich in der Dokumentation für<br>die optionale RAID-Controllerkarte oder den optionalen ROMB (RAID on Motherb

**ANMERKUNG:** Es wird empfohlen, nur Laufwerke zu verwenden, die geprüft und für den Einsatz mit SCSI-Backplanes zugelassen sind.

Um SCSI-Festplattenlaufwerke zu partitionieren und zu formatieren, müssen möglicherweise andere Programme verwendet werden als die Programme, die mit dem Betriebssystem geliefert werden.

**HINWEIS:** Schalten Sie das System nicht aus und starten Sie es nicht neu, während das Laufwerk formatiert wird. Andernfalls kann das Laufwerk beschädigt werden.

Beachten Sie bei der Formatierung eines SCSI-Festplattenlaufwerks mit großer Kapazität, dass genügend Zeit zum vollständigen Ausführen der Formatierung<br>berechnet wird. Lange Formatierungszeiten sind für diese Laufwerke nor Stunden dauern.

### **SCSI-Festplattenlaufwerk installieren**

**HINWEIS:** Hot-plug-Laufwerkeinbau wird für Systeme ohne eine optionale RAID-Controllerkarte oder eine optionale ROMB-Karte (wenn verfügbar) nicht unterstützt.

1. Falls keine RAID-Controllerkarte oder optionale Riser-Karte mit ROMB (wenn verfügbar) installiert ist, fahren Sie das System herunter.

- <span id="page-62-3"></span>2. Entfernen Sie die Frontblende, falls vorhanden. Siehe [System öffnen](file:///C:/data/systems/pe1850/ge/IT/n1395c50.htm#wp1070302) in Störungen beim System beheben.
- 3. Öffnen Sie den Festplattenlaufwerkgriff. Siehe [Abbildung 7](#page-62-2)-1.

<span id="page-62-2"></span> **Abbildung 7-1. SCSI-Festplattenlaufwerk installieren**

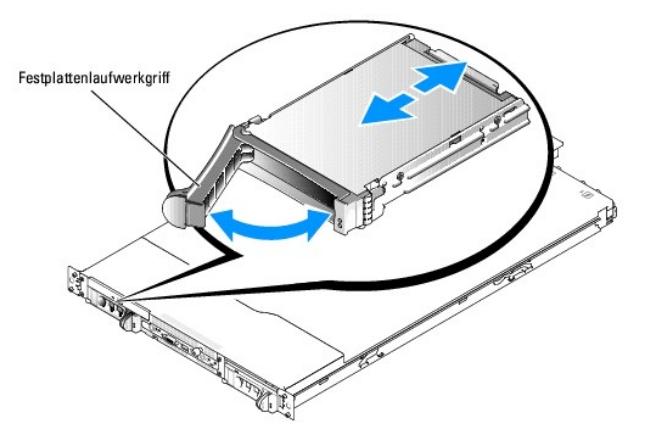

- 4. Schieben Sie das Festplattenlaufwerk in den Laufwerkschacht. Siehe [Abbildung 7](#page-62-2)-1.
- 5. Schließen Sie den Laufwerkgriff, um das Laufwerk fest zu verriegeln.
- 6. Bringen Sie die Frontblende wieder an, falls diese in Schritt [Schritt 2](#page-62-3) entfernt wurde.
- 7. Ist das Festplattenlaufwerk neu, führen Sie den **SCSI-Controller-Test** in der Systemdiagnose aus.

### **SCSI-Festplattenlaufwerk entfernen**

**HINWEIS:** Hot-plug-Laufwerkausbau wird für Systeme ohne eine optionale RAID-Controllerkarte oder ROMB nicht unterstützt.

- 1. Falls keine RAID-Controllerkarte oder optionale Riser-Karte mit ROMB (wenn verfügbar) installiert ist, fahren Sie das System herunter.
- 2. Entfernen Sie die Frontblende, falls vorhanden. Siehe [System öffnen](file:///C:/data/systems/pe1850/ge/IT/n1395c50.htm#wp1070302) in Störungen beim System beheben.
- 3. Bei Systemen mit einer RAID-Controller-Karte oder einer Riser-Karte mit ROMB schalten Sie den Festplattenlaufwerkschacht aus und warten, bis die Anzeigen der SCSI-Festplattenlaufwerkanzeige auf dem Laufwerkträger anzeigen, dass das Laufwerk ausgebaut werden kann.

Wenn das Laufwerk online war, blinkt die grüne Betriebs-/Fehleranzeige, während das Laufwerk heruntergefahren wird. Wenn beide Laufwerkanzeigen erloschen sind, ist das Laufwerk zum Ausbau bereit.

- 4. Öffnen Sie den Festplattenlaufwerkgriff, um das Laufwerk freizugeben.
- 5. Ziehen Sie das Festplattenlaufwerk ganz aus dem Laufwerkschacht heraus.
- 6. Bringen Sie die Frontblende wieder an, falls diese in Schritt [Schritt 2](#page-62-3) entfernt wurde.

### <span id="page-63-0"></span>**Installieren eines optischen Laufwerks**

Das optionale optische Laufwerk befindet sich in einem Träger, der in den Peripherieschacht geschoben wird.

- **A** VORSICHT: Nur ausgebildete Servicetechniker sind befugt, die Systemabdeckung zu entfernen und Komponenten im Innern des Systems zu **handhaben. Ausführliche Informationen zu den Sicherheitsvorkehrungen beim Arbeiten im Inneren des Computers und zum Schutz vor elektrischer Entladung finden Sie im** *Produktinformationshandbuch***.**
- 1. Schalten Sie das System und die Peripheriegeräte aus, und trennen Sie das System vom Stromnetz.
- 2. Entfernen Sie die Frontblende, falls vorhanden. Siehe [System öffnen](file:///C:/data/systems/pe1850/ge/IT/n1395c50.htm#wp1070302) in Störungen beim System beheben.
- 3. Öffnen Sie das System. Siehe [System öffnen](file:///C:/data/systems/pe1850/ge/IT/n1395c50.htm#wp1070302) in Störungen beim System beheben.
- 4. Um die Blindplatte oder ein bereits eingebautes Laufwerk zu entfernen, heben Sie die Halteklemme an der Rückseite des Laufwerksträgers an (siehe [Abbildung 7](#page-64-2)-2) und ziehen Sie den leeren Laufwerksträger nach vorne heraus.
- <span id="page-64-0"></span>5. [Wenn Sie ein Laufwerk ersetzen, bauen Sie das neue Laufwerk in den Laufwerksträger ein. Siehe](#page-65-0) Diskettenlaufwerk oder optisches Laufwerk im Laufwerkträger installieren.
- 6. Schieben Sie das neue Laufwerk in den Peripherieschacht ein, bis es vollständig eingeführt ist. Siehe [Abbildung 7](#page-64-2)-2.

#### <span id="page-64-2"></span> **Abbildung 7-2. Optisches Laufwerk installieren und entfernen**

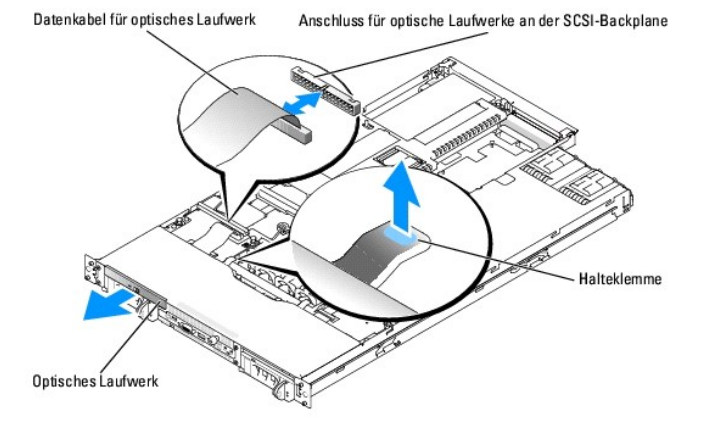

- 7. Schließen Sie das Schnittstellenkabel des optischen Laufwerks am Anschluss für optische Laufwerke auf der SCSI-Backplane an. Siehe [Abbildung 7](#page-64-2)-2.
- 8. Schließen Sie das System. Siehe [System schließen](file:///C:/data/systems/pe1850/ge/IT/n1395c50.htm#wp453935) in Störungen beim System beheben.
- 9. Bringen Sie die Frontblende wieder an, falls diese in Schritt [Schritt 2](#page-62-3) entfernt wurde. Siehe [System schließen](file:///C:/data/systems/pe1850/ge/IT/n1395c50.htm#wp453935) in Störungen beim System beheben.
- 10. Schließen Sie das System und die Peripheriegeräte wieder an das Stromnetz an.

## <span id="page-64-1"></span>**Diskettenlaufwerk installieren**

Das optionale Diskettenlaufwerk befindet sich in einem Träger, der in den externen Schacht geschoben wird.

- VORSICHT: Nur ausgebildete Servicetechniker sind befugt, die Systemabdeckung zu entfernen und Komponenten im Innern des Systems zu<br>handhaben. Ausführliche Informationen zu den Sicherheitsvorkehrungen beim Arbeiten im Inner **elektrischer Entladung finden Sie im** *Produktinformationshandbuch***.**
- 1. Schalten Sie das System und die Peripheriegeräte aus, und trennen Sie das System vom Stromnetz.
- 2. Entfernen Sie die Frontblende, falls vorhanden. Siehe [System öffnen](file:///C:/data/systems/pe1850/ge/IT/n1395c50.htm#wp1070302) in Störungen beim System beheben.
- 3. Öffnen Sie das System. Siehe [System öffnen](file:///C:/data/systems/pe1850/ge/IT/n1395c50.htm#wp1070302) in Störungen beim System beheben.
- 4. Wenn im Laufwerkschacht eine Blindplatte installiert ist, entfernen Sie diese.
- Um die Blindplatte zu entfernen, heben Sie die Halteklemme an der Rückseite des Laufwerksträgers an und ziehen Sie den leeren Laufwerksträger nach vorne heraus.
- 5. [Wenn Sie ein Laufwerk ersetzen, bauen Sie das neue Laufwerk in den Laufwerksträger ein. Siehe](#page-65-0) Diskettenlaufwerk oder optisches Laufwerk im Laufwerkträger installieren.
- 6. Schieben Sie das neue Laufwerk in den Peripherieschacht ein, bis es vollständig eingeführt ist. Siehe [Abbildung 7](#page-64-3)-3.

<span id="page-64-3"></span> **Abbildung 7-3. Diskettenlaufwerk installieren und entfernen**

<span id="page-65-1"></span>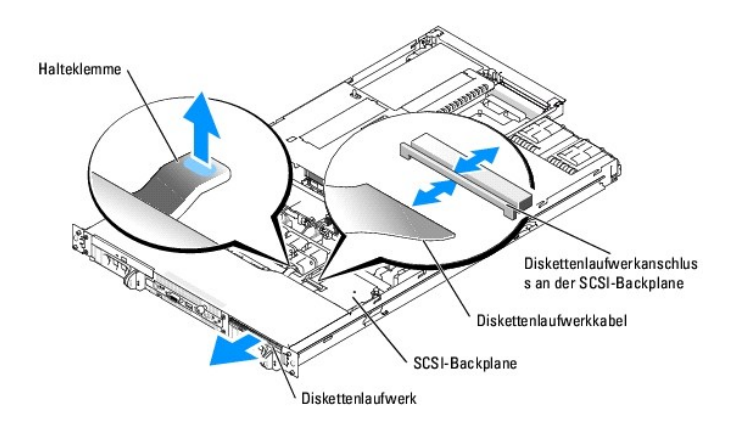

- 7. Schließen Sie das Diskettenlaufwerkkabel am Diskettenlaufwerkanschluss auf der SCSI-Backplane an. Siehe [Abbildung 7](#page-64-3)-3.
- 8. Schließen Sie das System. Siehe [System schließen](file:///C:/data/systems/pe1850/ge/IT/n1395c50.htm#wp453935) in Störungen beim System beheben.
- 9. Bringen Sie die Frontblende wieder an, falls diese in Schritt <u>Schritt 2</u> entfernt wurde.<br>Siehe <u>[System schließen](file:///C:/data/systems/pe1850/ge/IT/n1395c50.htm#wp453935)</u> in Störungen beim System beheben.
- 10. Schließen Sie das System und die Peripheriegeräte wieder an das Stromnetz an.

## <span id="page-65-0"></span>**Diskettenlaufwerk oder optisches Laufwerk im Laufwerkträger installieren**

- 1. Merken Sie sich die Lage des U-förmigen Drahts, und ziehen Sie ihn nach hinten vom Laufwerkträger weg. Siehe [Abbildung 7](#page-65-2)-4.
- 2. Drücken Sie die Seiten des Laufwerksträgers leicht auseinander, und entfernen Sie die Blindplatte oder das Laufwerk.
- 3. Wenn Sie ein optisches Laufwerk installieren, setzen Sie die Interposer-Platine des Laufwerks auf der Rückseite des Trägers auf.
- 4. Setzen Sie das Laufwerk in den Träger ein.
- 5. Stecken Sie den U-förmigen Draht wieder auf den Laufwerksträger.

<span id="page-65-2"></span> **Abbildung 7-4. Laufwerk im Festplattenträger installieren und vom Festplattenträger entfernen**

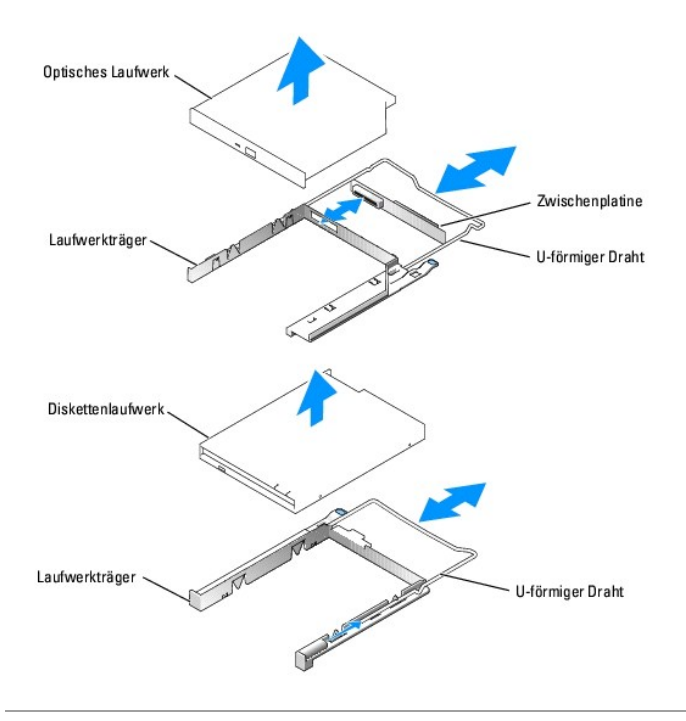

## <span id="page-66-0"></span>**Externes SCSI-Bandlaufwerk anschließen**

Dieser Unterabschnitt beschreibt, wie Sie ein externes SCSI-Bandlaufwerk mit einer optionalen Add-In-SCSI-Controllerkarte konfigurieren und installieren.

- VORSICHT: Nur ausgebildete Servicetechniker sind befugt, die Systemabdeckung zu entfernen und Komponenten im Innern des Systems zu<br>handhaben. Ausführliche Informationen zu den Sicherheitsvorkehrungen beim Arbeiten im Inner
- 1. Schalten Sie das System und die Peripheriegeräte aus, und trennen Sie das System vom Stromnetz.
- 2. Erden Sie sich durch die Berührung eines unbeschichteten Metallteils auf der Systemrückseite, packen Sie das Laufwerk aus und vergleichen Sie die<br>Jumper- und Schaltereinstellungen mit denen in der Dokumentation, die dem
- 3. Packen Sie das Bandlaufwerk und die Controllerkarte aus, und konfigurieren Sie das Bandlaufwerk nach den Angaben der Dokumentation, die mit dem Bandlaufwerk geliefert wurde, basierend auf den folgenden Richtlinien:
	- a. Jedem am SCSI-Host-**Adapter angeschlossenen Gerät muss eine eigene SCSI**-ID- Nummer zugewiesen werden. (Narrow-SCSI-**Geräte verwenden**<br>die IDs 0 bis 7; Wide- SCSI-**Geräte verwenden die IDs 0 bis 15).**

Ein SCSI-Bandlaufwerk ist standardmäßig als SCSI-ID 6 konfiguriert.

- **ANMERKUNG:** Es ist nicht erforderlich, die SCSI-ID-Nummern sequentiell zuzuweisen oder die Geräte entsprechend der ID-Nummer sequentiell am Kabel anzuschließen.
- b. Die SCSI-Logik erfordert, dass die beiden Geräte an den Enden einer SCSI-Kette terminiert werden und dass alle dazwischen angebrachten<br>Geräte unterminiert bleiben. Daher sollte die Terminierung des Bandlaufwerks aktivie
- 4. Installieren Sie die Controller-Karte in einem Erweiterungssteckplatz. Siehe [Erweiterungskarte installieren](file:///C:/data/systems/pe1850/ge/IT/n1395c60.htm#wp1085955) unter Systemoptionen installieren.
- 5. Schließen Sie das Schnittstellen-/Gleichstromkabel des Bandlaufwerks an den Anschluss auf der Controllerkarte an, die mit dem Bandlaufwerk geliefert wurde.
- 6. Schließen Sie das System und alle angeschlossenen Peripheriegeräte wieder an das Stromnetz an, und schalten Sie sie ein.
- 7. Unterziehen Sie das Laufwerk einem Sicherungskopie- und Überprüfungstest, wie in der Softwaredokumentation zum Laufwerk beschrieben.

### <span id="page-66-1"></span>**Startlaufwerk konfigurieren**

Das Laufwerk oder Gerät, von dem aus das System startet, wird durch die im System-Setup-Programm festgelegte Startreihenfolge bestimmt. Weitere

<span id="page-67-0"></span>Informationen finden Sie unter System-Setup-Programm verwenden im *Benutzerhandbuch*.

## <span id="page-67-1"></span>**Optionalen integrierten RAID-Controller aktivieren**

Dieser Abschnitt erklärt, wie Sie den integrierten RAID-Controller auf der optionalen ROMB-Riser-Karte (wenn verfügbar) aktivieren.

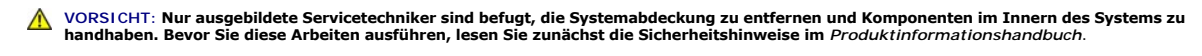

VORSICHT: Tauschen Sie die Batterie nur gegen eine Batterie des selben oder eines gleichwertigen, vom Hersteller empfohlenen Typs aus.<br>Entsorgen Sie leere Batterien nach den Anweisungen des Herstellers. Weitere Information **HINWEIS: Erstellen Sie zur Vermeidung von Datenverlusten eine Sicherungskopie aller Daten auf den Festplattenlaufwerken, bevor Sie den<br>Betriebsmodus des integrierten SCSI-Controllers von SCSI nach RAID ändern.** 

- 1. Schalten Sie das System und die Peripheriegeräte aus, und trennen Sie das System vom Stromnetz.
- 2. Entfernen Sie die Abdeckung. Siehe [System öffnen](file:///C:/data/systems/pe1850/ge/IT/n1395c50.htm#wp1070302).
- 3. Ziehen Sie die beiden Plastikstecker ab, mit der die Isolierung der Riser-Karte befestigt ist, und heben Sie die Isolierung heraus. Siehe [Abbildung 6](file:///C:/data/systems/pe1850/ge/IT/n1395c60.htm#wp331570)-6.
- 4. Suchen Sie den RAID-Speichermodulanschluss auf der Riser-Karte.

### <span id="page-67-2"></span> **Abbildung 7-5. Integrierten RAID-Controller aktivieren**

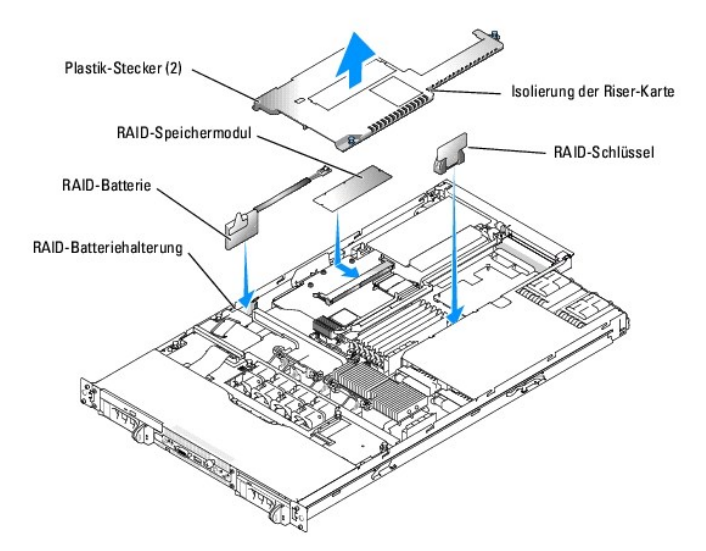

- 5. Drücken Sie die Lösevorrichtungen am RAID-Speichermodul nach außen, damit das Speichermodul in den Steckplatz eingesetzt werden kann.
- 6. Richten Sie den Platinenstecker des Speichermoduls mit den Ausrichtungsführungen aus, und setzen Sie das Modul in den Sockel ein.

**ANMERKUNG:** Tauschen Sie auf keinen Fall registrierte Speichermodule wie die für den Systemspeicher aus. Verwenden Sie das im RAID-Aufrüstbausatz enthaltene Speichermodul.

- 7. Um das Speichermodul im Sockel einrasten zu lassen, drücken Sie mit den Daumen auf das Speichermodul, während Sie mit den Zeigefingern die Lösevorrichtung verriegeln.
- 8. Setzen Sie den RAID-**Hardwareschlüssel im zugehörigen Sockel auf der Systemplatine ein, und sichern Sie ihn mit den Riegeln an den Seiten des<br>Steckplatzes. Siehe <u>[Abbildung 7](#page-67-2)-5</u>.**
- 9. Setzen Sie die RAID-Batterie in die Batteriehalterung ein. Siehe [Abbildung 7](#page-67-2)-5.
- 10. Schließen Sie die RAID-Batterie an den RAID-Batterieanschluss auf der Riser-Karte an. Siehe [Abbildung 7](#page-67-2)-5.
- 11. Bringen Sie die Abdeckung wieder an (siehe Abdeckung anbringen in der *Anleitung zur Installation und Fehlersuche*).
- 12. Schließen Sie das System wieder an das Stromnetz an, und schalten Sie das System und alle angeschlossenen Peripheriegeräte ein.
- 13. Rufen Sie das System-Setup-Programm auf, und überprüfen Sie, ob die Einstellung für den SCSI-Controller die jetzt vorhandene RAID-Hardware berücksichtigt (siehe System-Setup-Programm verwenden im *Benutzerhandbuch*).
- 14. Installieren und konfigurieren Sie die RAID-Software.

Nähere Informationen hierzu finden Sie in der RAID-Softwaredokumentation.

**HINWEIS:** Nach der Installation einer neuen RAID-Batterie muss das System zum Aufladen der Batterie für drei bis vier Stunden angeschaltet sein, bevor der RAID-Controller im Write-Back-Modus betrieben werden kann.

## <span id="page-68-0"></span>**RAID-Controller-Karte installieren**

Anweisungen zur Installation der Karte finden Sie im Abschnitt <u>Erweiterungskarte installieren</u> unter Systemkomponenten installieren. Informationen zur<br>In**stallation und Konfiguration der RAID**-Software finden Sie in der m

## **Die Karte anschließen**

Verbinden Sie die Karte nach der Installation mit Hilfe des mitgelieferten SCSI-**Kabels mit der SCSI**-Backplane. Dieses neue Kabel ersetzt das Kabel, das die<br>Riser-Karte mit dem Anschluss auf der Unterseite der SCSI-Backpl

[Zurück zum Inhalt](file:///C:/data/systems/pe1850/ge/IT/index.htm)

### <span id="page-69-0"></span>[Zurück zum Inhalt](file:///C:/data/systems/pe1850/ge/IT/index.htm)

### **Wie Sie Hilfe bekommen**

### **Dell™ PowerEdge™ 1850-Systeme Anleitung zur Installation und Fehlersuche**

- **O** Technische Unterstützung
- O Dell Unternehmenstraining und Zertifizie
- **O** Probleme mit der Bestellung
- **Produktinformationen**
- [Teile zur Garantiereparatur oder zur Gutschrift einsenden](#page-70-3)
- [Vor dem Anruf](#page-71-0)
- [Kontaktaufnahme mit Dell](#page-71-1)

## <span id="page-69-1"></span>**Technische Unterstützung**

Führen Sie folgende Schritte durch, wenn Sie bei einem technischen Problem Unterstützung benötigen :

- 1. Führen Sie die unter [Störungen beim System beheben](file:///C:/data/systems/pe1850/ge/IT/n1395c50.htm#wp453505) beschriebenen Schritte aus.
- 2. Führen Sie die System-Diagnose durch und notieren Sie die angegebenen Informationen.
- 3. Fertigen Sie eine Kopie der [Diagnose-Checkliste](#page-71-2) an, und füllen Sie diese aus.
- 4. Ziehen Sie die umfangreichen Online-Dienste auf der Support-Website von Dell (**support.dell.com**) zu Rate, falls Sie Fragen zur Vorgehensweise bei der Installation und der Problembehandlung haben.

Weitere Informationen finden Sie unter [Online-Dienste](#page-69-2).

5. Rufen Sie bei Dell an, um technische Unterstützung anzufordern, wenn Sie das Problem mit den vorhergehenden Schritten nicht lösen konnten.

**ANMERKUNG:** Rufen Sie den technischen Support von einem Telefon in der Nähe des Systems an, damit Ihnen der technische Support bei allen notwendigen Verfahren helfen kann.

**ANMERKUNG:** Dells Express-Servicecode steht eventuell nicht in allen Ländern zur Verfügung.

Geben Sie den Express-**Servicecode ein, wenn Dells automatisches Telefonsystem Sie dazu auffordert, damit Ihr Anruf direkt zum zuständigen Support-<br>Personal weitergeleitet werden kann. Wenn Sie keinen Express-Servicecode h** Sie auf das Symbol **Express Service Code**, und befolgen Sie die weiteren Anweisungen.

Anweisungen zur Verwendung des technischen Support-Service finden Sie unter [Technischer Support-Service](#page-70-4) und [Vor dem Anruf.](#page-71-0)

**ANMERKUNG:** Einige der nachstehend aufgeführten Dienste sind nicht immer in allen Ländern verfügbar. Informationen hierzu erteilt Ihnen der örtliche Dell Verkaufsberater.

### <span id="page-69-2"></span>**Online-Dienste**

Sie können auf Dell Support unter s**upport.dell.com** zugreifen. Wählen Sie auf der Seite **WELCOME TO DELL SUPPORT** (WILLKOMMEN BEIM DELL SUPPORT)<br>Ihre Region aus, und geben Sie die geforderten Informationen ein, um auf Hil

Dell kann elektronisch über die folgenden Adressen erreicht werden:

- l World Wide Web
	- **www.dell.com**

**www.dell.com/ap** (nur für Asien und den Pazifikraum)

**www.dell.com/jp** (nur für Japan)

**www.euro.dell.com** (nur für Länder in Europa)

**www.dell.com/la** (für lateinamerikanische Länder)

**www.dell.ca** (nur für Kanada)

l Anonymes FTP (File Transfer Protocol [Dateiübertragungsprotokoll])

#### **ftp.dell.com**

Melden Sie sich als Benutzer (User) anonymous an, und verwenden Sie Ihre E-Mail-Adresse als Kennwort.

l Elektronischer Support-Service

support@us.dell.com

<span id="page-70-5"></span>apsupport@dell.com (nur für Länder in Asien und im Pazifikraum)

**support.jp.dell.com** (nur für Japan)

**support.euro.dell.com** (nur für Europa)

l Elektronischer Kostenvoranschlagsservice

sales@dell.com

apmarketing@dell.com (nur für Länder in Asien und im Pazifikraum)

sales\_canada@dell.com (nur für Kanada)

l Elektronischer Informationsservice

info@dell.com

### **AutoTech Service**

Der automatisierte technische Support-Service von Dell, AutoTech, bietet auf Band aufgezeichnete Antworten zu den Fragen, die von Dell Kunden zu ihren portablen<br>und Desktop-**Computersystemen am häufigsten gestellt werden.** 

Wenn Sie AutoTech anrufen, können Sie mit Hilfe der Telefontasten das Thema auswählen, das Ihre Fragen behandelt.

Der AutoTech-**Service steht täglich rund um die Uhr zur Verfügung. Sie können diesen Service auch über den technischen Support-Service erreichen. Lesen Sie<br>dazu die Kontaktinformationen zu Ihrer Region.** 

### **Automatischer Auftragsstatusdienst**

Um den Status der von Ihnen bestellten Dell™-Produkte abzufragen, können Sie die Website **support.dell.com** besuchen oder den automatischen Auftragsauskunftsdienst anrufen. Ein Band fordert Sie auf, die Informationen zu geben, die nötig sind, um die Bestellung zu finden und darüber Auskunft<br>geben zu können. Lesen Sie dazu die Kontaktinformationen zu Ihrer Regi

### <span id="page-70-4"></span>**Technischer Support-Service**

Der technische Support-Service von Dell steht an allen Tagen der Woche rund um die Uhr zur Verfügung, um Ihre Fragen über Dell Hardware zu beantworten. Das Personal des technischen Supports verwendet computergestützte Diagnoseprogramme, um die Fragen schnell und exakt zu beantworten.

Lesen Sie [Vor dem Anruf,](#page-71-0) um den technischen Support-Service von Dell zu kontaktieren, und sehen Sie sich die für Ihr Land zutreffenden Kontaktinformationen an.

### <span id="page-70-0"></span>**Dell Unternehmenstraining und Zertifizierung**

Dell bietet Unternehmenstraining und Zertifizierung an. Weitere Informationen finden Sie unter **www.dell.com/training**. Dieser Service ist eventuell nicht überall verfügbar.

### <span id="page-70-1"></span>**Probleme mit der Bestellung**

Sollten sich Probleme mit der Bestellung ergeben (fehlende oder falsche Teile, fehlerhafte Abrechnung), setzen Sie sich mit dem Kundendienst von Dell in<br>Verbindung. Halten Sie beim Anruf Lieferschein oder Packzettel bereit

## <span id="page-70-2"></span>**Produktinformationen**

Um Informationen über die weitere Produktpalette von Dell einzuholen oder um eine Bestellung aufzugeben, besuchen Sie die Dell Website unter<br>www.dell.com. Wenn Sie mit einem Verkaufsberater persönlich sprechen möchten, fin

## <span id="page-70-3"></span>**Teile zur Garantiereparatur oder zur Gutschrift einsenden**

Bereiten Sie alle zurückzuschickenden Produkte -zur Reparatur oder zur Gutschrift- wie folgt vor:

1. Rufen Sie bei Dell an, um eine Rücksendegenehmigungsnummer zu erhalten, und schreiben Sie diese deutlich lesbar außen auf den Versandkarton.

<span id="page-71-3"></span>Die entsprechende Rufnummer finden Sie in den Kontaktnummern für Ihre Region.

- 2. Legen Sie eine Kopie des Lieferscheins und ein Begleitschreiben bei, in dem der Grund der Rücksendung erklärt wird.
- 3. Legen Sie eine Kopie der Diagnoseinformationen bei (einschließlich der Diagnose- Checkliste), auf denen die durchgeführten Tests sowie alle von der System-Diagnose ausgegebenen Fehlermeldungen aufgeführt werden.
- 4. Für eine Gutschrift müssen alle zugehörigen Einzelteile (wie z. B. Netzkabel, Datenträger wie CDs und Disketten sowie Handbücher) mitgeschickt werden.
- 5. Schicken Sie die Geräte in der Originalverpackung (oder einer ähnlichen Verpackung) zurück.

Sie sind für das Porto verantwortlich. Außerdem sind Sie verantwortlich für die Transportversicherung aller zurückgeschickten Produkte und tragen das<br>volle Risiko für den Versand an Dell. Nachnahmesendungen werden verweige

Rücksendungen, die diesen Voraussetzungen nicht entsprechen, werden an unserer Annahmestelle verweigert und an den Absender zurückgeschickt.

## <span id="page-71-0"></span>**Vor dem Anruf**

**ANMERKUNG:** Halten Sie beim Anruf den Express-Servicecode griffbereit. Der Code hilft Dells automatischem Support-Telefonsystem, Ihren Anruf effizienter weiterzuleiten.

Vergessen Sie nicht, die <u>Diagnose-Checkliste</u> auszufüllen. Schalten Sie nach Möglichkeit das System vor dem Anruf bei Dell ein, und benutzen Sie ein Telefon in<br>der Nähe des Computers. Eventuell werden Sie dazu aufgeforder Informationen zu geben oder Fehlerbehebungsschritte auszuführen, die nur am Computersystem selbst ausgeführt werden können. Die Systemdokumentation sollte immer griffbereit sein.

#### **VORSICHT: Lesen Sie die wichtigen Sicherheitshinweise im** *Produktinformationshandbuch***, bevor Sie Komponenten im Inneren des Computers warten.**

<span id="page-71-2"></span>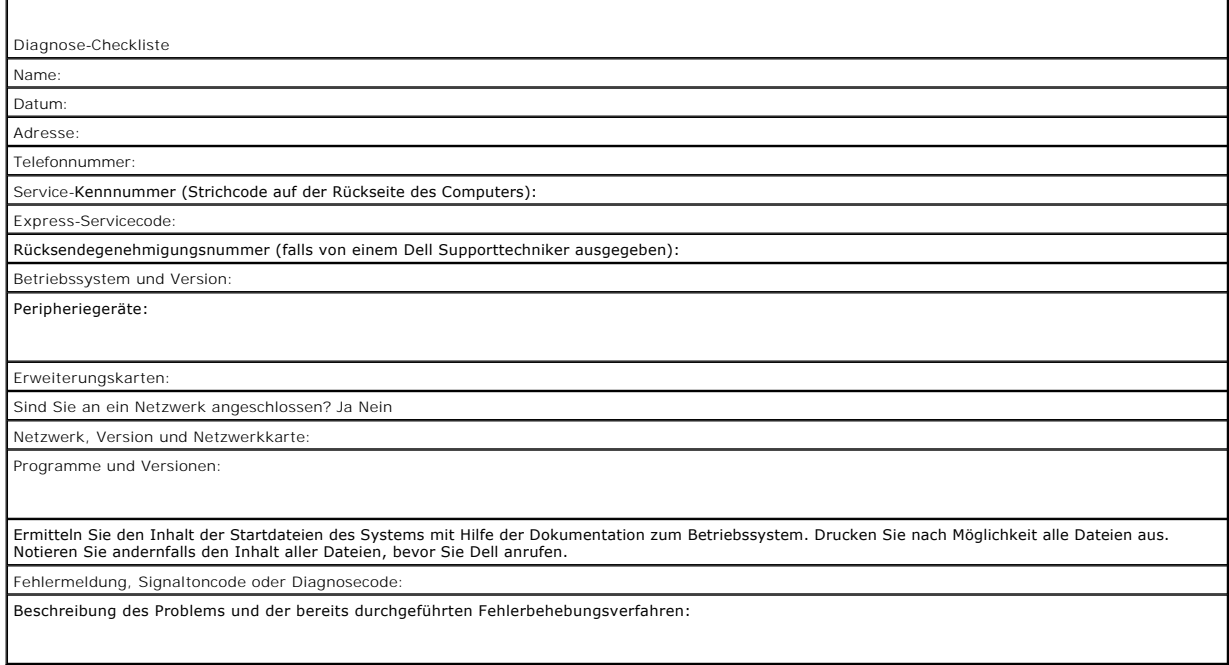

## <span id="page-71-1"></span>**Kontaktaufnahme mit Dell**

Dell kann elektronisch über die folgenden Websites erreicht werden:

- l **www.dell.com**
- l **support.dell.com** (Technischer Support)
- l **premiersupport.dell.com** (Technischer Support für Bildungsinstitutionen, Regierungsbehörden, Gesundheitswesen und mittelständische/Großunternehmen, einschließlich Premier-, Platin- und Gold-Kunden)

Die Web-Adressen für Ihr Land finden Sie im entsprechenden Abschnitt in der Tabelle unten.
### **ANMERKUNG:** Gebührenfreie Nummern gelten in den Ländern, für die sie aufgeführt werden.

Wenn Sie sich mit Dell in Verbindung setzen möchten, verwenden Sie die in der folgenden Tabelle angegebenen Telefonnummern, Codes und elektronischen<br>Adressen. Im Zweifelsfall können Sie sich an die nationale oder internati

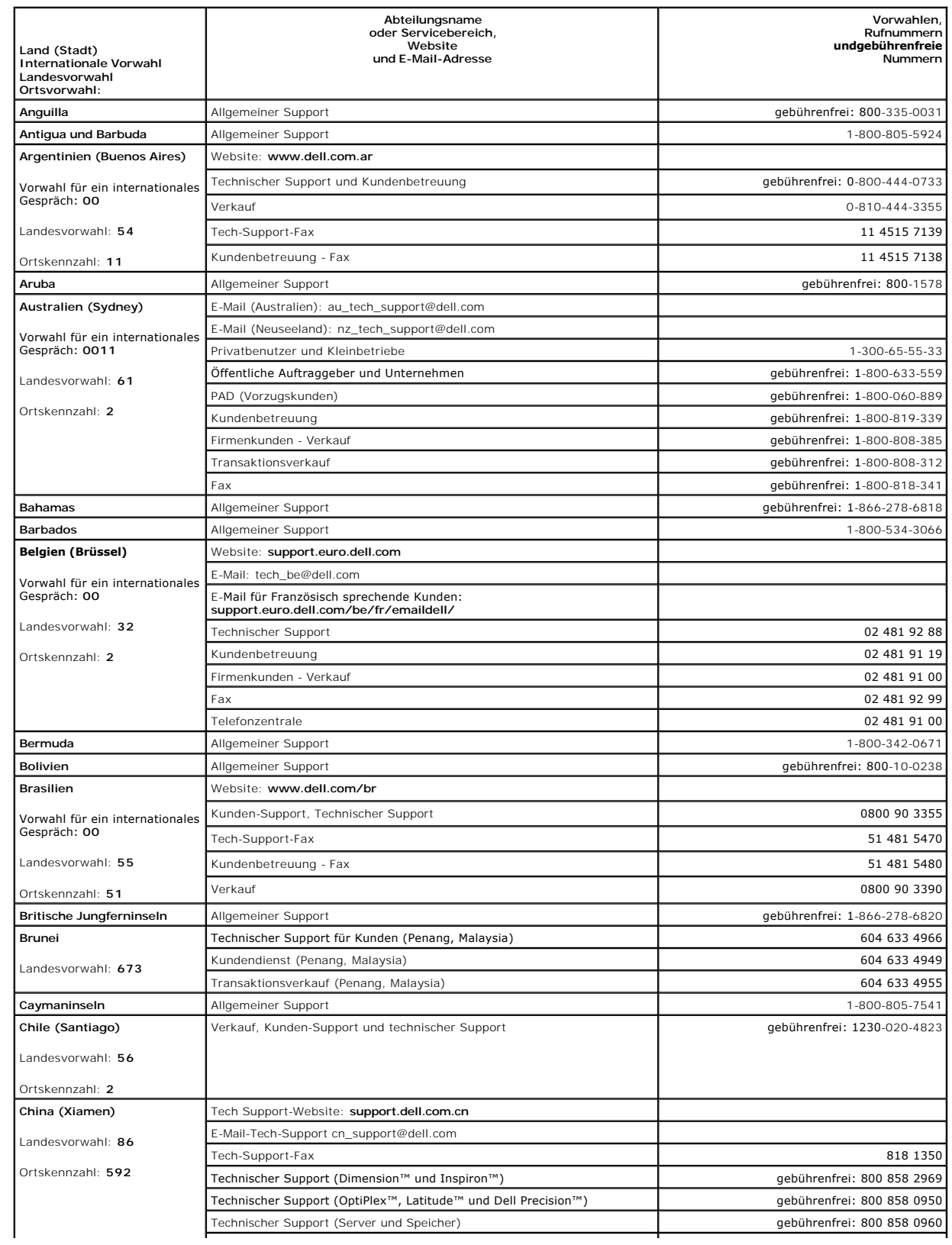

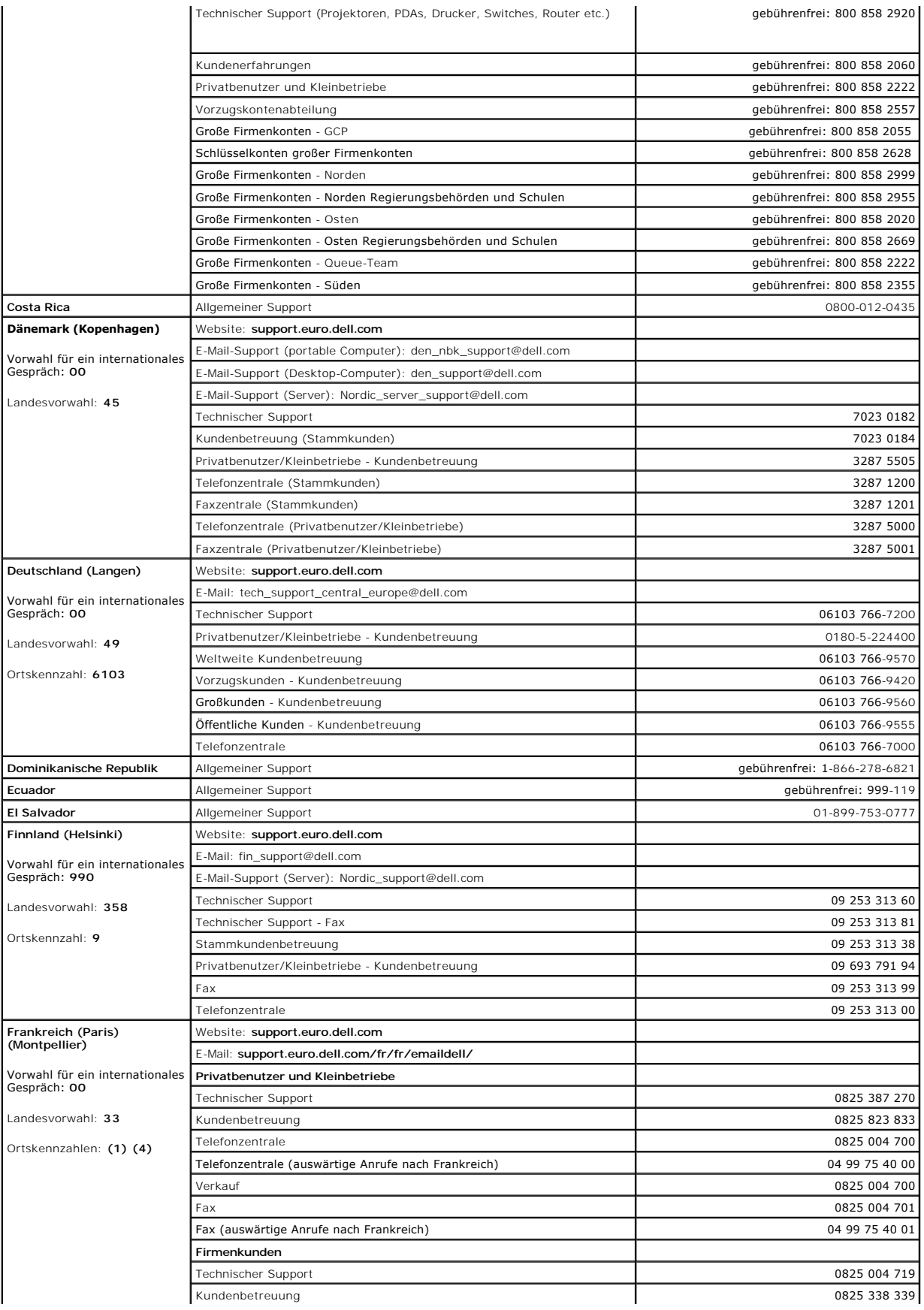

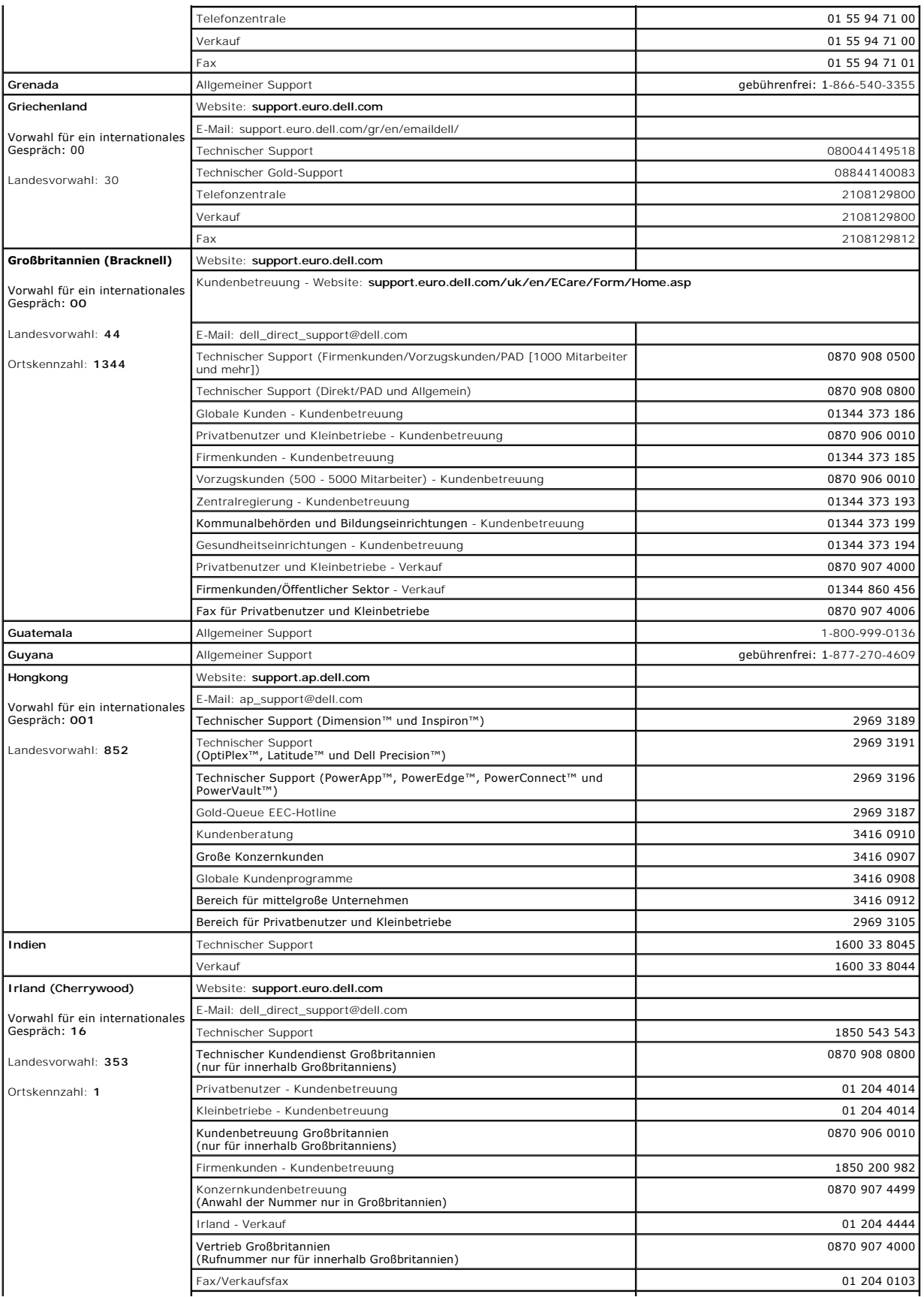

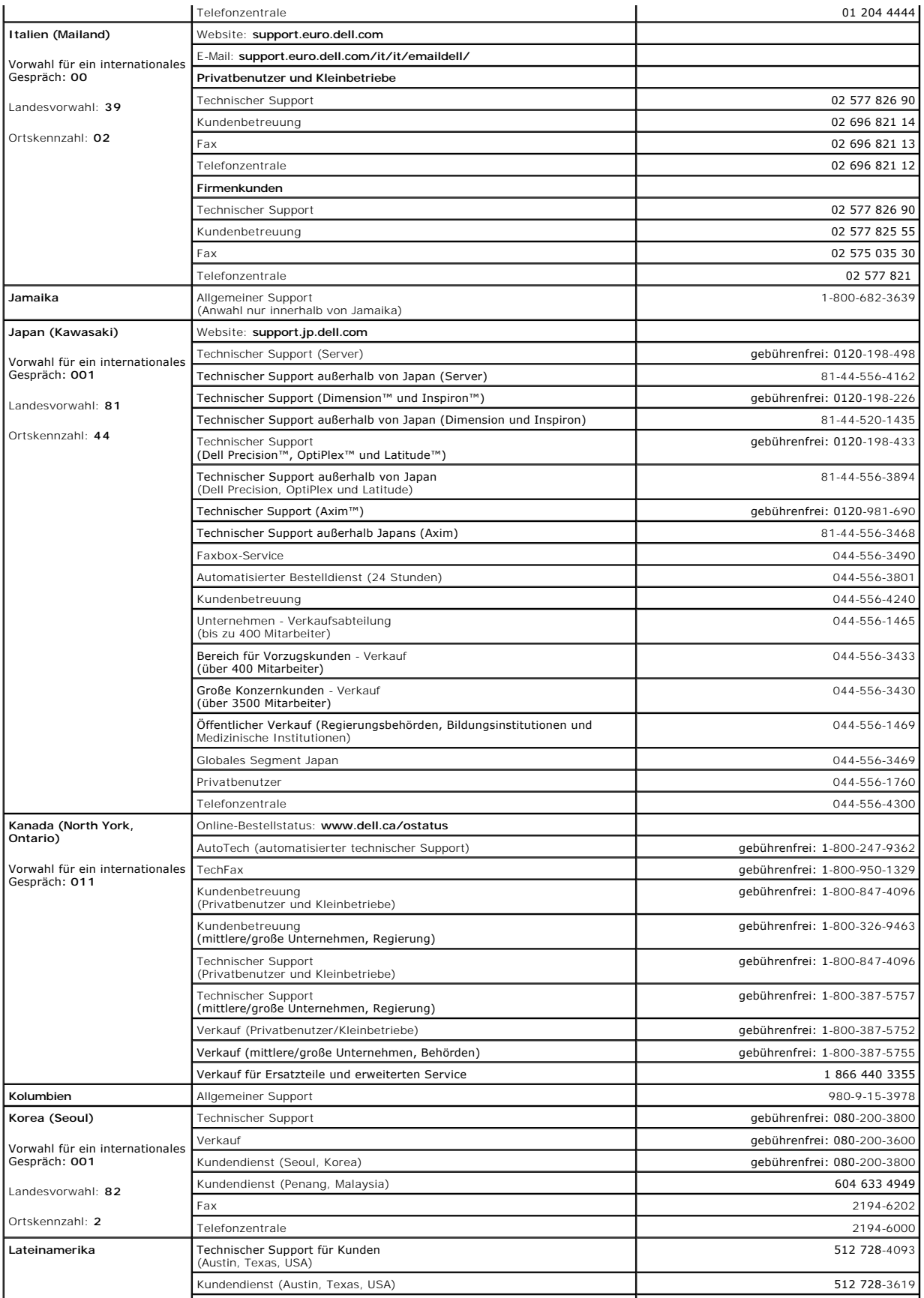

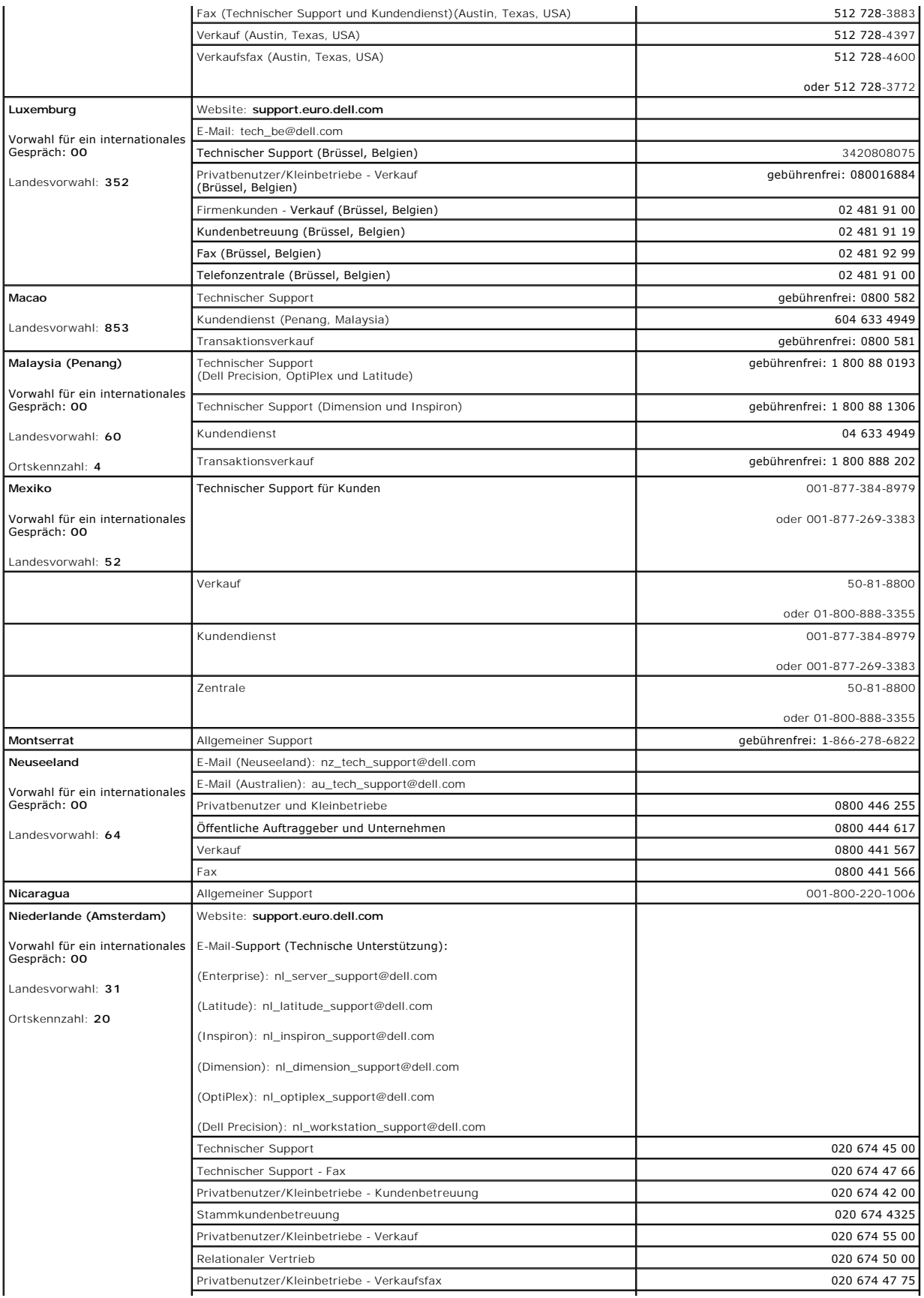

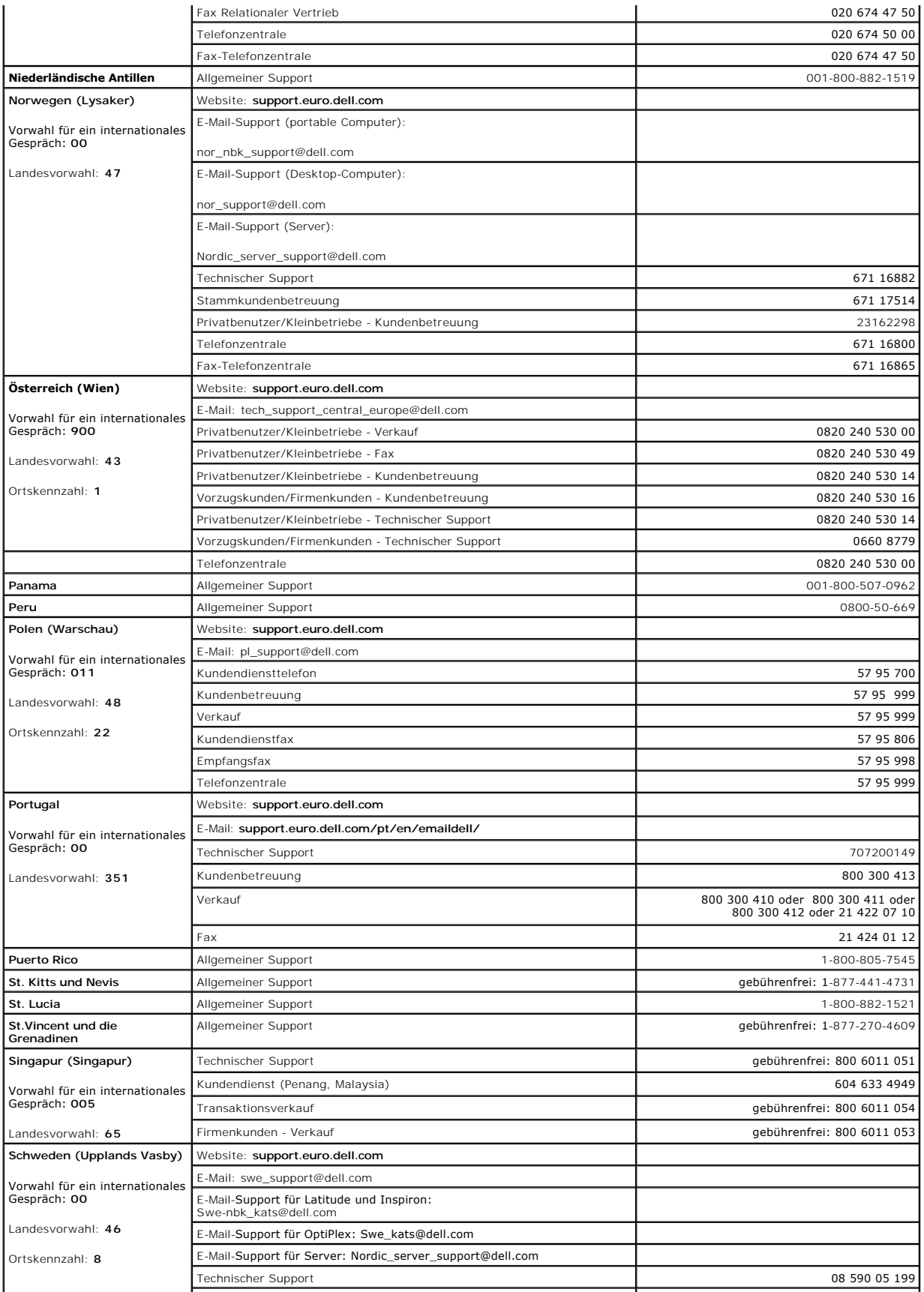

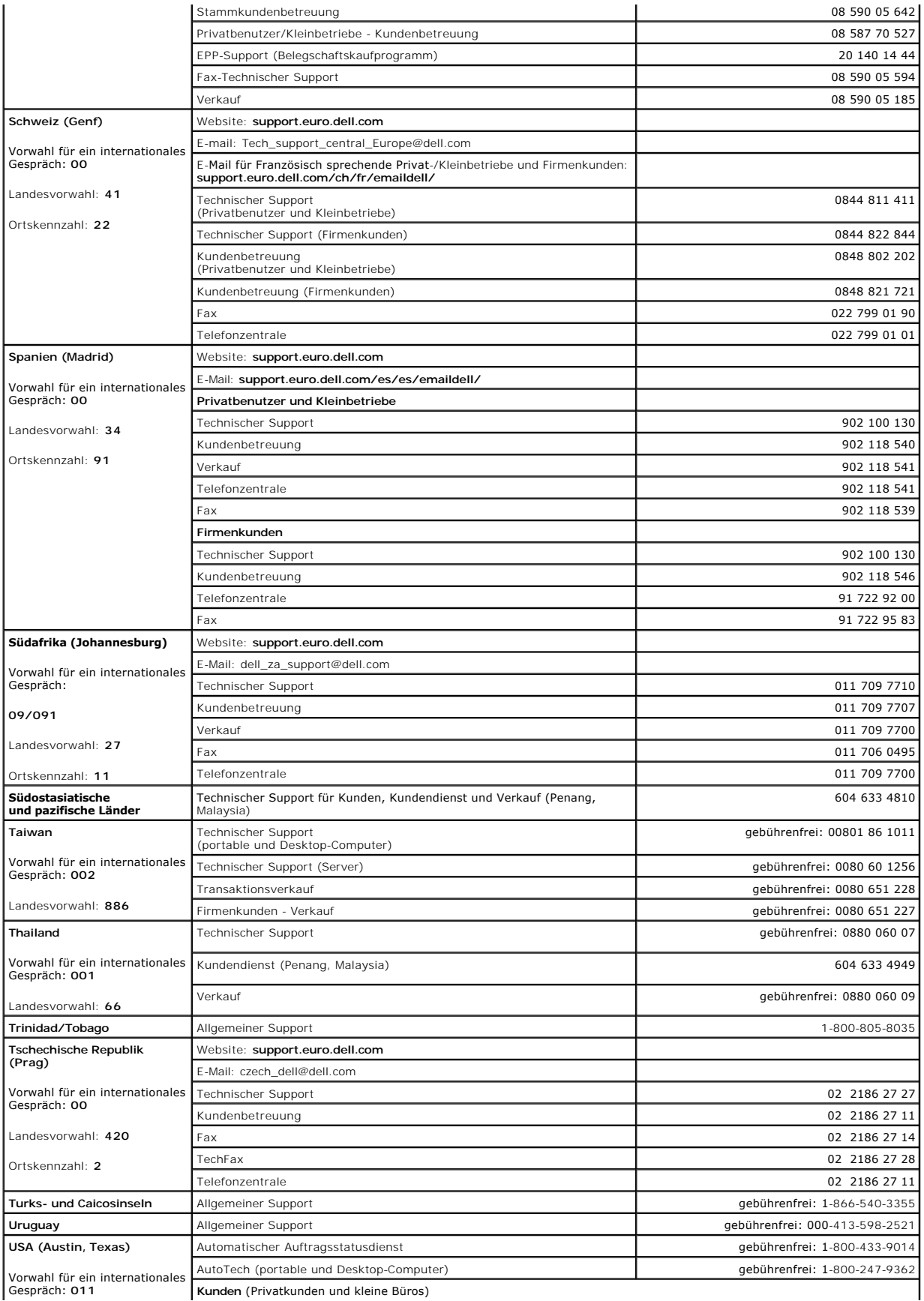

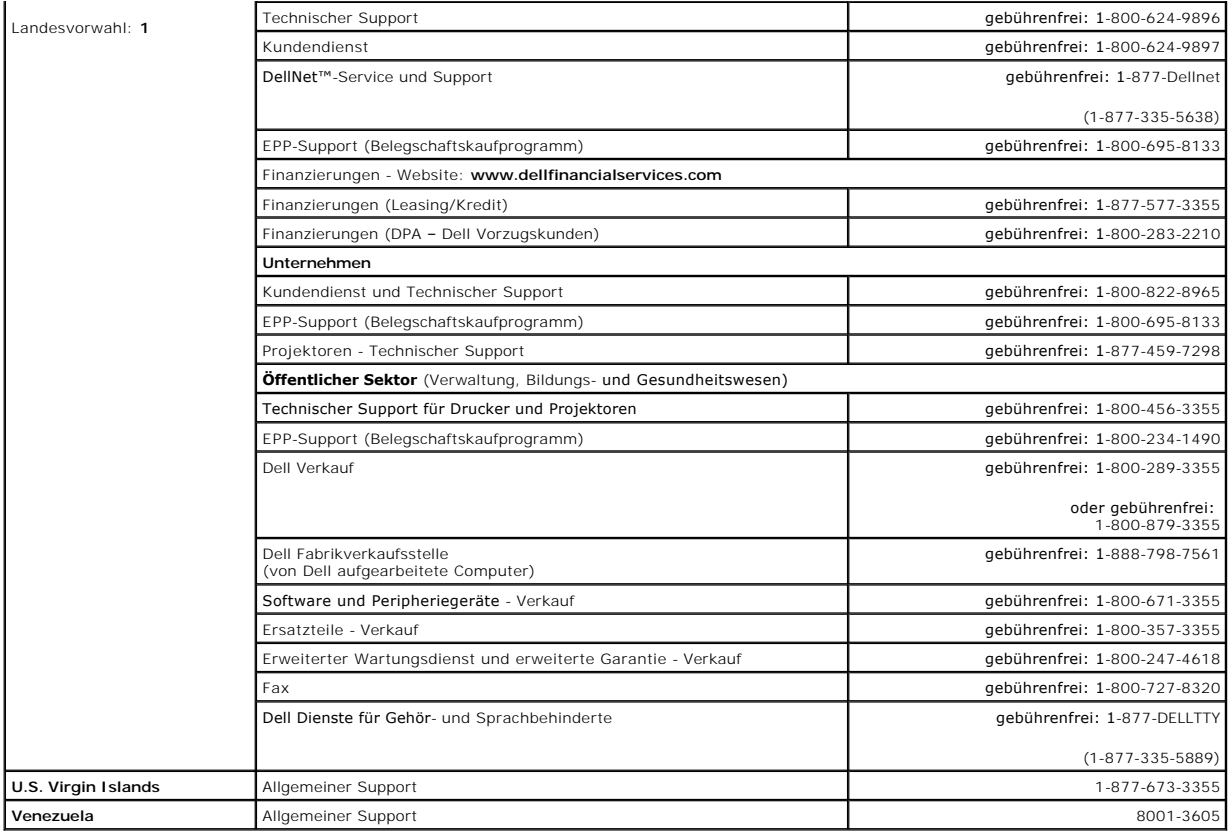

[Zurück zum Inhalt](file:///C:/data/systems/pe1850/ge/IT/index.htm)

#### [Zurück zum Inhalt](file:///C:/data/systems/pe1850/ge/IT/index.htm)

#### **Dell™ PowerEdge™ 1850-Systeme Anleitung zur Installation und Fehlersuche**

- [Tabelle 2-1. System-Statusanzeigemuster](file:///C:/data/systems/pe1850/ge/IT/n1395c2a.htm#wp644386) 14
- Tabelle 2-2. LED-[Anzeigen, Tasten und Anschlüsse der Frontblende](file:///C:/data/systems/pe1850/ge/IT/n1395c2a.htm#wp1075256) 15
- [Tabelle 2-3. Festplattenlaufwerk-Anzeigemuster](file:///C:/data/systems/pe1850/ge/IT/n1395c2a.htm#wp646760) 19
- [Tabelle 2-4. Netzschalteranzeigen](file:///C:/data/systems/pe1850/ge/IT/n1395c2a.htm#wp1075350) 19
- [Tabelle 2-5. Anzeigen am redundanten Netzteil](file:///C:/data/systems/pe1850/ge/IT/n1395c2a.htm#wp646716) 20
- [Tabelle 2-6. NIC-Anzeigen](file:///C:/data/systems/pe1850/ge/IT/n1395c2a.htm#wp646846) 20
- [Tabelle 2-7. Systemmeldungen](file:///C:/data/systems/pe1850/ge/IT/n1395c2a.htm#wp1077467) 21
- [Tabelle 2-8. Signaltoncodes des Systems](file:///C:/data/systems/pe1850/ge/IT/n1395c2a.htm#wp1078094) 31
- Tabelle 3-[1. Standardmäßige IRQ](file:///C:/data/systems/pe1850/ge/IT/n1395c30.htm#wp107988)-Zuweisungen 37
- [Tabelle 4-1. Testoptionen der Systemdiagnose](file:///C:/data/systems/pe1850/ge/IT/n1395c40.htm#wp354053) 41
- [Tabelle 5-1. Anzeigen beim Hochfahren](file:///C:/data/systems/pe1850/ge/IT/n1395c50.htm#wp452663) 43
- [Tabelle 6-1. Beispiel-Speicherkonfigurationen](file:///C:/data/systems/pe1850/ge/IT/n1395c60.htm#wp329976) 80
- Tabelle 6-[2. Zulässige Speichermodulkonfigurationen](file:///C:/data/systems/pe1850/ge/IT/n1395c60.htm#wp329738)  Einzel- und Dual-Speichermodule 81
- [Tabelle A-1. Einstellungen der Jumper auf der Systemplatine](file:///C:/data/systems/pe1850/ge/IT/n1395aa0.htm#wp577105) 127
- Tabelle A-[2. Anschlüsse der Systemplatine](file:///C:/data/systems/pe1850/ge/IT/n1395aa0.htm#wp577195) 129
- [Tabelle B-1. E/A-Anschlusssymbole](file:///C:/data/systems/pe1850/ge/IT/n1395ab0.htm#wp807020) 133
- Tabelle B-2. Pin-[Belegungen für den seriellen Anschluss](file:///C:/data/systems/pe1850/ge/IT/n1395ab0.htm#wp807098) 134
- Tabelle B-3. Pin-[Belegungen für den Tastatur](file:///C:/data/systems/pe1850/ge/IT/n1395ab0.htm#wp807700) und Mausanschluss 135
- [Tabelle B-4. Pin-Belegungen des Videoanschlusses](file:///C:/data/systems/pe1850/ge/IT/n1395ab0.htm#wp807840) 136
- [Tabelle B-5. Pin-Belegungen des USB-Anschlusses](file:///C:/data/systems/pe1850/ge/IT/n1395ab0.htm#wp808044) 137
- [Tabelle B-6. Pin-Belegungen des NIC-Anschlusses](file:///C:/data/systems/pe1850/ge/IT/n1395ab0.htm#wp808136) 138

[Zurück zum Inhalt](file:///C:/data/systems/pe1850/ge/IT/index.htm)

[Zurück zum Inhalt](file:///C:/data/systems/pe1850/ge/IT/index.htm)

**Dell™ PowerEdge™ 1850-Systeme Anleitung zur Installation und Fehlersuche**

# **Anmerkungen, Hinweise und Vorsichtsmaßnahmen**

**ANMERKUNG:** Eine ANMERKUNG macht auf wichtige Informationen aufmerksam, die Ihnen die Arbeit mit dem Computer erleichtern.

- **HINWEIS:** Ein HINWEIS warnt vor möglichen Beschädigungen der Hardware oder Datenverlust und zeigt, wie diese vermieden werden können.
- **VORSICHT: VORSICHT weist darauf hin, dass Gefahr eines Sach- oder Personenschadens oder Lebensgefahr besteht.**

# **Abkürzungen und Akronyme**

Eine vollständige Liste der verwendeten Abkürzungen und Akronyme finden Sie im *Benutzerhandbuch* unter Glossar".

**Irrtümer und technische Änderungen vorbehalten. © 2004 Dell Inc. Alle Rechte vorbehalten.**

Eine Reproduktion dieses Dokuments in jeglicher Form ohne schriftliche Genehmigung von Dell Inc. ist streng verboten.

Marken in diesem Text: D*ell,* das DELL-Logo, Inspiron, Dell Precision, Dimension, DptiPlex, PowerApp, PowerEdge, PowerConnect, PowerConnect, PowerCounter, Artm, Latitude, und Dell OcenManage<br>sind Marken der Dell Inc.; Int

Andere in diesem Dokument möglicherweise verwendete Marken und Handelsbezeichnungen sind in ere Umständen men<br>Produkte. Dell Inc. erhebt keinen Anspruch auf Marken und Handelsbezeichnungen mit Ausnahme der eigenen.

[Zurück zum Inhalt](file:///C:/data/systems/pe1850/ge/IT/index.htm)